Yamatake Corporation

# Digital Controller SIO<br>驱动程序

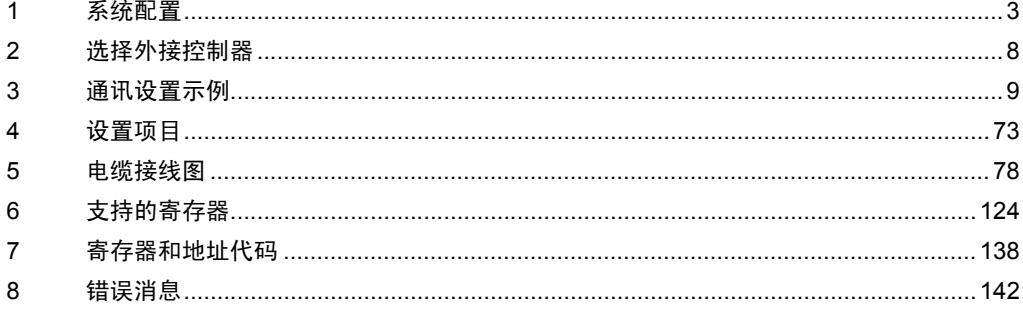

简介

本手册介绍如何连接人机界面和外接控制器 ( 目标控制器 )。

在本手册中,将按以下章节顺序介绍连接过程:

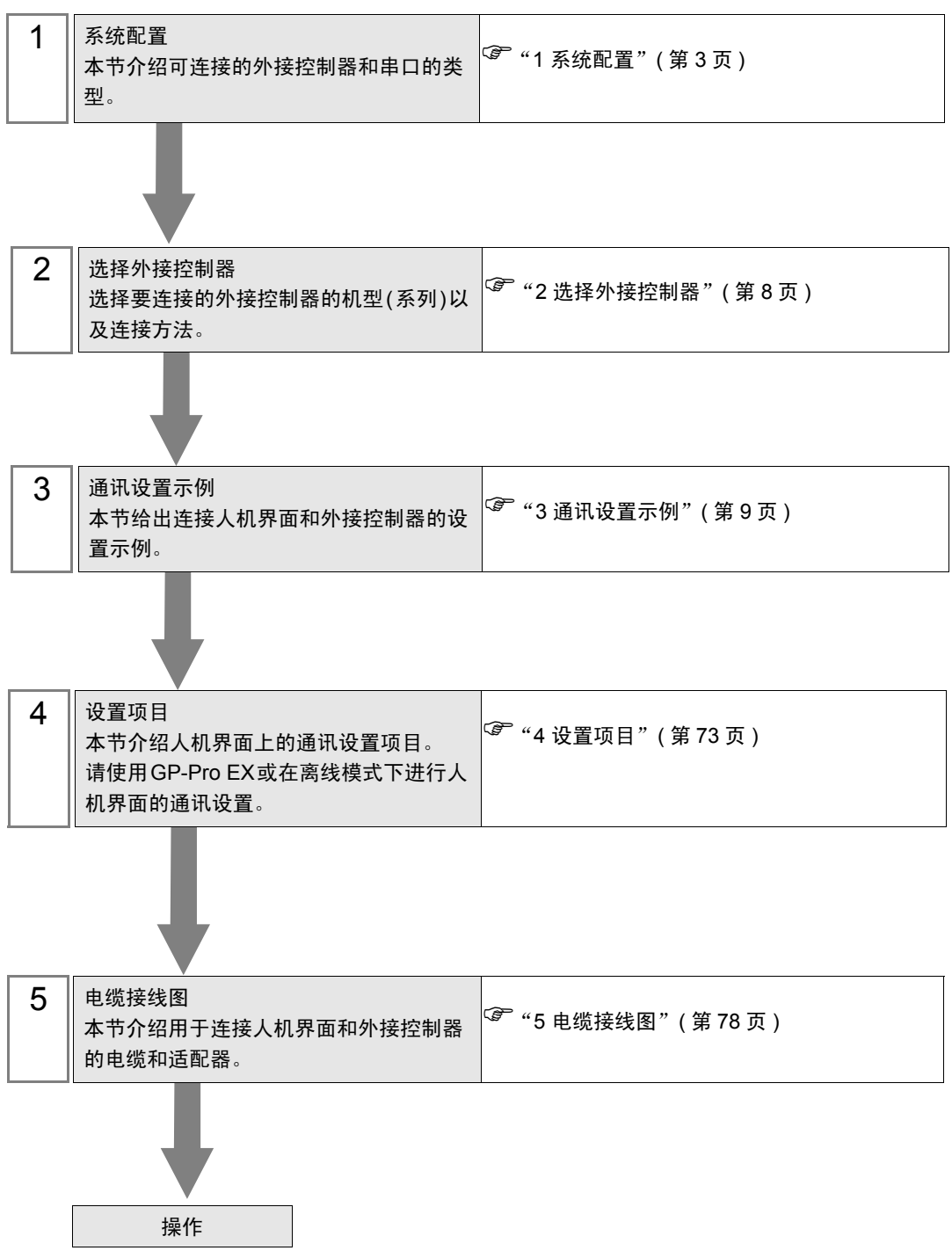

# <span id="page-2-0"></span>1 系统配置

以下给出人机界面与 Yamatake Corporation 的外接控制器连接时和系统配置。

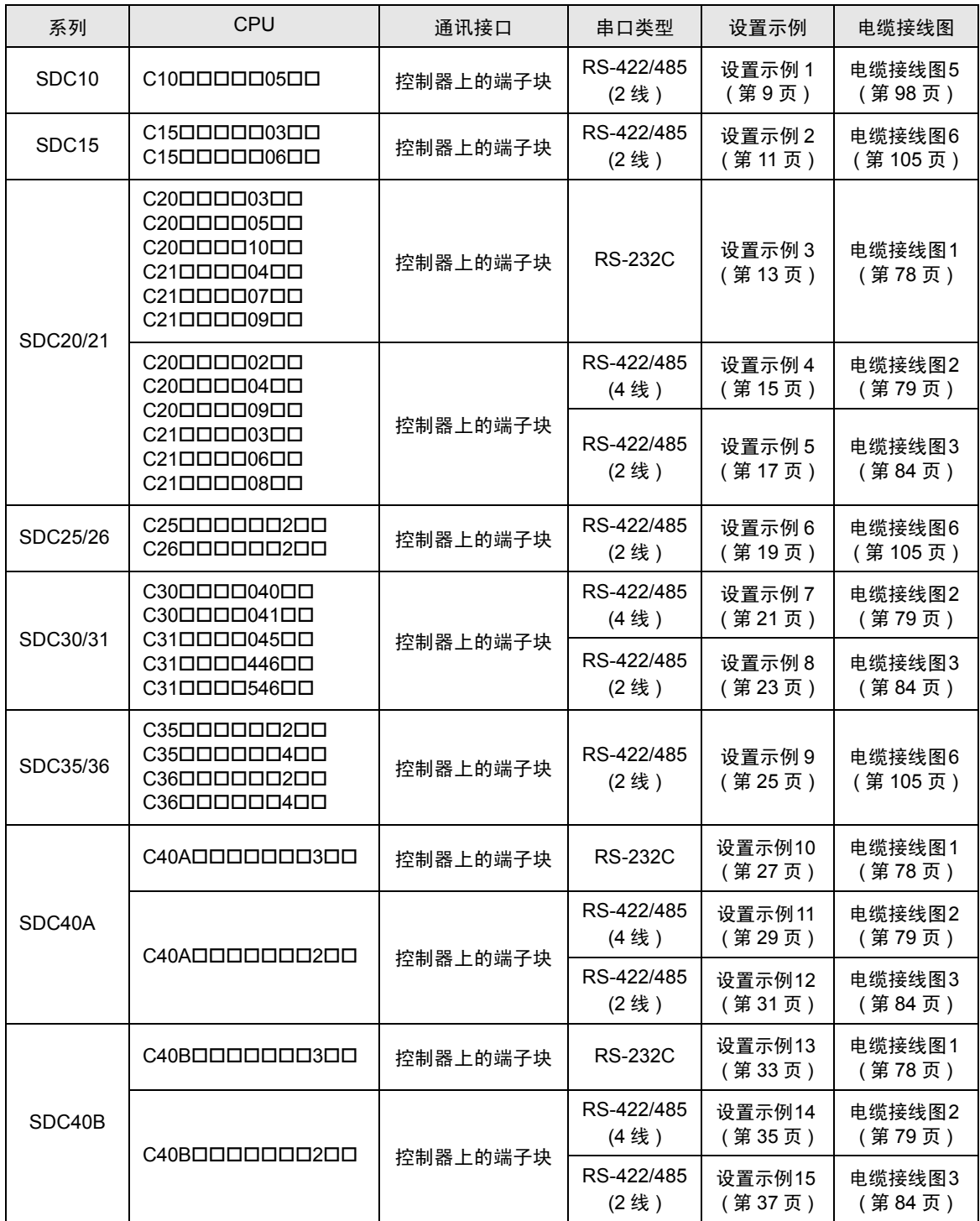

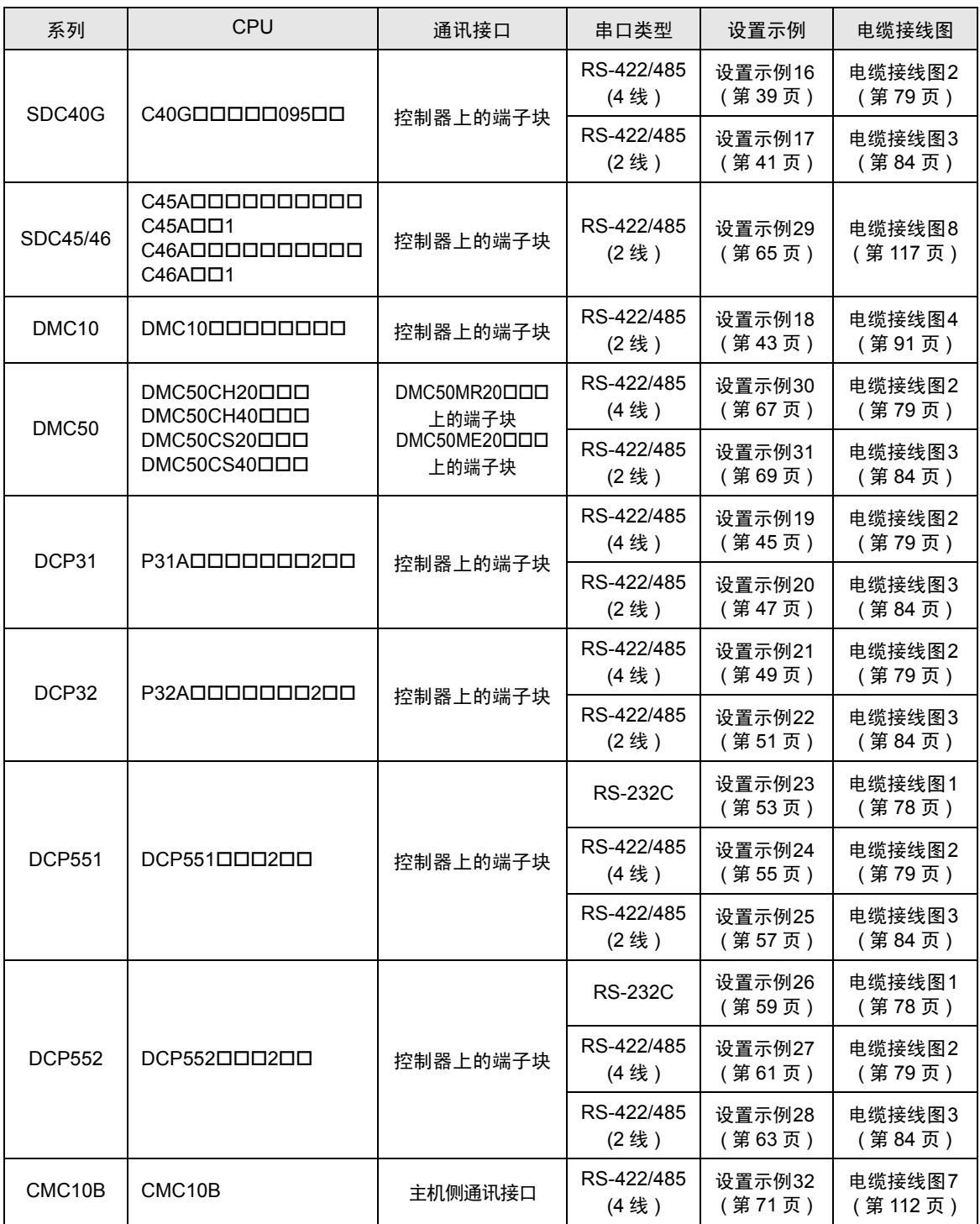

## ◆连接配置

• 1:1 连接

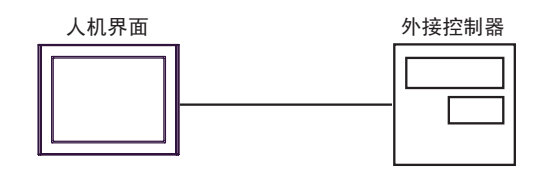

• 1:n 连接

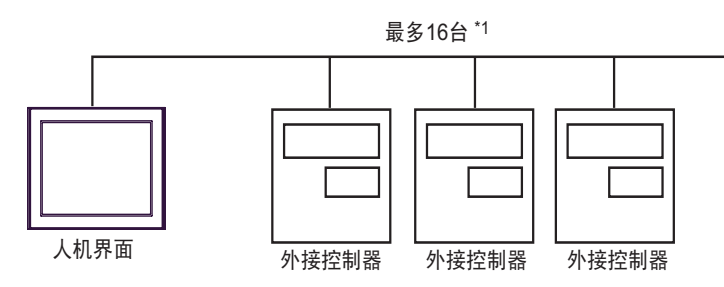

• 1:n 连接 ( 使用 CMC10B 时 )

一台人机界面上最多可以连接 16 台 CMC10B。

另外, CMC10B 最多可以连接 31 台支持 CPL 通讯的外接控制器。 CMC10B 一直采集设置数据, 使得 在连接多台控制器的情况下通讯性能得到提高。

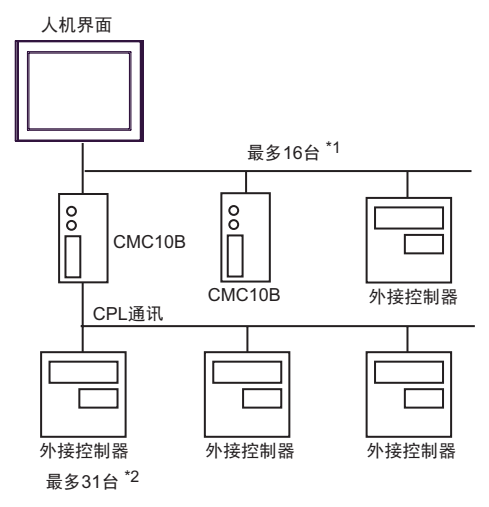

- \*1 如果外接控制器中包含 DMC10 或 DMC50,则最多可连接 15 台。
- \*2 如果外接控制器中包含 DMC10,则最多可连接 15 台。注意不能使用 DMC50。

注 释 ┃ → 对于 1:n 连接, 如果要连接的控制器包含以下系列之一, 则请勿添加终端电阻。 -SDC15 -SDC25/26 -SDC35/36 -DMC10

# ■ IPC 的串口

连接 IPC 与外接控制器时,使用的串口取决于系列和串口类型。详情请参阅 IPC 的手册。

可用串口

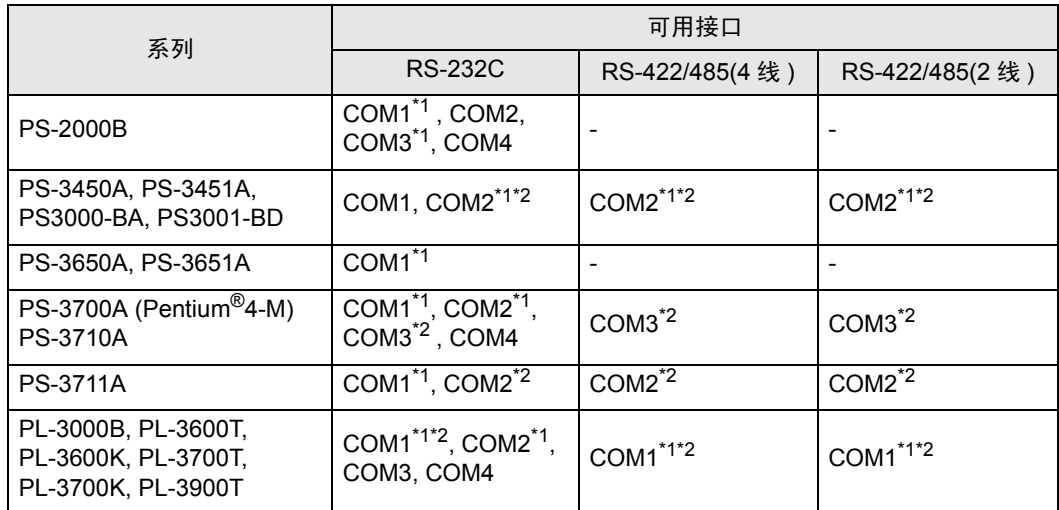

<span id="page-5-0"></span>\*1 可在 RI/5V 之间切换。如有需要,请使用 IPC 上的开关进行切换。

<span id="page-5-1"></span>\*2 用 DIP 开关设置串口类型。请根据需要使用的串口类型进行以下设置。

DIP 开关设置:RS-232C

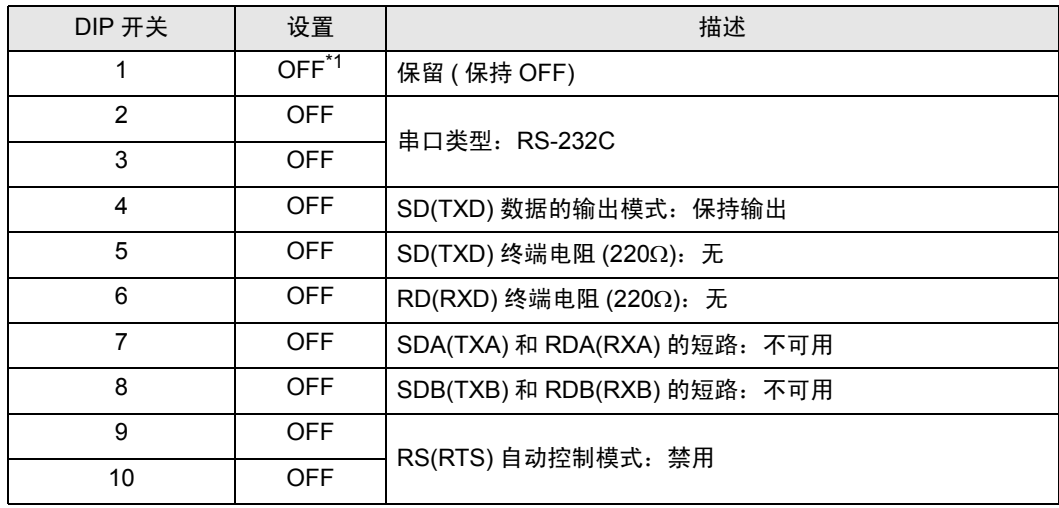

\*1 当使用 PS-3450A、 PS-3451A、 PS3000-BA 和 PS3001-BD 时,请将设定值置 ON。

DIP 开关设置: RS-422/485(4 线)

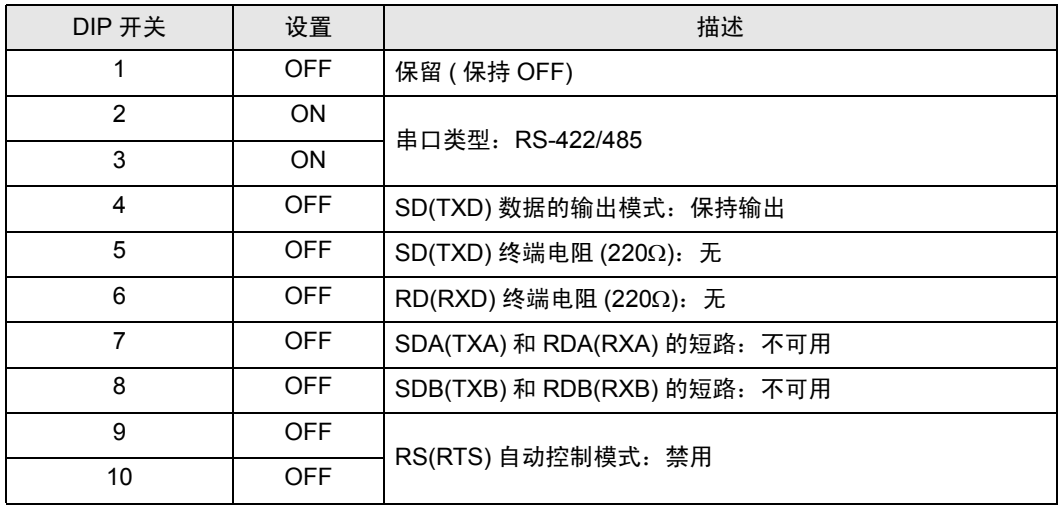

#### DIP 开关设置:RS-422/485(2 线 )

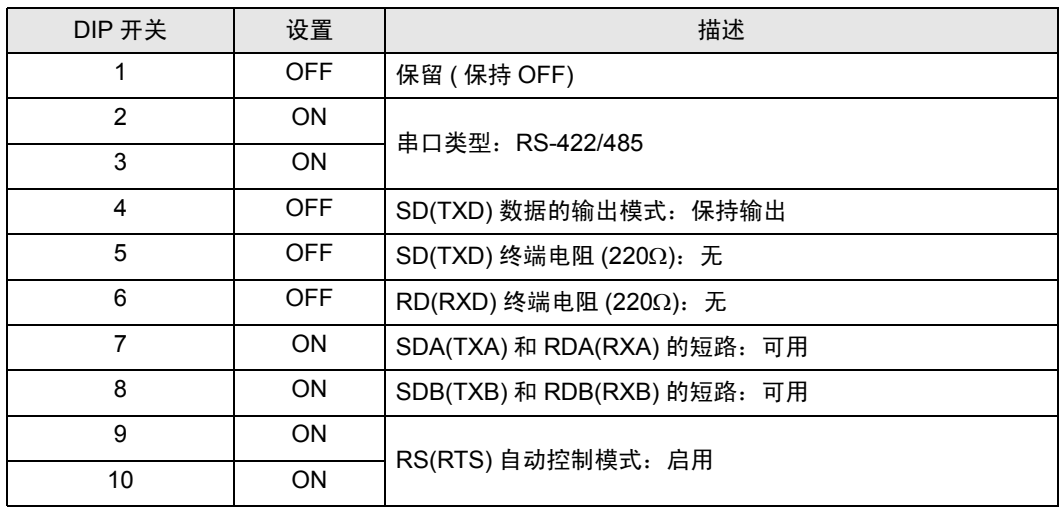

# <span id="page-7-0"></span>2 选择外接控制器

选择要连接到人机界面的外接控制器。

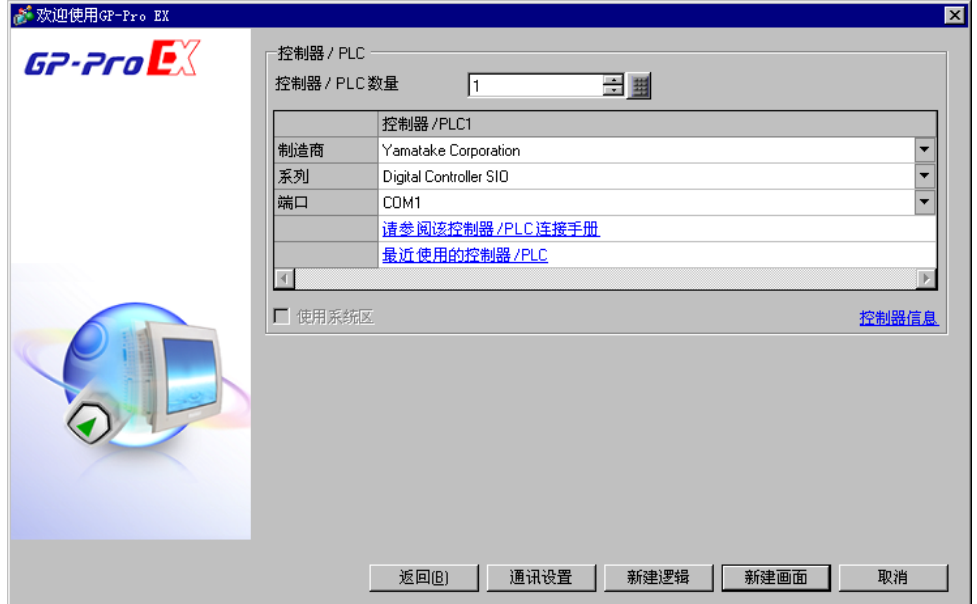

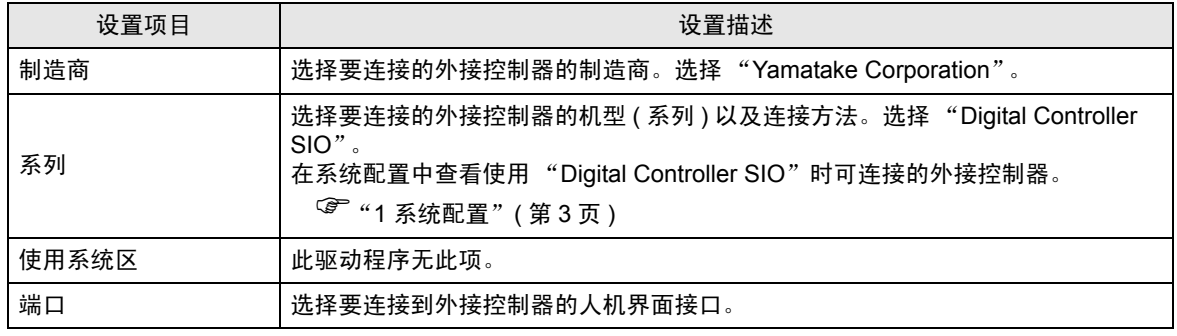

# <span id="page-8-0"></span>3 通讯设置示例

Pro-face 推荐的人机界面与外接控制器的通讯设置示例如下所示。

#### <span id="page-8-1"></span>3.1 设置示例 1

#### ■ 设置 GP-Pro EX

通讯设置

从 [ 系统设置 ] 窗口中点击 [ 控制器 /PLC], 显示设置画面。

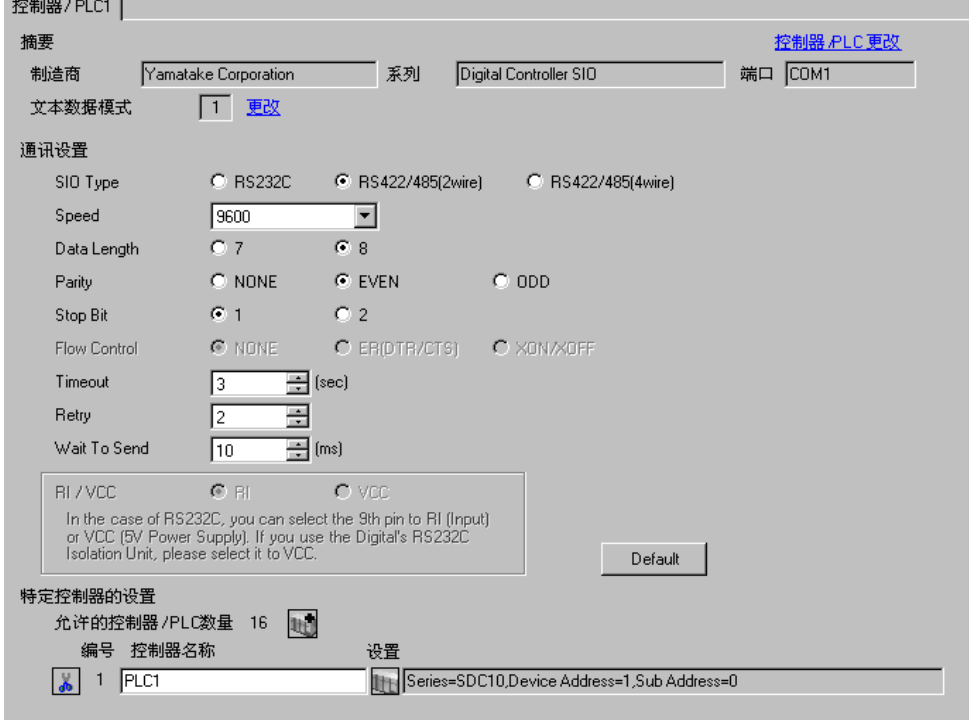

䞡㽕 • 如使用 SDC10,需要将 "Wait To Send"设置为 70ms 或以上。

控制器设置

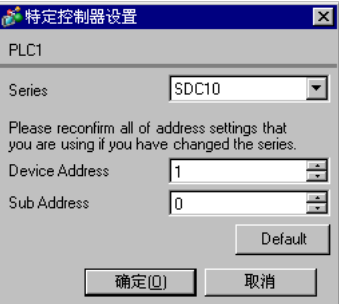

用控制器面板上的 PARA、 ENT、∧ / ∨键配置外接控制器的通讯设置。 详情请参阅控制器的手册。

步骤

1. 在操作模式下,按住 PARA 键 3 秒钟切换到参数模式。

2. 在参数模式下, 按住 PARA 键 3 秒钟切换到设置模式。

3. 按几次 PARA 键显示需要设置的项目。

4. 使用∧ / ∨键选择设置。 ( 设定值将闪烁。 )

5. 如果持续 2 秒钟没有任何操作, 设定值停止闪烁, 更改生效。

6. 按住 PARA 键 3 秒种切换到基本显示。

◆设置

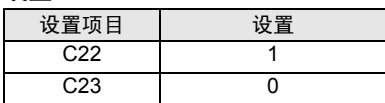

□ 下 釋 ┃ → 需设置的参数因控制器而不同。详情请参阅控制器的手册。

- <span id="page-10-0"></span>3.2 设置示例 2
	- 设置 GP-Pro EX
	- 通讯设置

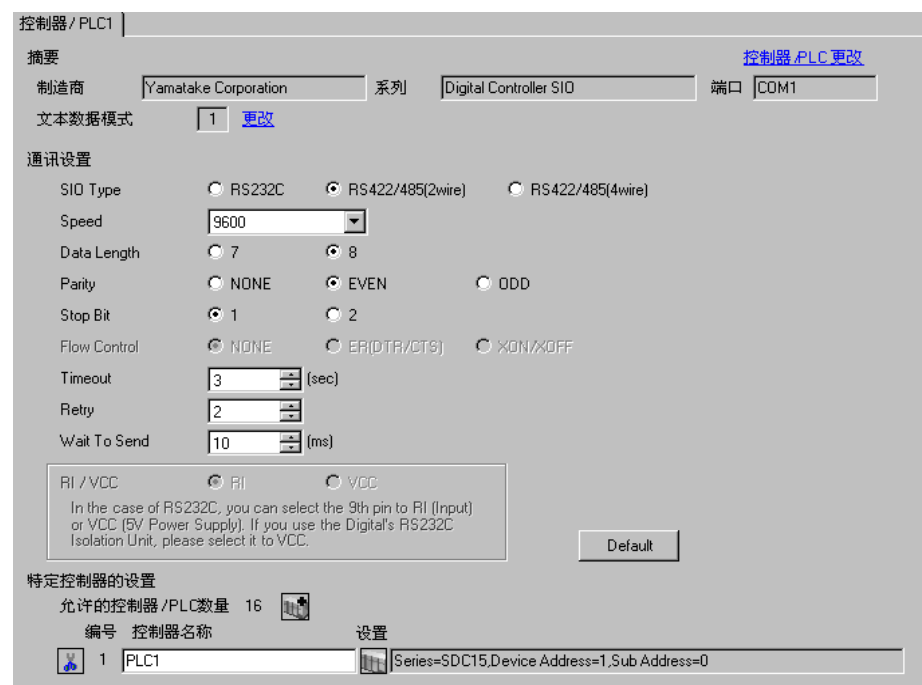

#### 控制器设置

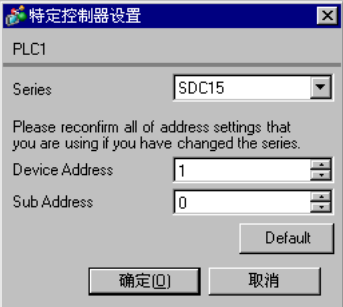

用控制器面板上的 PARA、 MODE、∧ / ∨键配置外接控制器的通讯设置。 详情请参阅控制器的手册。

步骤

1. 在操作显示下,按住 PARA 键 2 秒钟切换到参数设置显示。

2. 在参数设置显示下,按住 PARA 键 2 秒钟切换到设置显示。

3. 按几次 PARA 键显示需要设置的项目。

4. 使用∧ / ∨键选择设置。 ( 设定值将闪烁。 )

5. 如果持续 2 秒钟没有任何操作, 设定值停止闪烁, 更改生效。

6. 按 MODE 键切换到基本显示

◆设置

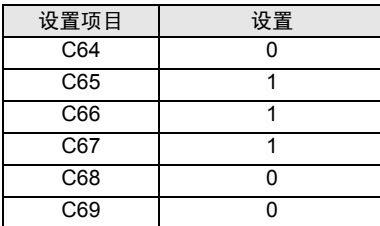

□ 正 释 ┃ → 需设置的参数因控制器而不同。详情请参阅控制器的手册。

- <span id="page-12-0"></span>3.3 设置示例 3
	- 设置 GP-Pro EX
	- 通讯设置

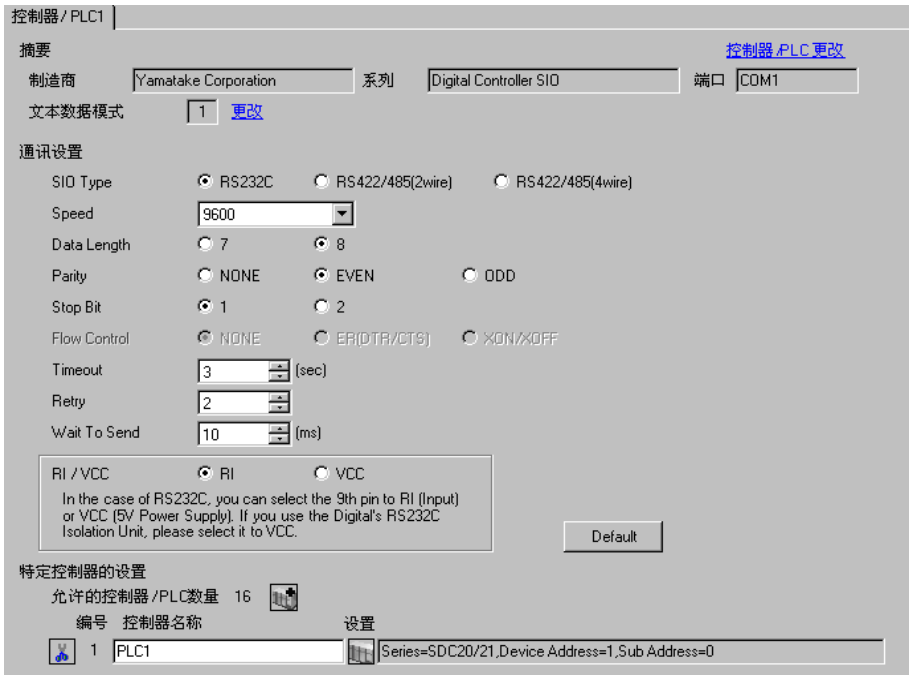

控制器设置

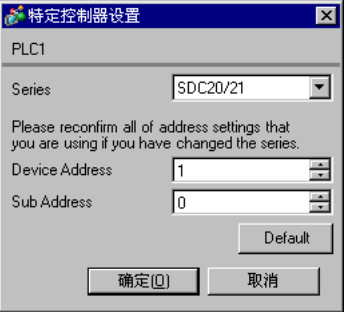

用控制器面板上的 PARA、 DISP、∧ / ∨键配置外接控制器的通讯设置。 详情请参阅控制器的手册。

步骤

1. 在基本显示下, 同时按住 ENT 键和向下键 3 秒钟, 显示设置项目。

2. 按 ∧ / ∨键选择设置项目, 然后按 ENT 键。

3. 按 ∧ / ∨键选择一个设置, 然后按 ENT 键。

4. 按 DISP 键切换到基本显示。

◆设置

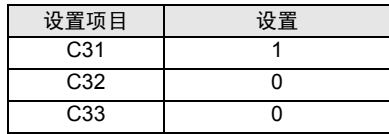

□ 下 | → 需设置的参数因控制器而不同。详情请参阅控制器的手册。

- <span id="page-14-0"></span>3.4 设置示例 4
	- 设置 GP-Pro EX
	- 通讯设置

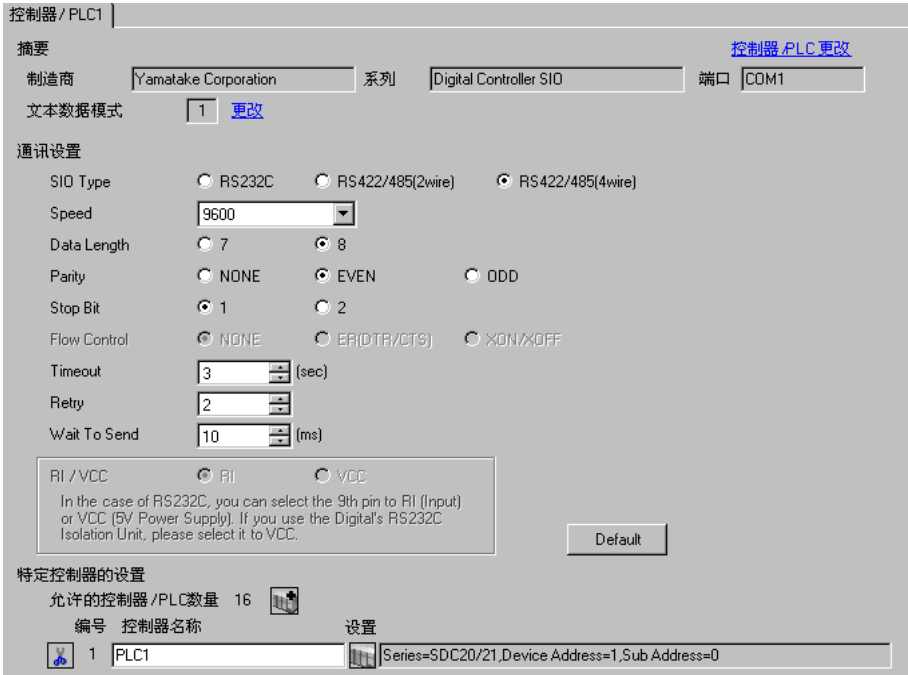

#### 控制器设置

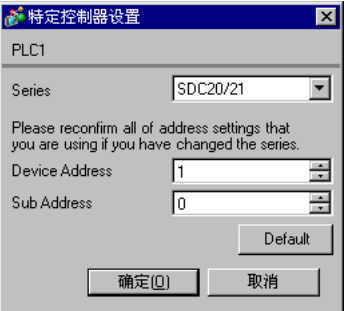

用控制器面板上的 PARA、 DISP、∧ / ∨键配置外接控制器的通讯设置。 详情请参阅控制器的手册。

◆步骤

1. 在基本显示下, 同时按住 ENT 键和向下键 3 秒钟, 显示设置项目。

2. 按 ∧ / ∨键选择设置项目, 然后按 ENT 键。

3. 按 ∧ / ∨键选择一个设置, 然后按 ENT 键。

4. 按 DISP 键切换到基本显示。

◆设置

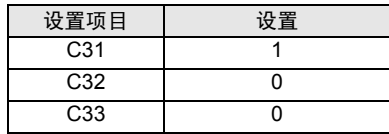

□ 下 | → 需设置的参数因控制器而不同。详情请参阅控制器的手册。

- <span id="page-16-0"></span>3.5 设置示例 5
	- 设置 GP-Pro EX
	- 通讯设置

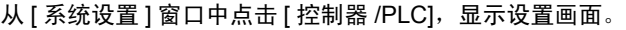

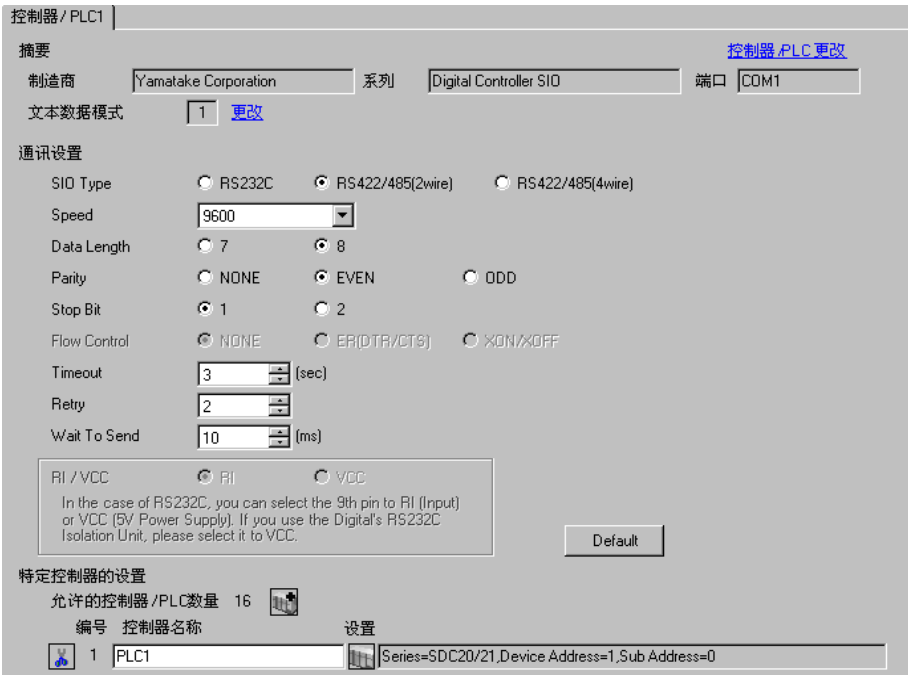

# 控制器设置

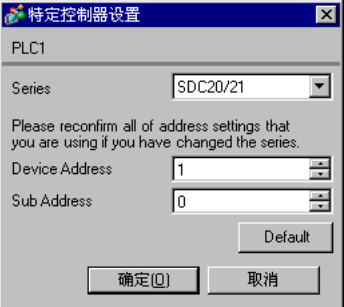

用控制器面板上的 PARA、 DISP、∧ / ∨键配置外接控制器的通讯设置。 详情请参阅控制器的手册。

步骤

1. 在基本显示下, 同时按住 ENT 键和向下键 3 秒钟, 显示设置项目。

2. 按 ∧ / ∨键选择设置项目, 然后按 ENT 键。

3. 按 ∧ / ∨键选择一个设置, 然后按 ENT 键。

4. 按 DISP 键切换到基本显示。

◆设置

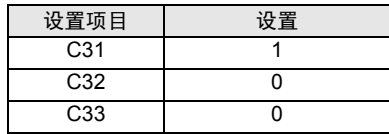

□ 下 | → 需设置的参数因控制器而不同。详情请参阅控制器的手册。

- <span id="page-18-0"></span>3.6 设置示例 6
	- 设置 GP-Pro EX
	- 通讯设置

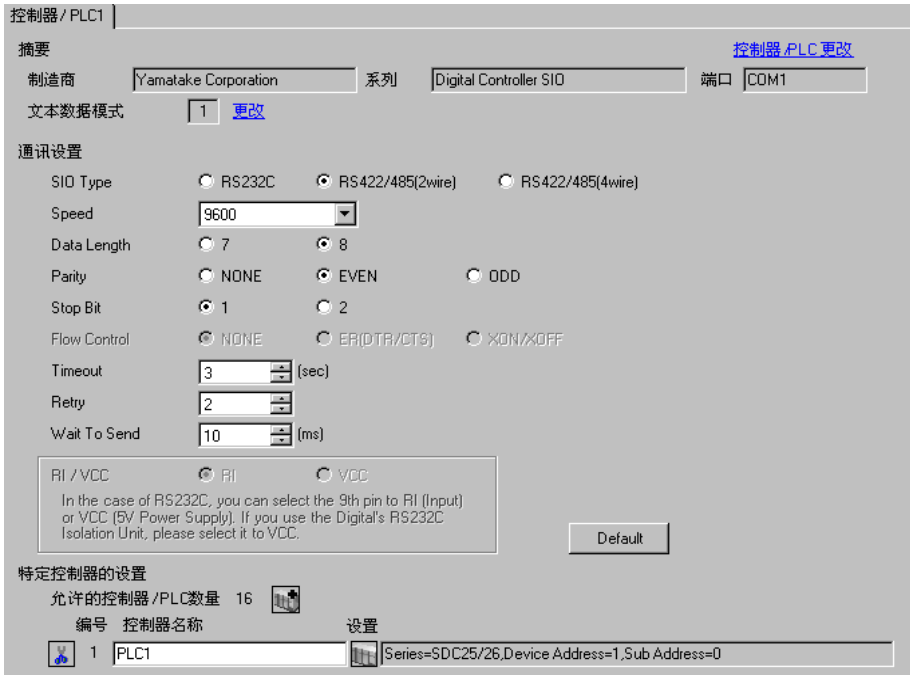

#### 控制器设置

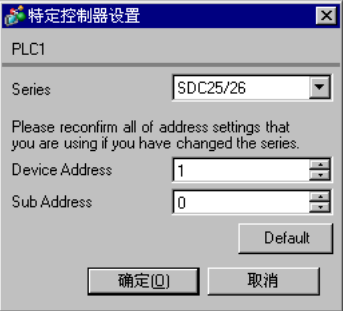

用控制器面板上的 PARA、 MODE、 ENT、∧ / ∨键配置外接控制器的通讯设置。 详情请参阅控制器的手册。

步骤

1. 在操作显示下,按住 PARA 键 2 秒钟切换到 BANK 选择显示。

2. 在 BANK 选择显示下,按 ENT 键切换到 BANK 设置显示。

3. 按几次 PARA 键显示需要设置的项目。

4. 按 ENT 键, 设定值闪烁。

- 5. 使用∧ / ∨键选择设置。
- 6. 按 ENT 键, 使更改生效。
- 7. 按 MODE 键切换到操作显示

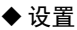

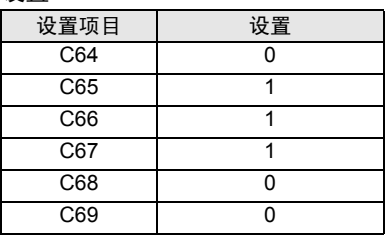

│注 释 │ │ • 需设置的参数因控制器而不同。详情请参阅控制器的手册。

- <span id="page-20-0"></span>3.7 设置示例 7
	- 设置 GP-Pro EX
	- 通讯设置

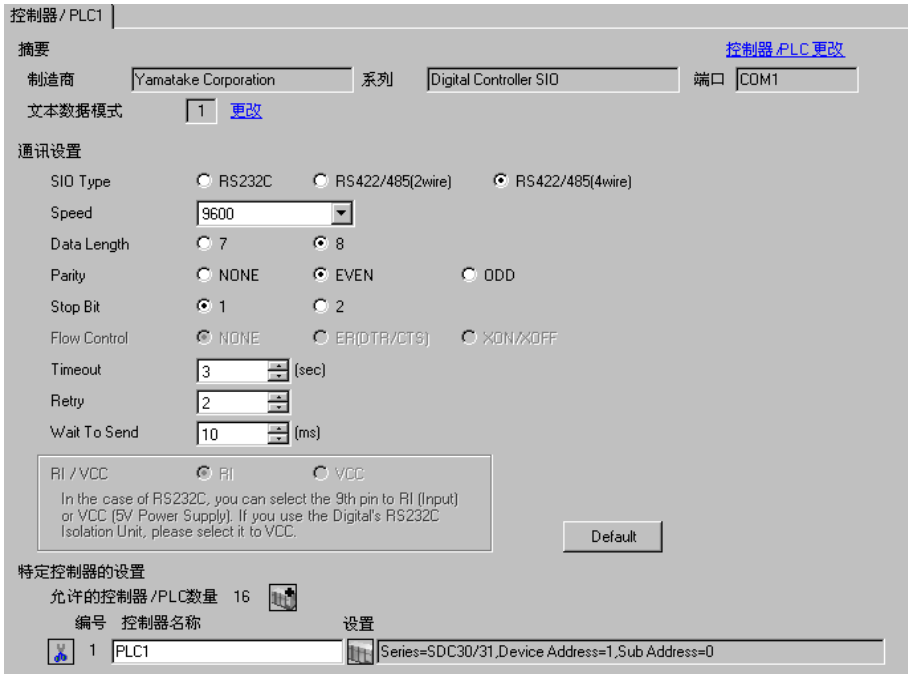

#### 控制器设置

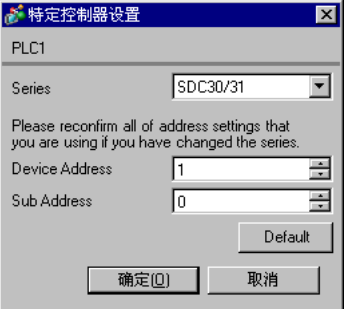

用控制器面板上的 ENT、DISP、MODE、∧ / ∨键配置外接控制器的通讯设置。只能在 READY 模式下 更改通讯设置是。设置前请将外接控制器切换到 READY 模式。 详情请参阅控制器的手册。

步骤

1. 在基本显示下,按两次 MODE 键。在 RUN/READY 模式切换显示下,切换到 READY 模式。

2. 在基本显示下,同时按住 ENT 键和向下键 3 秒钟, 显示设置项目。

3. 按∧ / ∨键选择设置项目,然后按 ENT 键。

4. 按 ∧ / ∨键选择一个设置, 然后按 ENT 键。

5. 按 DISP 键切换到基本显示。

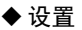

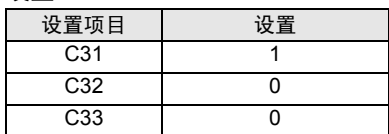

□ 下 釋 ┃ → 需设置的参数因控制器而不同。详情请参阅控制器的手册。

- <span id="page-22-0"></span>3.8 设置示例 8
	- 设置 GP-Pro EX
	- 通讯设置

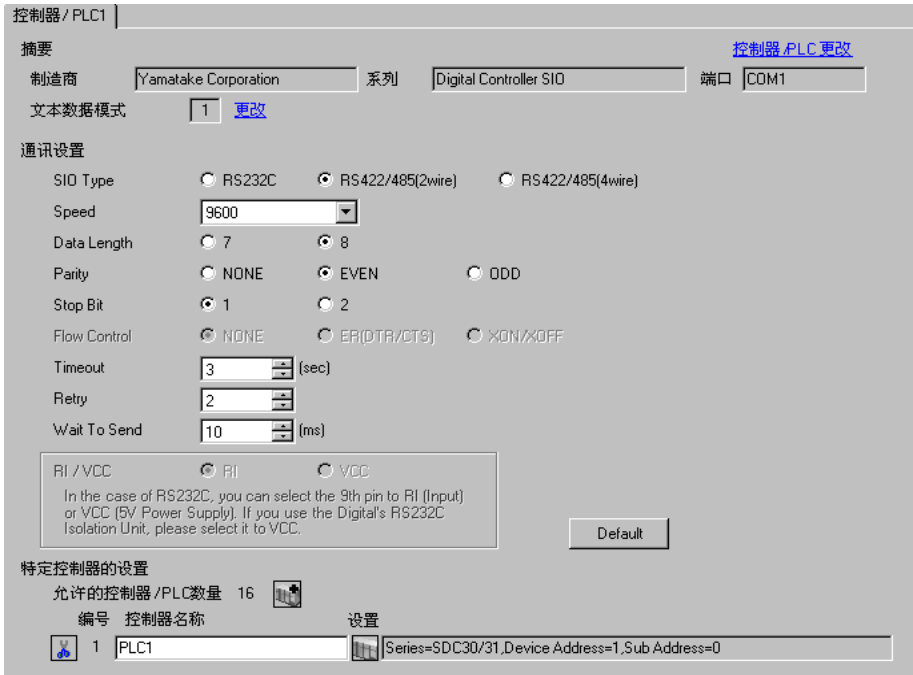

控制器设置

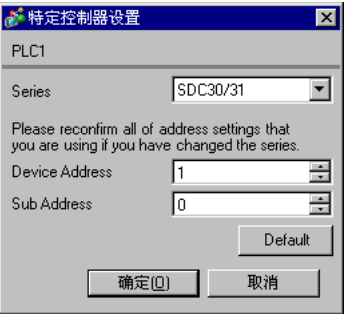

用控制器面板上的 ENT、DISP、MODE、∧ / ∨键配置外接控制器的通讯设置。只能在 READY 模式下 更改通讯设置是。设置前请将外接控制器切换到 READY 模式。 详情请参阅控制器的手册。

步骤

1. 在基本显示下,按两次 MODE 键。在 RUN/READY 模式切换显示下,切换到 READY 模式。

2. 在基本显示下,同时按住 ENT 键和向下键 3 秒钟, 显示设置项目。

3. 按∧ / ∨键选择设置项目,然后按 ENT 键。

4. 按 ∧ / ∨键选择一个设置, 然后按 ENT 键。

5. 按 DISP 键切换到基本显示。

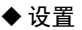

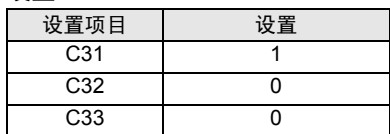

□ 下 釋 ┃ → 需设置的参数因控制器而不同。详情请参阅控制器的手册。

- <span id="page-24-0"></span>3.9 设置示例 9
	- 设置 GP-Pro EX
	- 通讯设置

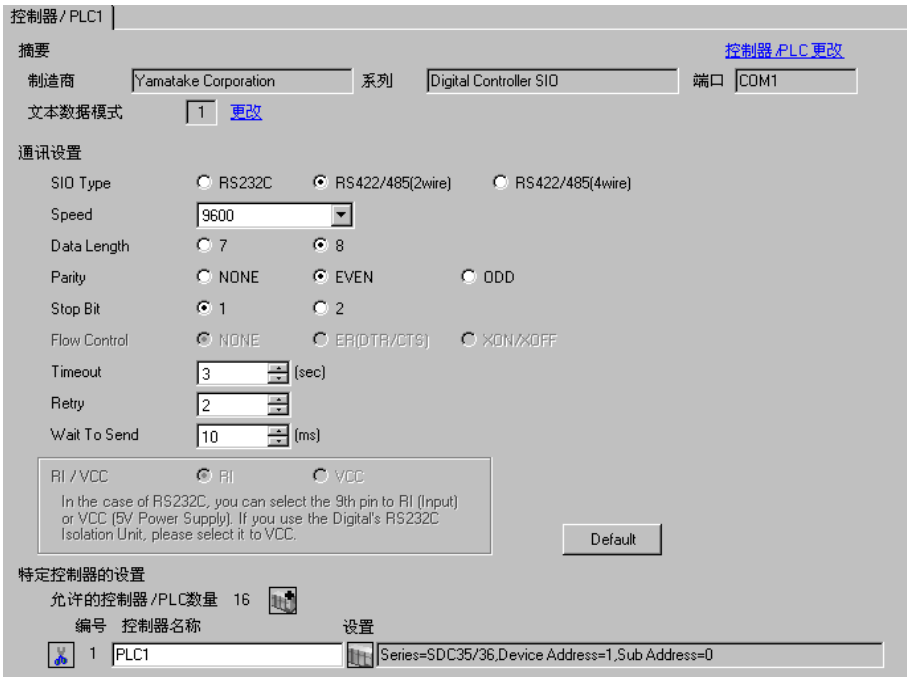

#### 控制器设置

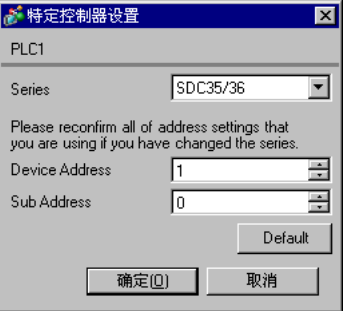

用控制器面板上的 PARA、 MODE、 ENT、∧ / ∨键配置外接控制器的通讯设置。 详情请参阅控制器的手册。

步骤

1. 在操作显示下,按住 PARA 键 2 秒钟切换到 BANK 选择显示。

2. 在 BANK 选择显示下,按 ENT 键切换到 BANK 设置显示。

3. 按几次 PARA 键显示需要设置的项目。

4. 按 ENT 键, 设定值闪烁。

- 5. 使用∧ / ∨键选择设置。
- 6. 按 ENT 键, 使更改生效。
- 7. 按 MODE 键切换到操作显示

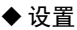

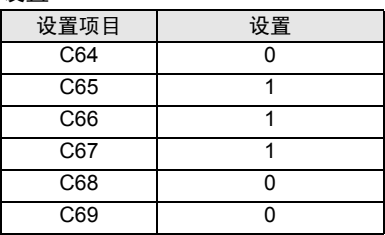

│注 释 │ │ • 需设置的参数因控制器而不同。详情请参阅控制器的手册。

- <span id="page-26-0"></span>3.10 设置示例 10
	- 设置 GP-Pro EX
	- 通讯设置

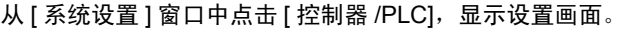

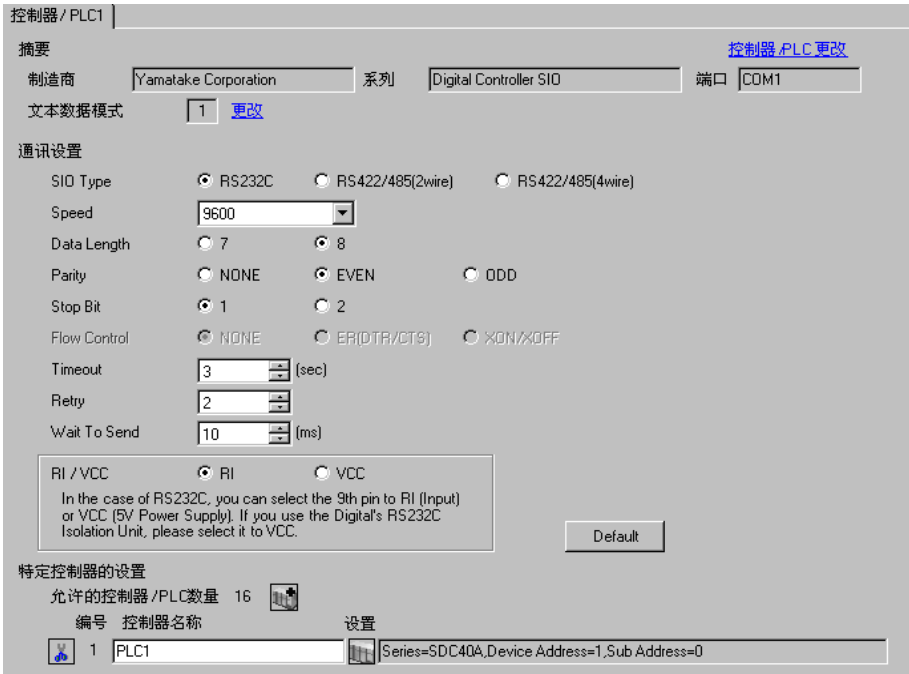

### 控制器设置

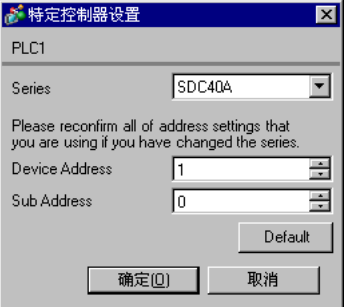

用控制器面板上的 PARA、 ENT、 DISP、∧ / ∨键配置外接控制器的通讯设置。只能在 READY 模式下 更改通讯设置是。设置前请将外接控制器切换到 READY 模式。 详情请参阅控制器的手册。

步骤

1. 在基本显示下,按 PARA 键显示 PARA。按 ENT 键显示 RNRY,然后切换到 READY 模式。

2. 在基本显示下,按几次 PARA 键显示 SETUP。

3. 按 ENT 键显示设置项目。

4. 按 ∧ / ∨键选择设置项目, 然后按 ENT 键。

5. 按 ∧ / ∨键选择一个设置, 然后按 ENT 键。

6. 按 DISP 键切换到基本显示。

#### ◆设置

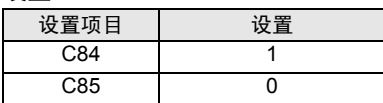

注 释 → 需设置的参数因控制器而不同。详情请参阅控制器的手册。

- <span id="page-28-0"></span>3.11 设置示例 11
	- 设置 GP-Pro EX
	- 通讯设置

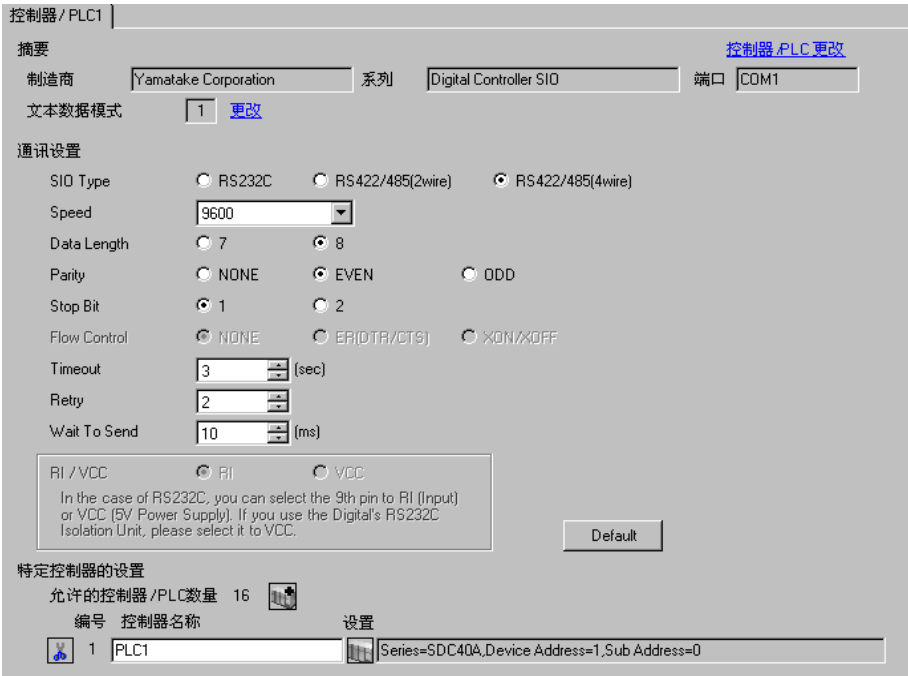

#### 控制器设置

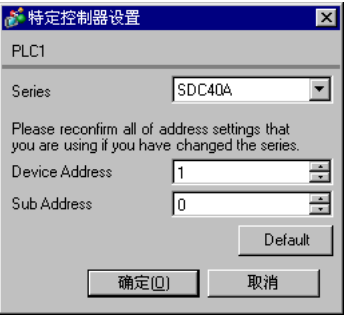

用控制器面板上的 PARA、 ENT、 DISP、∧ / ∨键配置外接控制器的通讯设置。只能在 READY 模式下 更改通讯设置是。设置前请将外接控制器切换到 READY 模式。 详情请参阅控制器的手册。

步骤

1. 在基本显示下,按 PARA 键显示 PARA。按 ENT 键显示 RNRY,然后切换到 READY 模式。

2. 在基本显示下,按几次 PARA 键显示 SETUP。

3. 按 ENT 键显示设置项目。

4. 按 ∧ / ∨键选择设置项目, 然后按 ENT 键。

5. 按 ∧ / ∨键选择一个设置, 然后按 ENT 键。

6. 按 DISP 键切换到基本显示。

#### ◆设置

| 设置项目 | 设置 |
|------|----|
| C84  |    |
| C85  |    |

注 释 → 需设置的参数因控制器而不同。详情请参阅控制器的手册。

- <span id="page-30-0"></span>3.12 设置示例 12
	- 设置 GP-Pro EX
	- 通讯设置

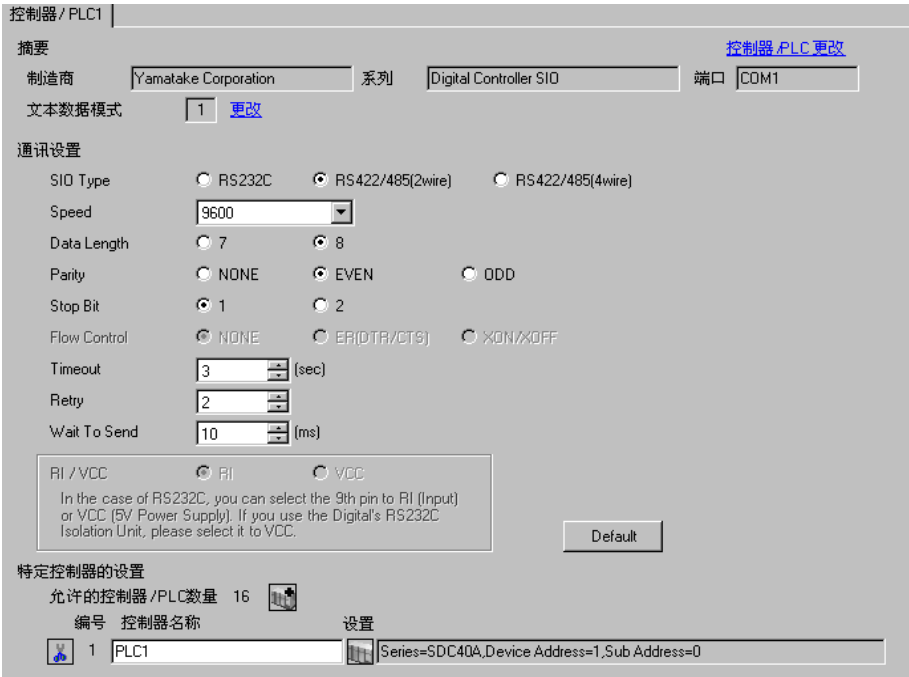

控制器设置

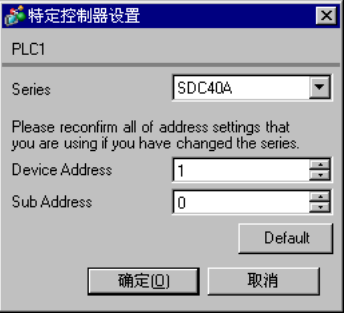

用控制器面板上的 PARA、 ENT、 DISP、∧ / ∨键配置外接控制器的通讯设置。只能在 READY 模式下 更改通讯设置是。设置前请将外接控制器切换到 READY 模式。 详情请参阅控制器的手册。

步骤

1. 在基本显示下,按 PARA 键显示 PARA。按 ENT 键显示 RNRY,然后切换到 READY 模式。

2. 在基本显示下,按几次 PARA 键显示 SETUP。

3. 按 ENT 键显示设置项目。

4. 按 ∧ / ∨键选择设置项目, 然后按 ENT 键。

5. 按 ∧ / ∨键选择一个设置, 然后按 ENT 键。

6. 按 DISP 键切换到基本显示。

#### ◆设置

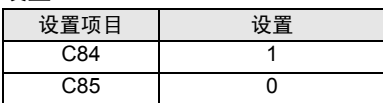

注 释 → 需设置的参数因控制器而不同。详情请参阅控制器的手册。

- <span id="page-32-0"></span>3.13 设置示例 13
	- 设置 GP-Pro EX
	- 通讯设置

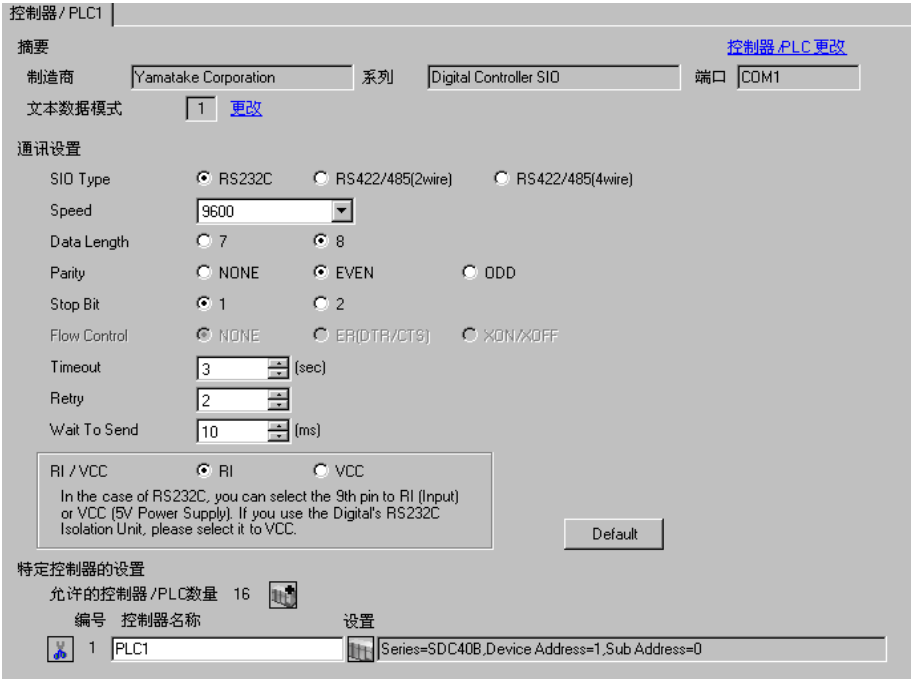

控制器设置

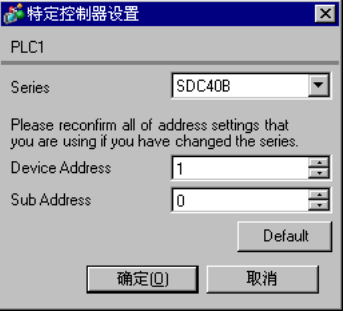

用控制器面板上的 PARA、 ENT、 DISP、∧ / ∨键配置外接控制器的通讯设置。 详情请参阅控制器的手册。

步骤

1. 在基本显示下,按 PARA 键切换到设置模式。

2. 按 ENT 键显示设置项目。

3. 按∧ / ∨键选择设置项目,然后按 ENT 键。

- 4. 按 ∧ / ∨键选择一个设置, 然后按 ENT 键。
- 5. 按 DISP 键切换到基本显示。

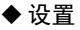

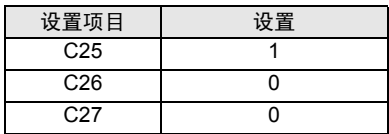

**下 下 ■ ● 需设置的参数因控制器而不同。详情请参阅控制器的手册。** 

- <span id="page-34-0"></span>3.14 设置示例 14
	- 设置 GP-Pro EX
	- 通讯设置

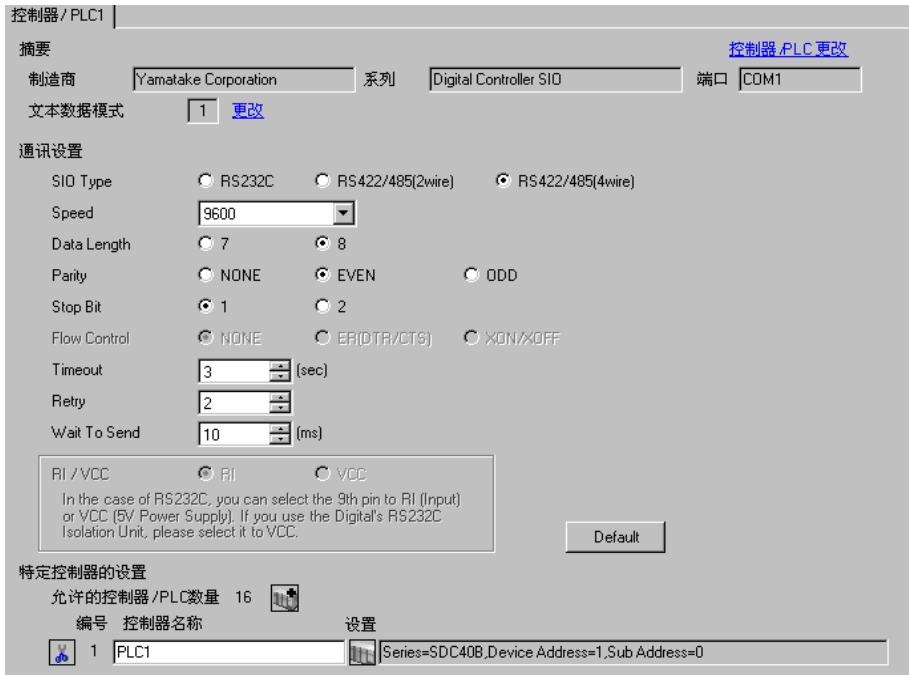

#### 控制器设置

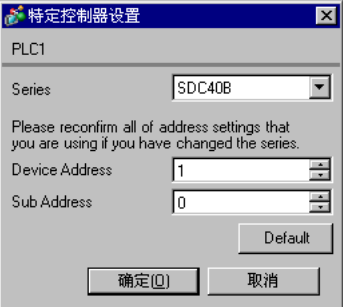

用控制器面板上的 PARA、 ENT、 DISP、∧ / ∨键配置外接控制器的通讯设置。 详情请参阅控制器的手册。

步骤

1. 在基本显示下,按 PARA 键切换到设置模式。

2. 按 ENT 键显示设置项目。

3. 按∧ / ∨键选择设置项目,然后按 ENT 键。

- 4. 按 ∧ / ∨键选择一个设置, 然后按 ENT 键。
- 5. 按 DISP 键切换到基本显示。

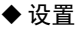

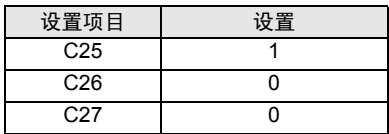

**下 下 ■ ● 需设置的参数因控制器而不同。详情请参阅控制器的手册。**
- 3.15 设置示例 15
	- 设置 GP-Pro EX
	- 通讯设置

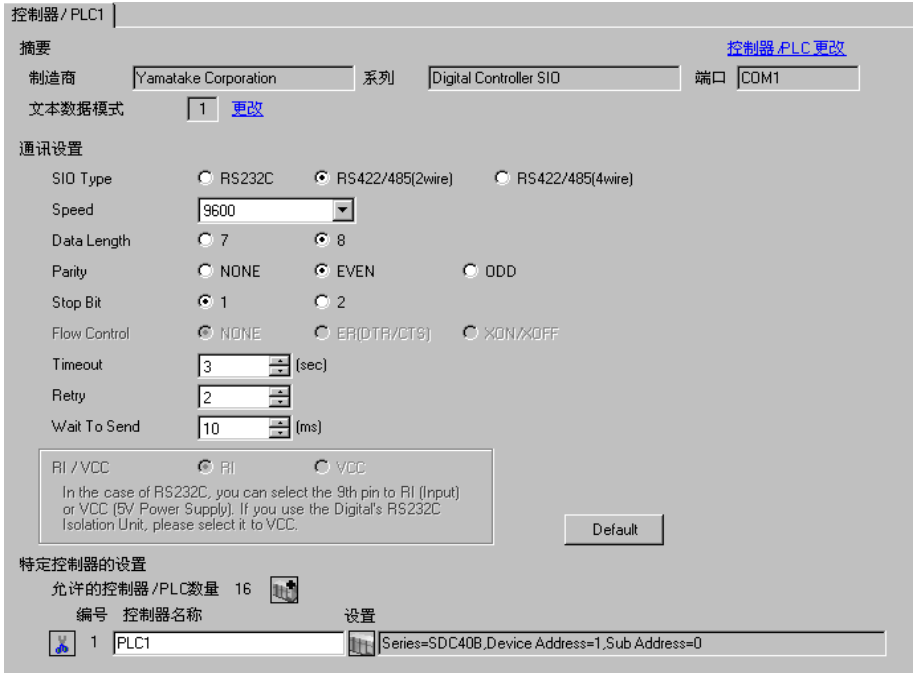

控制器设置

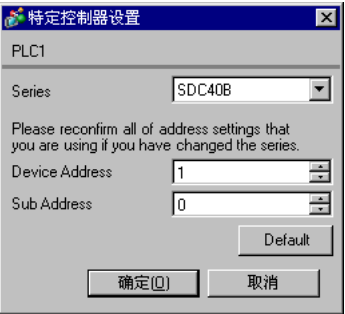

用控制器面板上的 PARA、 ENT、 DISP、∧ / ∨键配置外接控制器的通讯设置。 详情请参阅控制器的手册。

步骤

1. 在基本显示下,按 PARA 键切换到设置模式。

2. 按 ENT 键显示设置项目。

3. 按 ∧ / ∨键选择设置项目, 然后按 ENT 键。

- 4. 按 ∧ / ∨键选择一个设置, 然后按 ENT 键。
- 5. 按 DISP 键切换到基本显示。

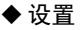

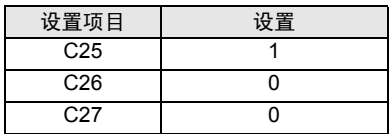

⊼䞞 • 需设置的参数因控制器而不同。详情请参阅控制器的手册。

- 3.16 设置示例 16
	- 设置 GP-Pro EX
	- 通讯设置

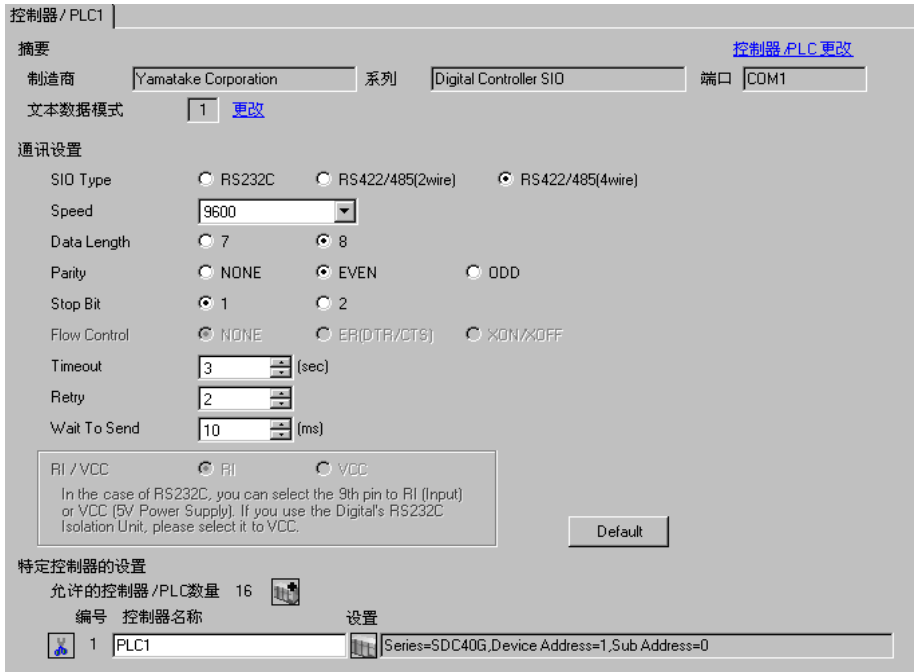

控制器设置

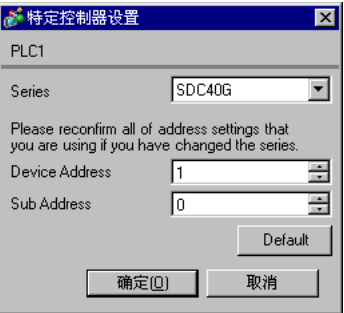

用控制器面板上的 PARA、 ENT、 DISP、∧ / ∨键配置外接控制器的通讯设置。只能在 READY 模式下 更改通讯设置是。设置前请将外接控制器切换到 READY 模式。 详情请参阅控制器的手册。

步骤

1. 在基本显示下,按 PARA 键显示 PARA。按 ENT 键显示 RNRY,然后切换到 READY 模式。

2. 在基本显示下,按几次 PARA 键显示 SETUP。

3. 按 ENT 键显示设置项目。

4. 按 ∧ / ∨键选择设置项目, 然后按 ENT 键。

5. 按 ∧ / ∨键选择一个设置, 然后按 ENT 键。

6. 按 DISP 键切换到基本显示。

#### ◆设置

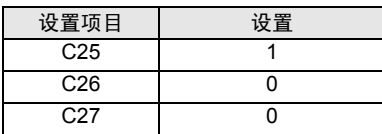

**下 下 │ → 需设置的参数因控制器而不同。详情请参阅控制器的手册。** 

- 3.17 设置示例 17
	- 设置 GP-Pro EX
	- 通讯设置

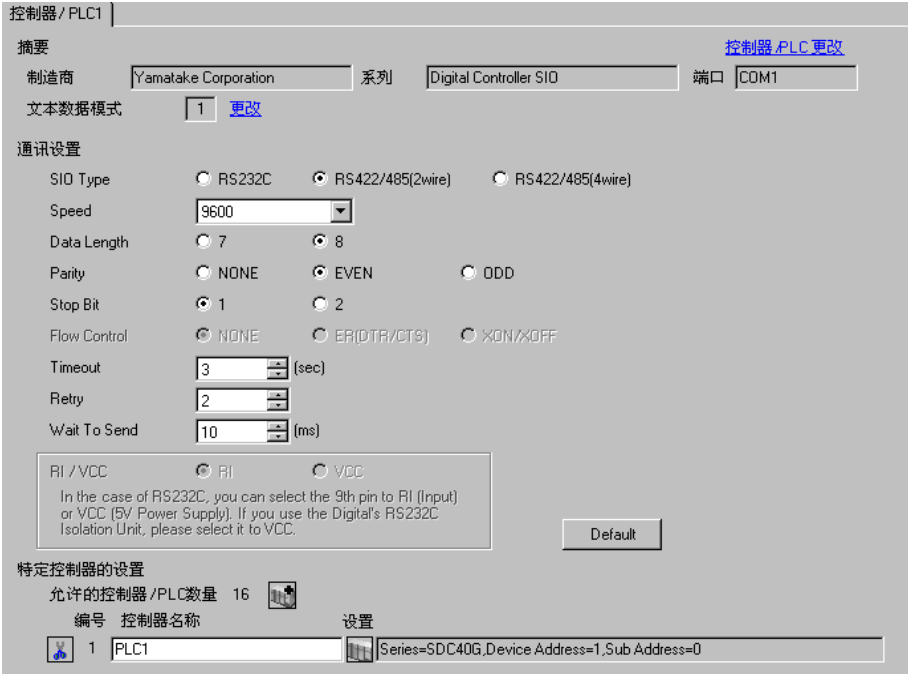

#### 控制器设置

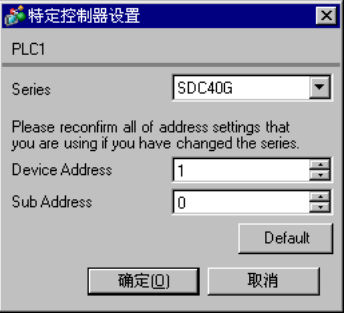

用控制器面板上的 PARA、 ENT、 DISP、∧ / ∨键配置外接控制器的通讯设置。只能在 READY 模式下 更改通讯设置是。设置前请将外接控制器切换到 READY 模式。 详情请参阅控制器的手册。

步骤

1. 在基本显示下,按 PARA 键显示 PARA。按 ENT 键显示 RNRY,然后切换到 READY 模式。

2. 在基本显示下,按几次 PARA 键显示 SETUP。

3. 按 ENT 键显示设置项目。

4. 按 ∧ / ∨键选择设置项目, 然后按 ENT 键。

5. 按 ∧ / ∨键选择一个设置, 然后按 ENT 键。

6. 按 DISP 键切换到基本显示。

#### ◆设置

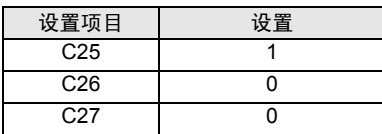

**下 下 │ → 需设置的参数因控制器而不同。详情请参阅控制器的手册。** 

- 3.18 设置示例 18
	- 设置 GP-Pro EX
	- 通讯设置

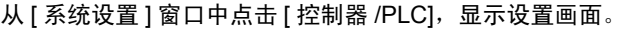

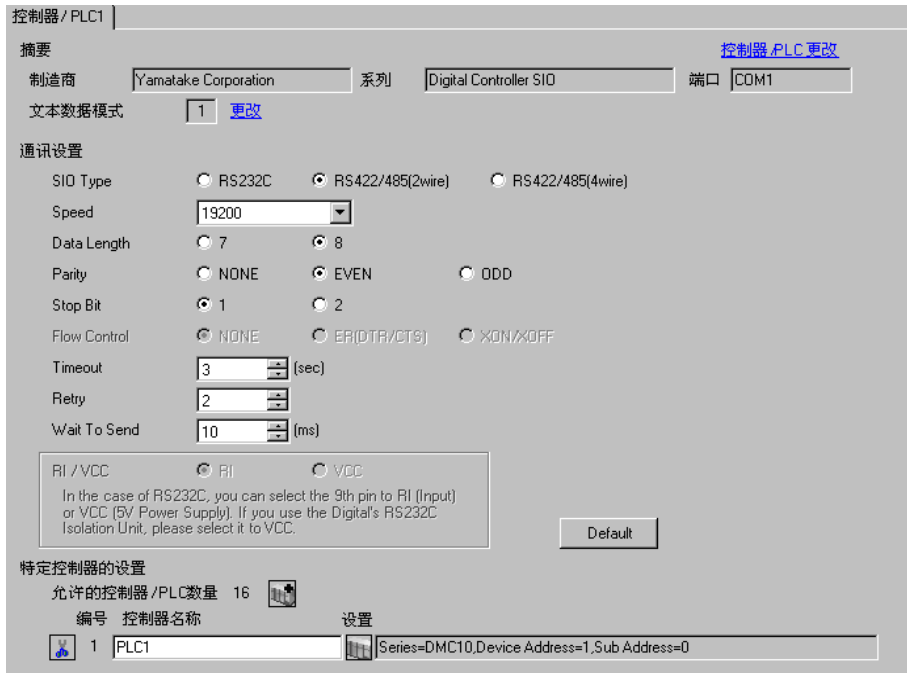

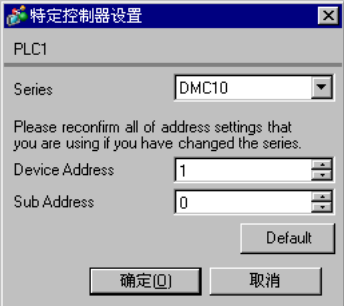

用梯形图软件配置外接控制器的通讯设置。 ( 用 Smart Loader Package SLP-D10 V3.0.1 进行了操作确 认。 ) 用控制器面板上的旋转开关设置外接控制器的寄存器地址。 详情请参阅控制器的手册。

#### 步骤

1. 用控制器面板上的旋转开关设置外接控制器的寄存器地址。

设置地址后,重启外接控制器。

- 2. 点击梯形图软件中的 [Set], 显示设置画面。
- 3. 从菜单中点击 [Model Setting], 选择外接控制器的型号。
- 4. 从菜单中点击 [Environmental Setting], 配置传输设置。
- 5. 从树形视图的 [Basic Function] 中选择 [Communication], 配置通讯设置。
- 6. 将设置传输到外接控制器。

写入完成后,重启外接控制器。

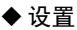

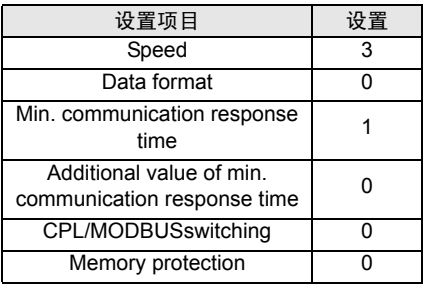

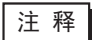

注 释 → 需设置的参数因控制器而不同。详情请参阅控制器的手册。

- 3.19 设置示例 19
	- 设置 GP-Pro EX
	- 通讯设置

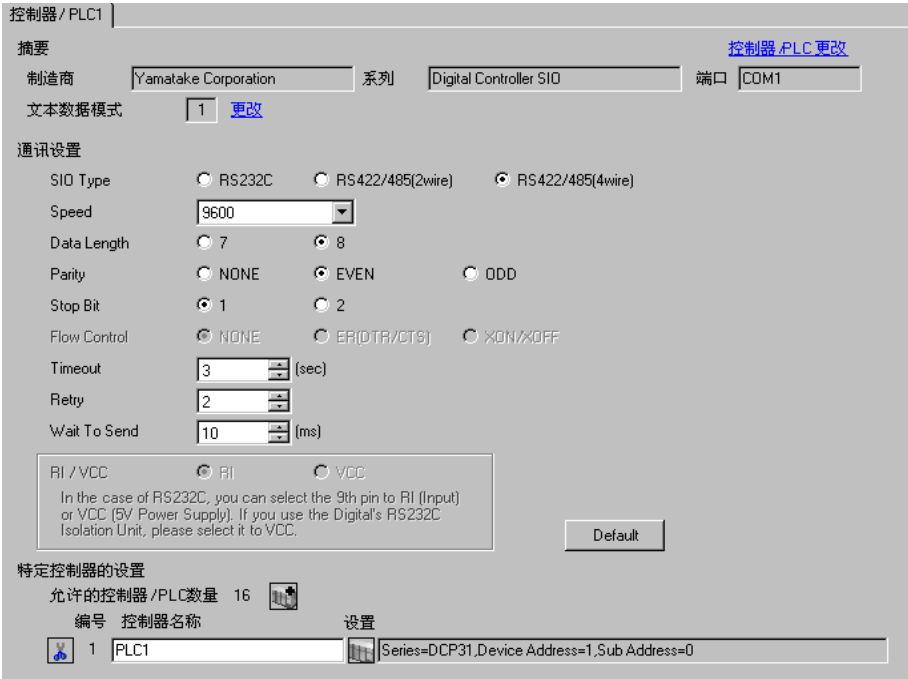

控制器设置

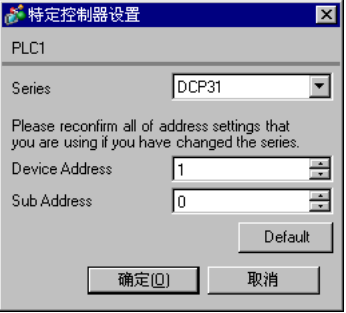

用控制器面板上的 FUNC、 PARA、 ENT、 DISP、∧ / ∨键配置外接控制器的通讯设置。 详情请参阅控制器的手册。

步骤

1. 在基本显示下, 按住 FUNC 键再按 PARA 键, 切换到设置组选择画面。

2. 按几次 PARA 键, 显示设置数据设置组, 然后按 ENT 键。

3. 按 / / ∨键选择设置项目, 然后按 ENT 键。

4. 按 ∧ / ∨键选择一个设置, 然后按 ENT 键。

5. 按 DISP 键切换到基本显示。

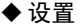

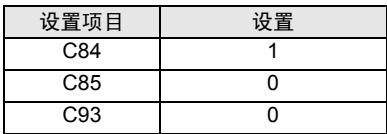

□ 下 | → 需设置的参数因控制器而不同。详情请参阅控制器的手册。

- 3.20 设置示例 20
	- 设置 GP-Pro EX
	- 通讯设置

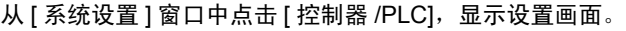

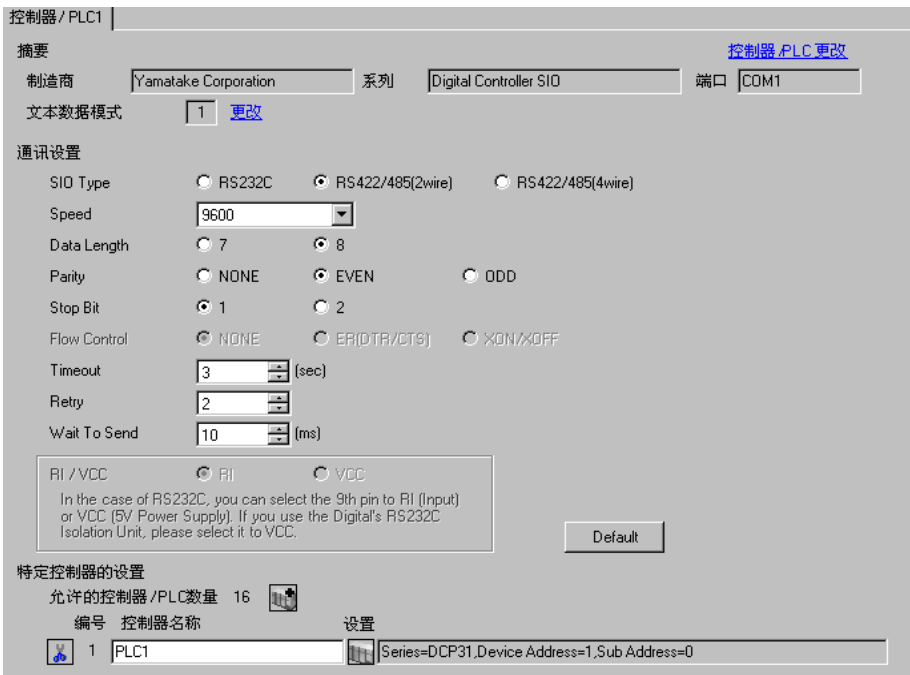

#### ◆ 控制器设置

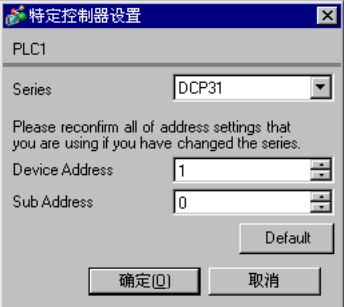

用控制器面板上的 FUNC、 PARA、 ENT、 DISP、∧ / ∨键配置外接控制器的通讯设置。 详情请参阅控制器的手册。

步骤

1. 在基本显示下, 按住 FUNC 键再按 PARA 键, 切换到设置组选择画面。

2. 按几次 PARA 键, 显示设置数据设置组, 然后按 ENT 键。

3. 按 / / ∨键选择设置项目, 然后按 ENT 键。

4. 按 ∧ / ∨键选择一个设置, 然后按 ENT 键。

5. 按 DISP 键切换到基本显示。

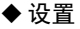

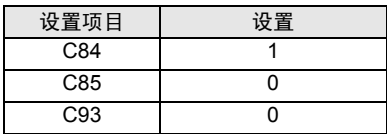

□ 下 | → 需设置的参数因控制器而不同。详情请参阅控制器的手册。

- 3.21 设置示例 21
	- 设置 GP-Pro EX
	- 通讯设置

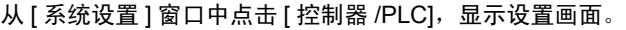

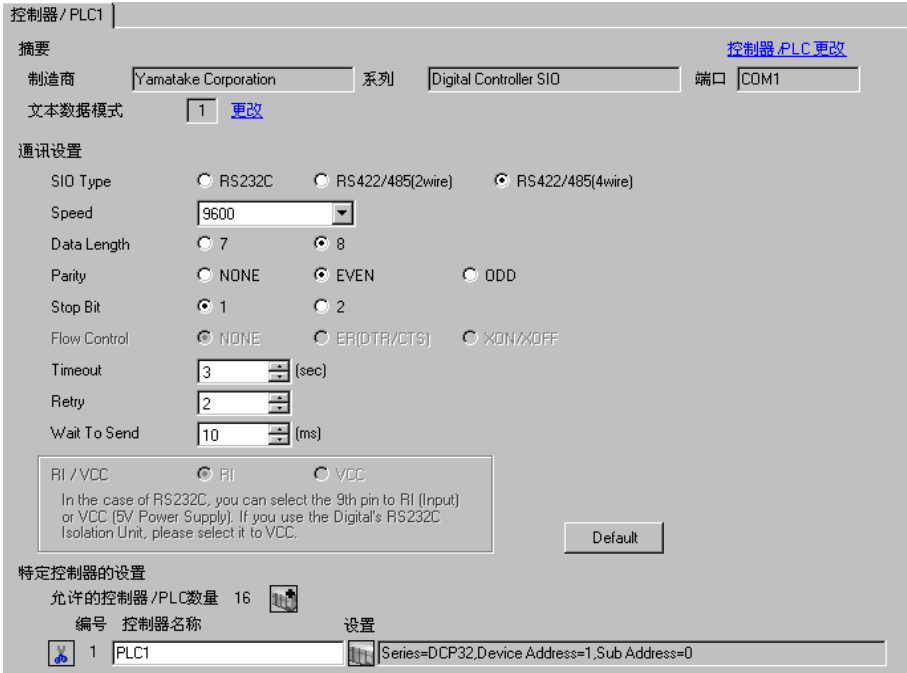

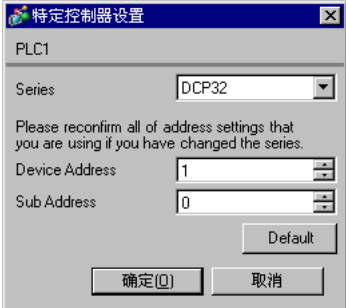

用控制器面板上的 FUNC、 PARA、 ENT、 DISP、∧ / ∨键配置外接控制器的通讯设置。 详情请参阅控制器的手册。

步骤

1. 在基本显示下, 按住 FUNC 键再按 PARA 键, 切换到设置组选择画面。

2. 按几次 PARA 键, 显示设置数据设置组, 然后按 ENT 键。

3. 按 / / ∨键选择设置项目, 然后按 ENT 键。

4. 按 ∧ / ∨键选择一个设置, 然后按 ENT 键。

5. 按 DISP 键切换到基本显示。

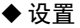

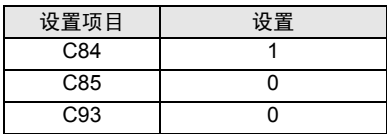

□ 下 | → 需设置的参数因控制器而不同。详情请参阅控制器的手册。

- 3.22 设置示例 22
	- 设置 GP-Pro EX
	- 通讯设置

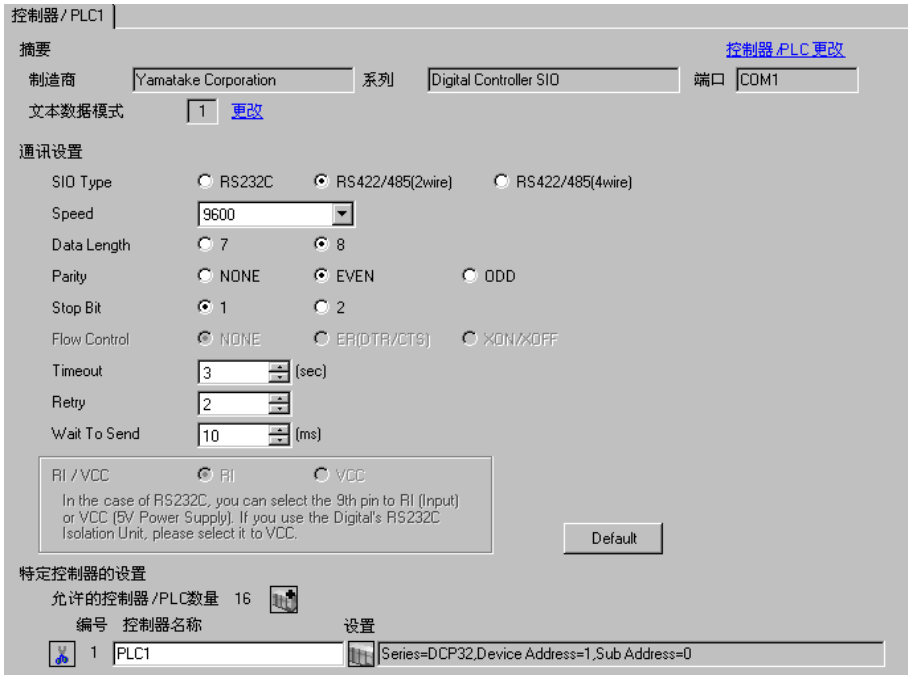

#### 控制器设置

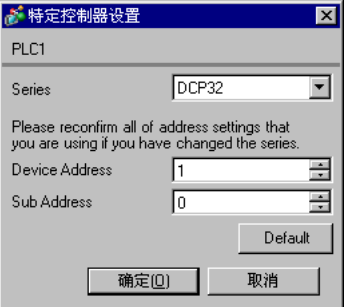

用控制器面板上的 FUNC、 PARA、 ENT、 DISP、∧ / ∨键配置外接控制器的通讯设置。 详情请参阅控制器的手册。

步骤

1. 在基本显示下, 按住 FUNC 键再按 PARA 键, 切换到设置组选择画面。

2. 按几次 PARA 键, 显示设置数据设置组, 然后按 ENT 键。

3. 按 / / ∨键选择设置项目, 然后按 ENT 键。

4. 按 ∧ / ∨键选择一个设置, 然后按 ENT 键。

5. 按 DISP 键切换到基本显示。

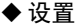

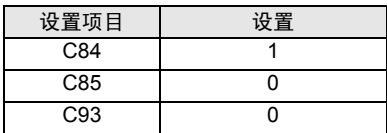

□ 下 | → 需设置的参数因控制器而不同。详情请参阅控制器的手册。

- 3.23 设置示例 23
	- 设置 GP-Pro EX
	- 通讯设置

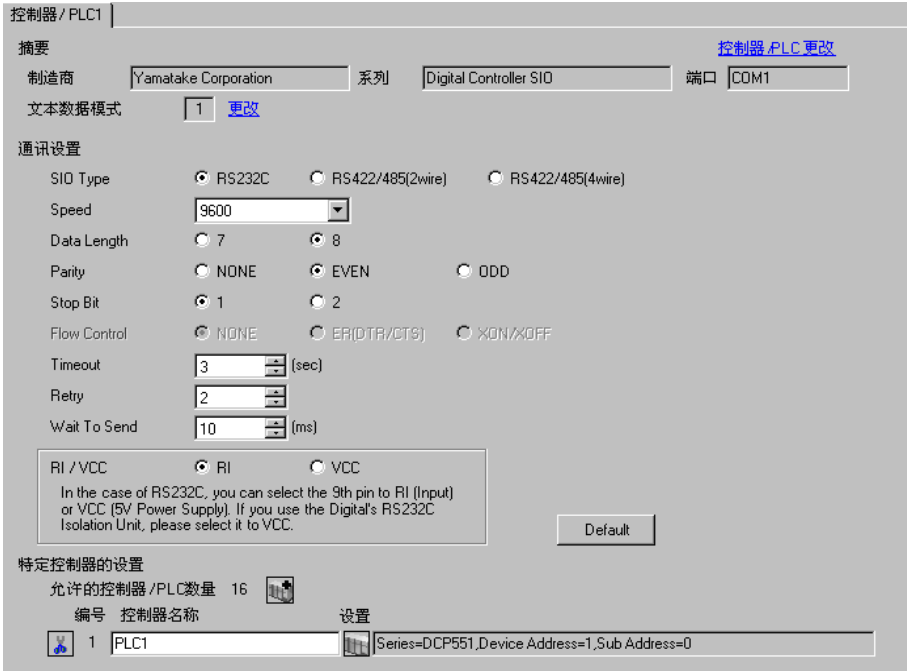

## 控制器设置

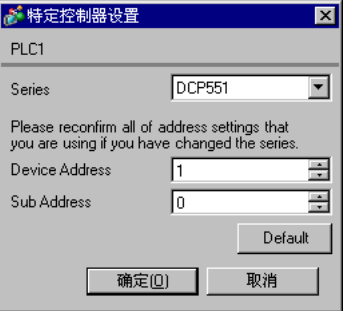

用控制器面板上的 PROG、 RUN/HOLD、 SETUP、 ENT、 DISP、∧ / ∨键配置外接控制器的通讯设 置。只能在 READY 模式下更改通讯设置是。设置前请将外接控制器切换到 READY 模式。 详情请参阅控制器的手册。

步骤

1. 按住 PROG 键再按 RUN/HOLD 键, 切换到 READY 模式。

2. 在基本显示下, 按 SETUP 键切换到设置组。

3. 按∧ / ∨键选择设置项目,然后按 ENT 键。

4. 按 ∧ / ∨键选择一个设置, 然后按 ENT 键。

5. 按 DISP 键切换到基本显示。

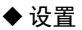

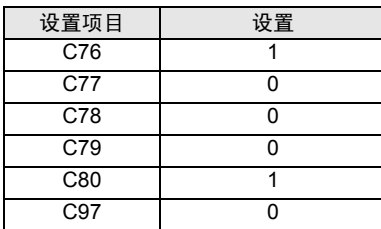

□ 正 释 ┃ → 需设置的参数因控制器而不同。详情请参阅控制器的手册。

- 3.24 设置示例 24
	- 设置 GP-Pro EX
	- 通讯设置

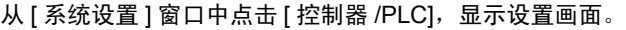

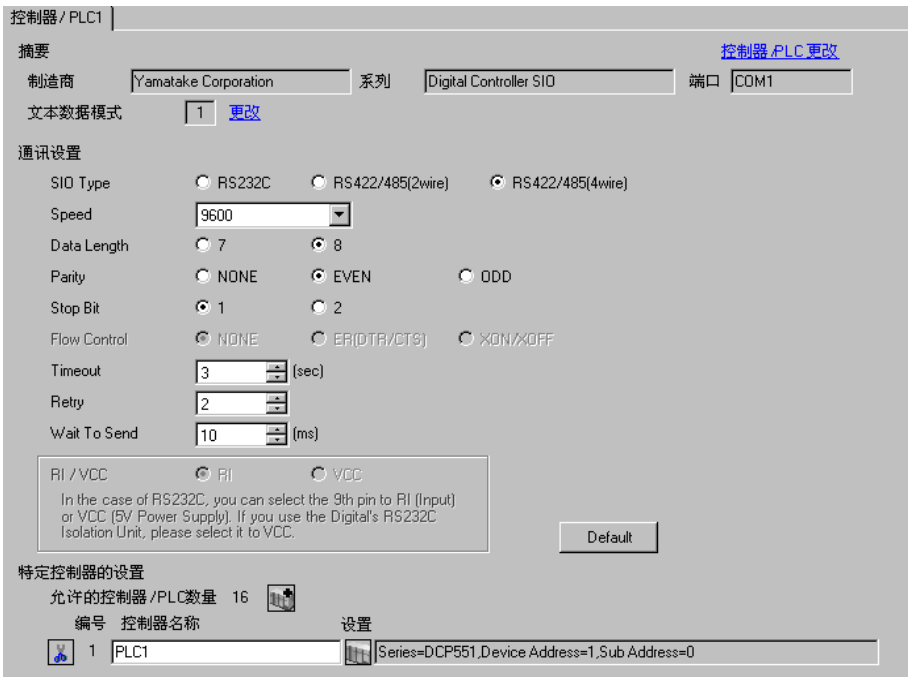

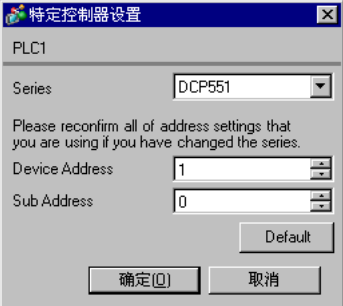

用控制器面板上的 PROG、 RUN/HOLD、 SETUP、 ENT、 DISP、∧ / ∨键配置外接控制器的通讯设 置。只能在 READY 模式下更改通讯设置是。设置前请将外接控制器切换到 READY 模式。 详情请参阅控制器的手册。

步骤

1. 按住 PROG 键再按 RUN/HOLD 键, 切换到 READY 模式。

2. 在基本显示下, 按 SETUP 键切换到设置组。

3. 按∧ / ∨键选择设置项目,然后按 ENT 键。

4. 按 ∧ / ∨键选择一个设置, 然后按 ENT 键。

5. 按 DISP 键切换到基本显示。

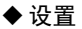

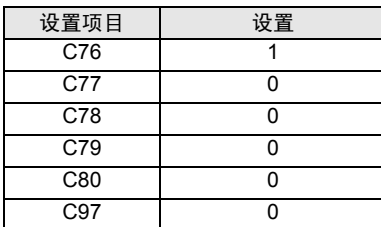

□ 正 释 ┃ → 需设置的参数因控制器而不同。详情请参阅控制器的手册。

- 3.25 设置示例 25
	- 设置 GP-Pro EX
	- 通讯设置

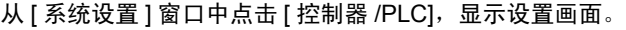

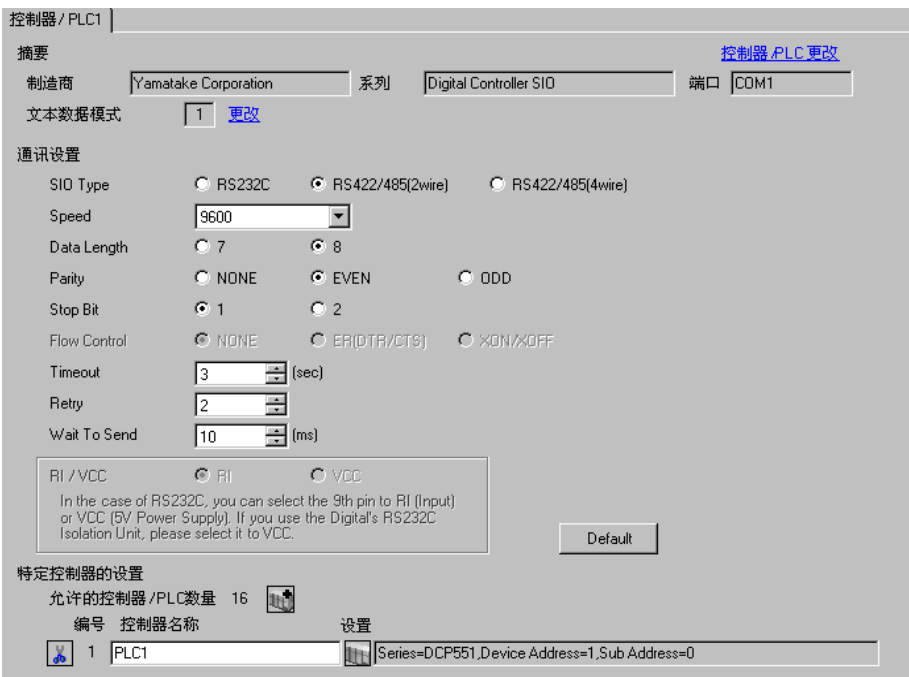

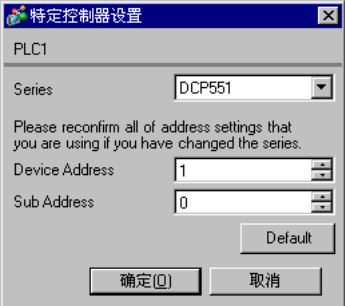

用控制器面板上的 PROG、 RUN/HOLD、 SETUP、 ENT、 DISP、∧ / ∨键配置外接控制器的通讯设 置。只能在 READY 模式下更改通讯设置是。设置前请将外接控制器切换到 READY 模式。 详情请参阅控制器的手册。

步骤

1. 按住 PROG 键再按 RUN/HOLD 键, 切换到 READY 模式。

2. 在基本显示下, 按 SETUP 键切换到设置组。

3. 按∧ / ∨键选择设置项目,然后按 ENT 键。

4. 按 ∧ / ∨键选择一个设置, 然后按 ENT 键。

5. 按 DISP 键切换到基本显示。

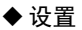

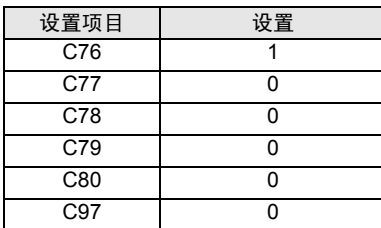

□ 正 释 ┃ → 需设置的参数因控制器而不同。详情请参阅控制器的手册。

- 3.26 设置示例 26
	- 设置 GP-Pro EX
	- 通讯设置

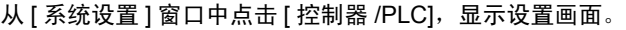

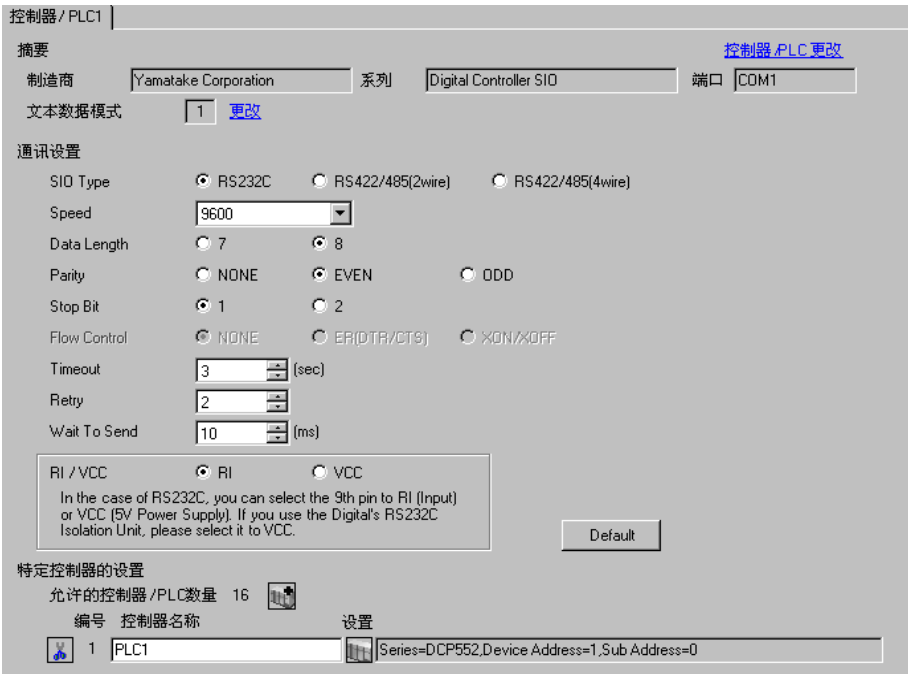

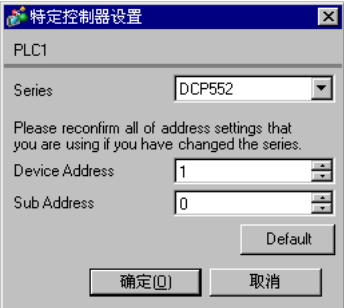

用控制器面板上的 PROG、 RUN/HOLD、 SETUP、 ENT、 DISP、∧ / ∨键配置外接控制器的通讯设 置。只能在 READY 模式下更改通讯设置是。设置前请将外接控制器切换到 READY 模式。 详情请参阅控制器的手册。

步骤

1. 按住 PROG 键再按 RUN/HOLD 键, 切换到 READY 模式。

2. 在基本显示下, 按 SETUP 键切换到设置组。

3. 按∧ / ∨键选择设置项目,然后按 ENT 键。

4. 按 ∧ / ∨键选择一个设置, 然后按 ENT 键。

5. 按 DISP 键切换到基本显示。

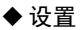

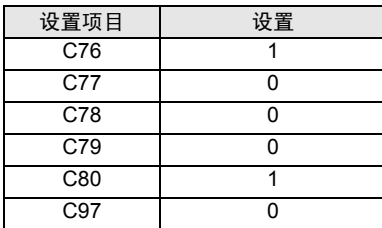

□ 正 释 ┃ → 需设置的参数因控制器而不同。详情请参阅控制器的手册。

- 3.27 设置示例 27
	- 设置 GP-Pro EX
	- 通讯设置

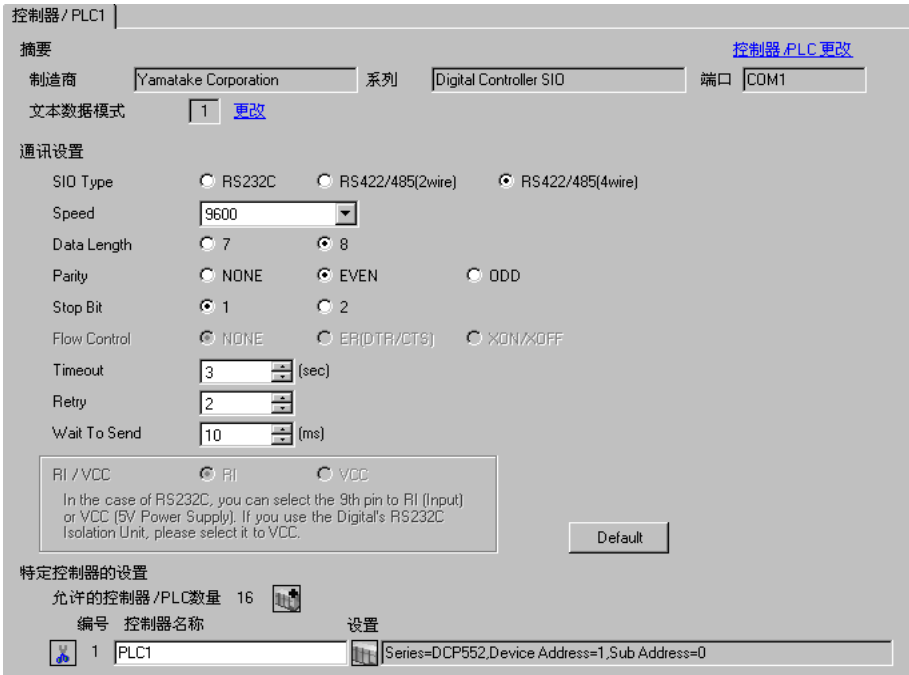

控制器设置

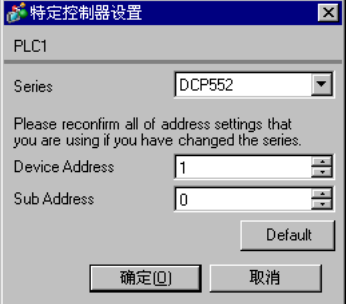

用控制器面板上的 PROG、 RUN/HOLD、 SETUP、 ENT、 DISP、∧ / ∨键配置外接控制器的通讯设 置。只能在 READY 模式下更改通讯设置是。设置前请将外接控制器切换到 READY 模式。 详情请参阅控制器的手册。

步骤

1. 按住 PROG 键再按 RUN/HOLD 键, 切换到 READY 模式。

2. 在基本显示下, 按 SETUP 键切换到设置组。

3. 按∧ / ∨键选择设置项目,然后按 ENT 键。

4. 按 ∧ / ∨键选择一个设置, 然后按 ENT 键。

5. 按 DISP 键切换到基本显示。

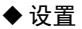

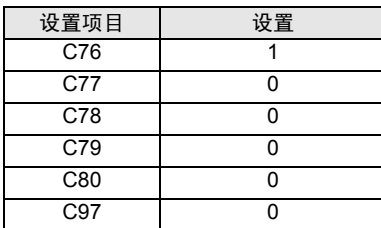

□ 下 釋 ┃ → 需设置的参数因控制器而不同。详情请参阅控制器的手册。

- 3.28 设置示例 28
	- 设置 GP-Pro EX
	- 通讯设置

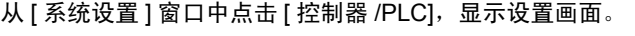

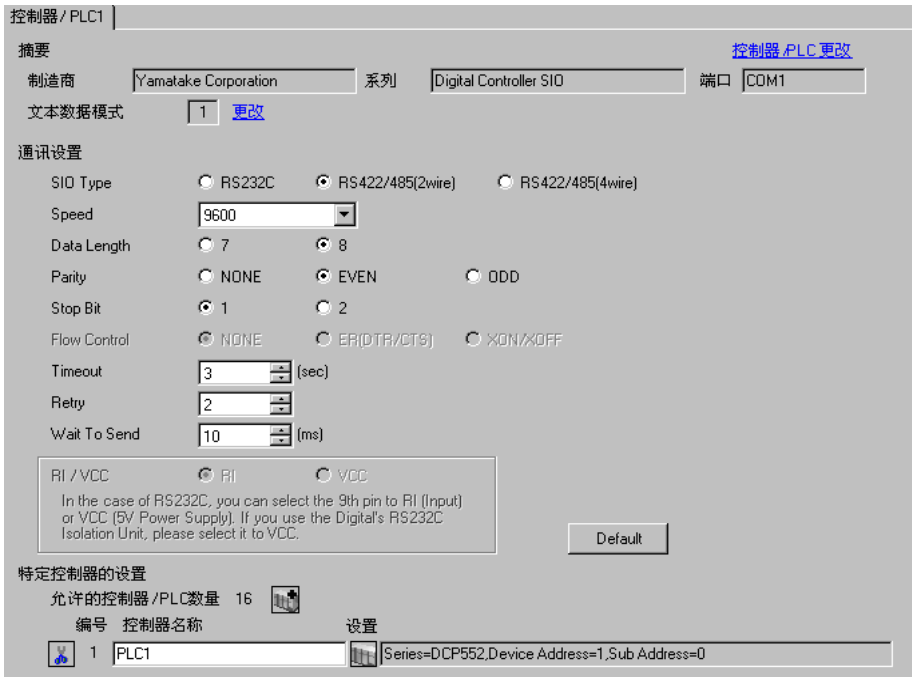

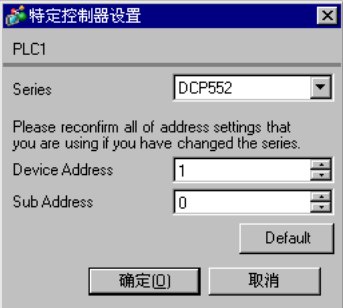

用控制器面板上的 PROG、 RUN/HOLD、 SETUP、 ENT、 DISP、∧ / ∨键配置外接控制器的通讯设 置。只能在 READY 模式下更改通讯设置是。设置前请将外接控制器切换到 READY 模式。 详情请参阅控制器的手册。

步骤

1. 按住 PROG 键再按 RUN/HOLD 键, 切换到 READY 模式。

2. 在基本显示下, 按 SETUP 键切换到设置组。

3. 按∧ / ∨键选择设置项目,然后按 ENT 键。

4. 按 ∧ / ∨键选择一个设置, 然后按 ENT 键。

5. 按 DISP 键切换到基本显示。

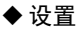

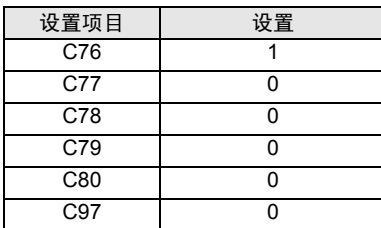

□ 正 释 ┃ → 需设置的参数因控制器而不同。详情请参阅控制器的手册。

- 3.29 设置示例 29
	- 设置 GP-Pro EX
	- 通讯设置

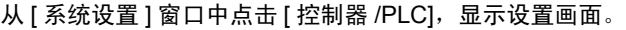

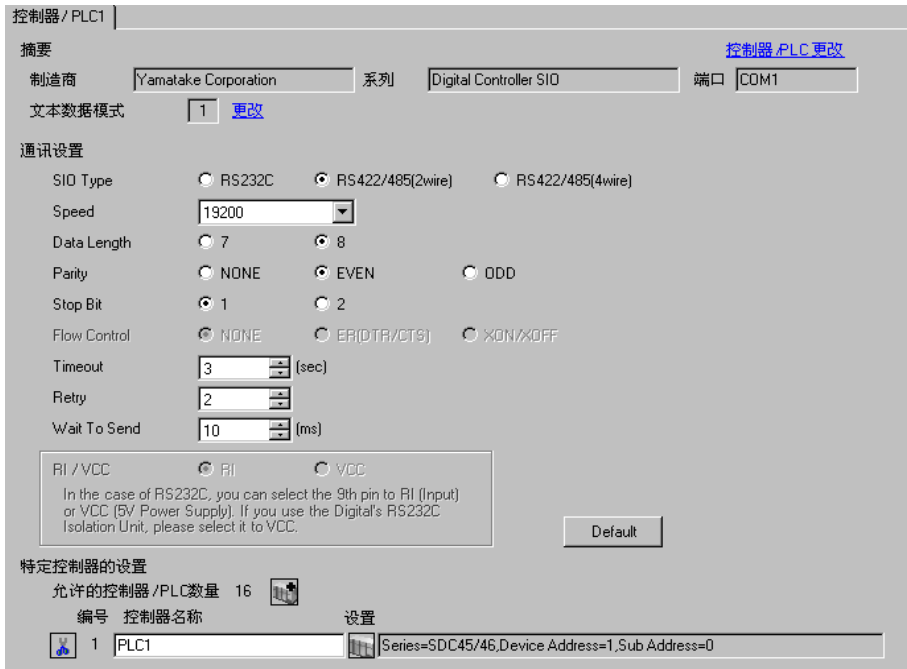

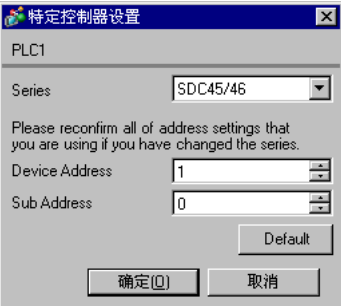

用控制器面板上的 PARA、 ENT、 DISP 和光标移动键配置外接控制器的通讯设置。 详情请参阅控制器的手册。

步骤

1. 在操作显示下,按住 PARA 键 2 秒钟切换到 PARA BANK 模式。

2. 按 PARA 键显示 RS-485 通讯 BANK 模式 (rS485)。

3. 按 ENT 键切换到 RS-485 通讯 BANK 模式。

4. 按 PARA 键选择设置项目, 然后按 ENT 键。

5. 按光标移动键选择一个设置,然后按 ENT 键。

- 6. 按 DISP 键切换到操作显示。
- 7. 重启外接控制器。

#### 设置

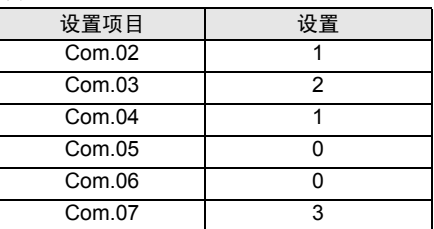

□ 元 ● 需设置的参数因控制器而不同。详情请参阅控制器的手册。

- 3.30 设置示例 30
	- 设置 GP-Pro EX
	- 通讯设置

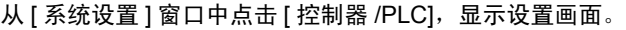

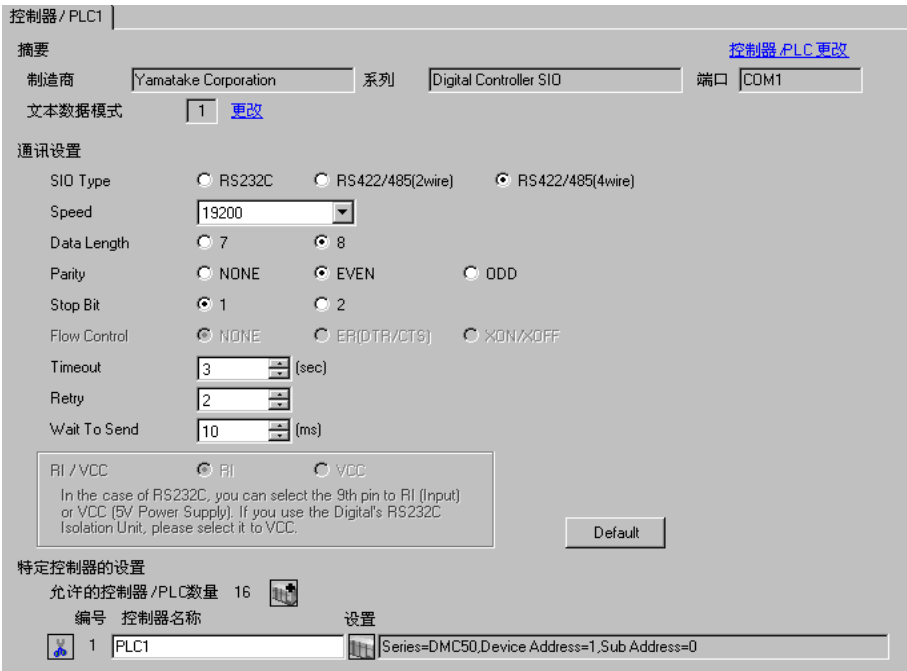

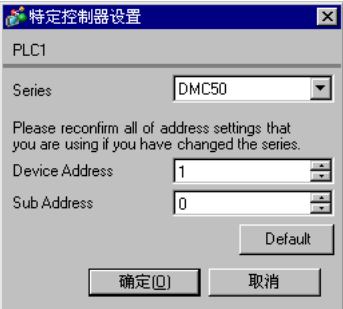

用梯形图软件 (Smart Loader Package SLP-D510 V2.2.3) 进行外接控制器的通讯设置。用控制器面板上 的旋转开关设置外接控制器的寄存器地址。 详情请参阅控制器的手册。

步骤

1. 用控制器面板上的旋转开关设置外接控制器的寄存器地址, 如下所示。

设置地址后,重启外接控制器。

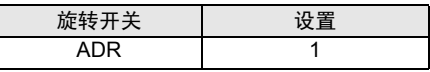

2. 启动梯形图软件。

3. 从 [Project] 菜单中选择 [New Project]。

4. 在 [Project Group] 对话框中, 点击 [OK], 显示 [Project Definition] 对话框。

5. 在 [Project Name] 中输入工程名称。

6. 从 [Module Type] 中选择需要使用的模块, 然后点击 [OK]。

7. 在树形视图中选择 [System Parameters] - [Communication Setup] - [Instance]。

8. 在 [Instance Body] 选项卡上如下所示设置 [Trans.Speed(RS-485 port1)] 和 [Protocol(RS-485 port1)]。

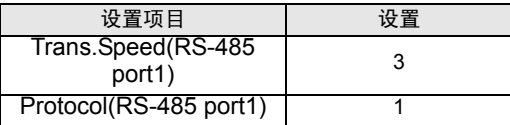

9. 右击 [Instance Body] 选项卡, 从弹出的菜单中选择 [Download], 将设置下载到外接控制器。 10. 重启外接控制器。

元 ● 需设置的参数因控制器而不同。详情请参阅控制器的手册。

- 3.31 设置示例 31
	- 设置 GP-Pro EX
	- 通讯设置

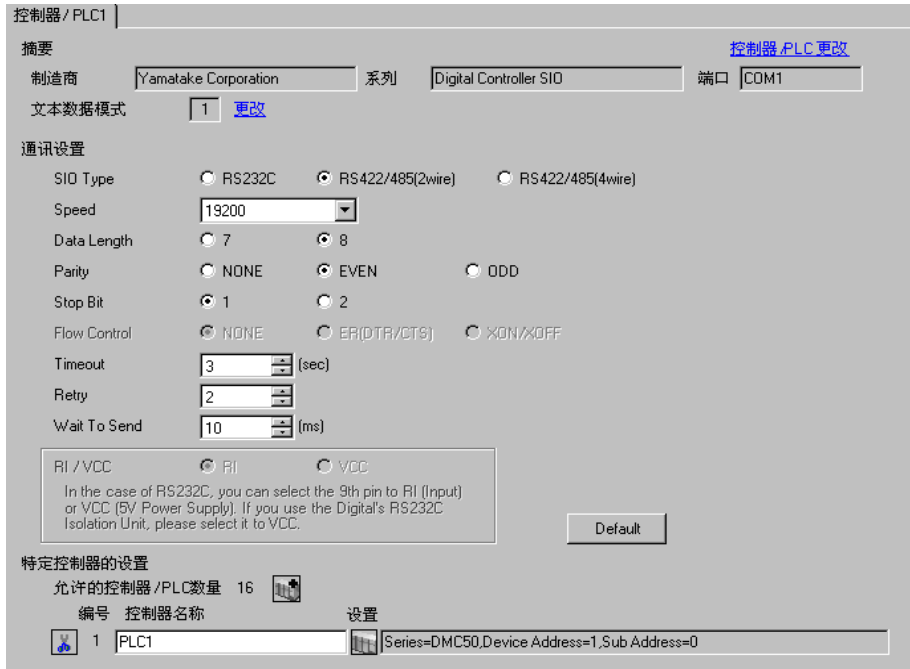

#### 控制器设置

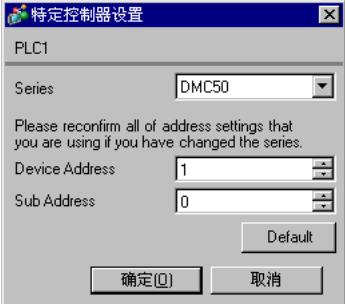

用梯形图软件 (Smart Loader Package SLP-D510 V2.2.3) 进行外接控制器的通讯设置。用控制器面板上 的旋转开关设置外接控制器的寄存器地址。 详情请参阅控制器的手册。

步骤

1. 用控制器面板上的旋转开关设置外接控制器的寄存器地址, 如下所示。

设置地址后,重启外接控制器。

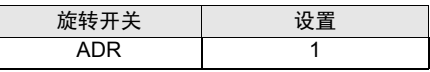

2. 启动梯形图软件。

3. 从 [Project] 菜单中选择 [New Project]。

4. 在 [Project Group] 对话框中, 点击 [OK], 显示 [Project Definition] 对话框。

5. 在 [Project Name] 中输入工程名称。

6. 从 [Module Type] 中选择需要使用的模块, 然后点击 [OK]。

7. 在树形视图中选择 [System Parameters] - [Communication Setup] - [Instance]。

8. 在 [Instance Body] 选项卡上如下所示设置 [Trans.Speed(RS-485 port1)] 和 [Protocol(RS-485 port1)]。

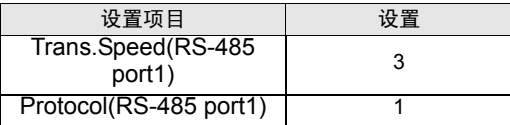

9. 右击 [Instance Body] 选项卡, 从弹出的菜单中选择 [Download], 将设置下载到外接控制器。 10. 重启外接控制器。

元 ● 需设置的参数因控制器而不同。详情请参阅控制器的手册。

- 3.32 设置示例 32
	- 设置 GP-Pro EX
	- 通讯设置

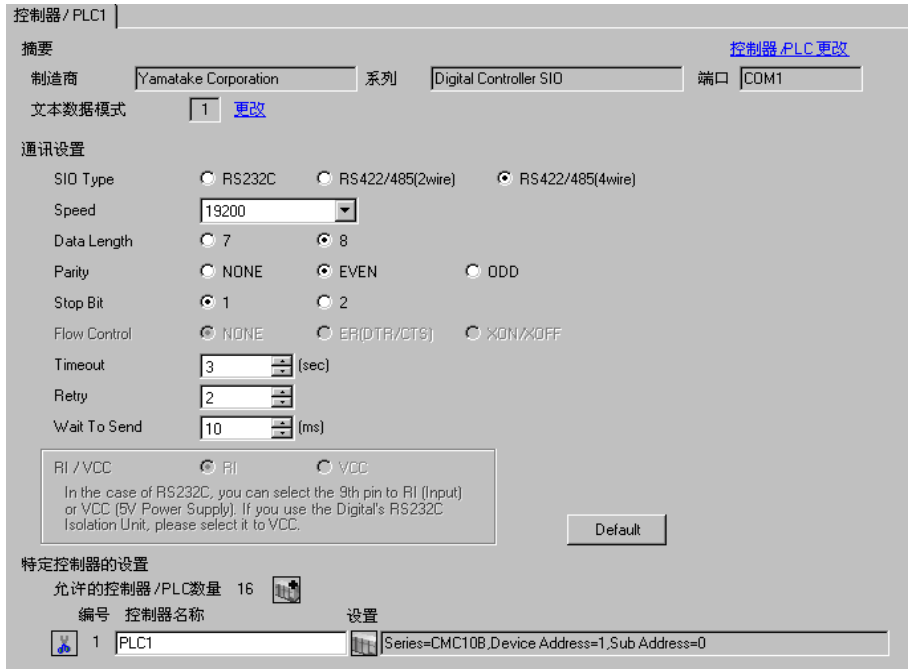

#### ◆ 控制器设置

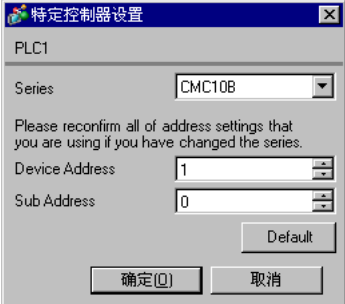

用梯形图软件 (Smart Loader Package SLP-CM1 V2.0.1) 进行外接控制器的通讯设置。用控制器面板上 的旋转开关设置外接控制器的寄存器地址和通讯速率。 详情请参阅控制器的手册。

步骤

1. 用控制器面板上的旋转开关设置外接控制器的寄存器地址和传输速率,如下所示。

设置完成后,重启外接控制器。

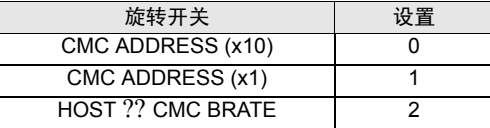

2. 启动梯形图软件,选择 [Setup]。

3. 从树形视图中选择 [Communication] - [Host], 如下所示设置 [Data format]。

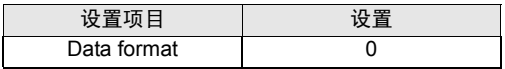

4. 从 [Communication] 菜单中选择 [Write (SLP10 to CMC10B)], 将设置数据下载到外接控制器。

5. 重启外接控制器。

□ 下 釋 ┃ → 需设置的参数因控制器而不同。详情请参阅控制器的手册。
# 4 设置项目

使用 GP-Pro EX 或在人机界面的离线模式下进行人机界面的通讯设置。 各参数的设置必须与外接控制器的匹配。

) "3 [通讯设置示例"](#page-8-0) ( <sup>第</sup> <sup>9</sup> <sup>页</sup> )

# 4.1 GP-Pro EX 中的设置项目

# ■ 通讯设置

从 [ 系统设置 ] 窗口中点击 [ 控制器 /PLC], 显示设置画面。

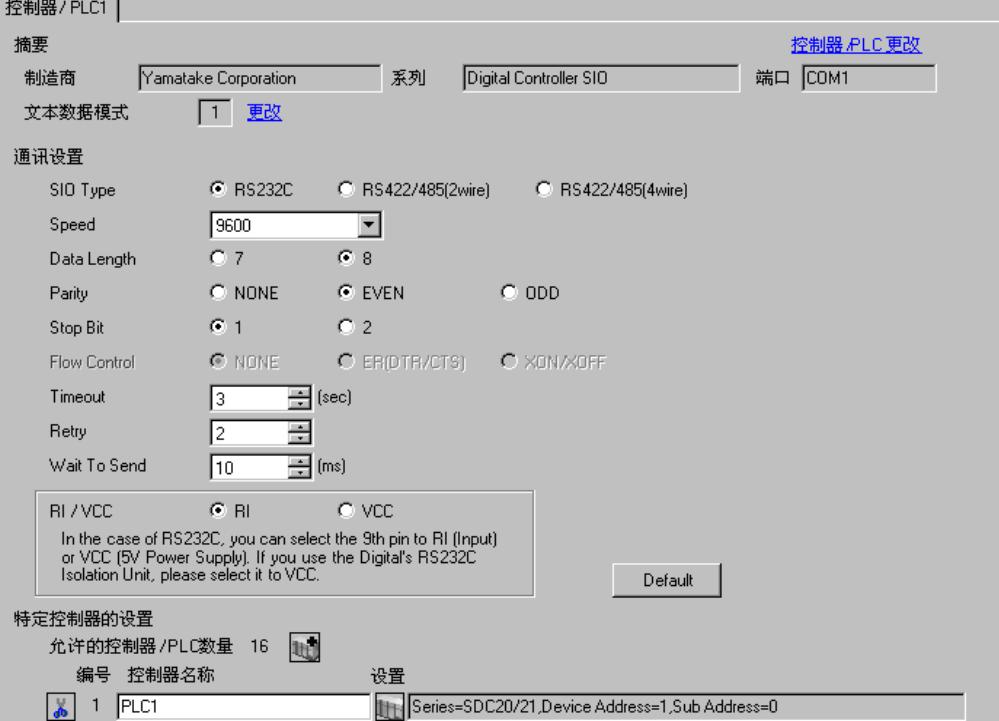

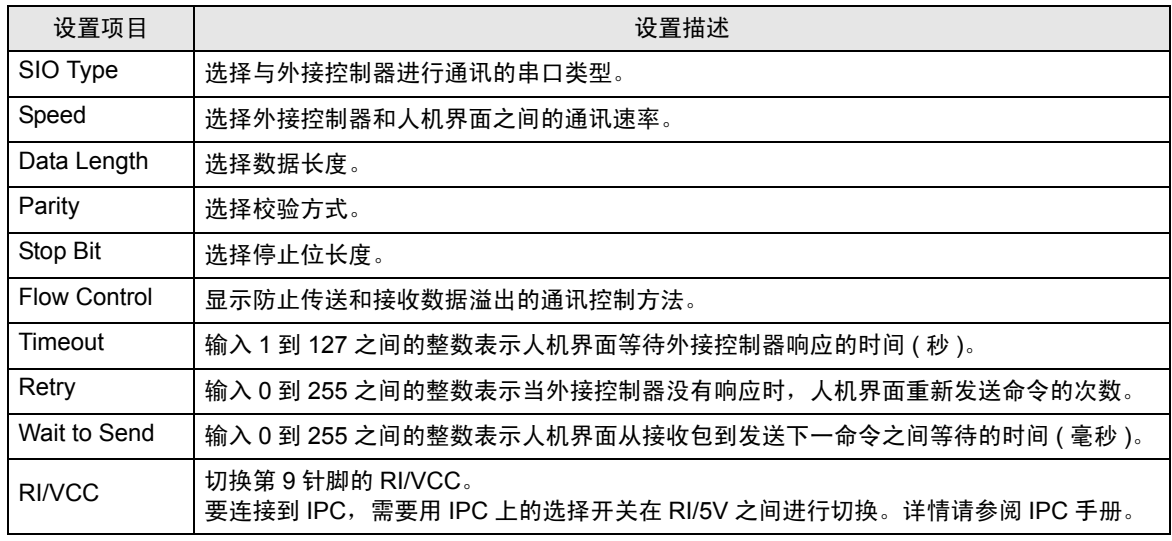

**GP-Pro EX 控制器 /PLC 连接手册 73** 

# ■ 控制器设置

如需显示设置画面,可从 [ 控制器 /PLC] 的 [ 特定控制器的设置 ] 中点击您想设置的外接控制器的 | H ([ 设置 ]) 图标。

如需连接多台外接控制器,请从 [ 控制器 /PLC] 的 [ 特定控制器的设置 ] 点击 ,从而添加另一台外 接控制器。

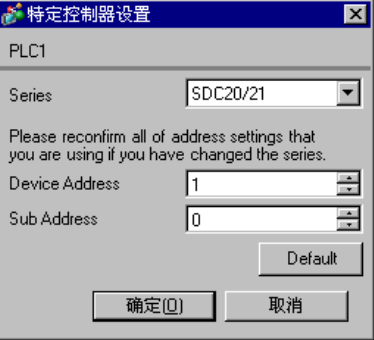

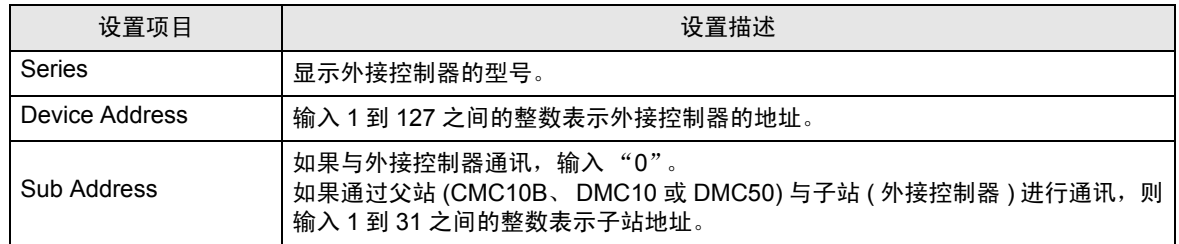

# 4.2 离线模式下的设置

**下 下 ■ → 有关如何进入离线模式以及操作方面的更多信息, 请参阅 "维护 / 故障排除手册"。**  $\widehat{\mathcal{F}}$ 维护 / 故障排除手册 "M.1 离线模式"

## ■ 通讯设置

如需显示设置画面,请在离线模式下触摸 [Peripheral Settings] 中的 [Device/PLC Settings]。在显示的 列表中触摸要设置的外接控制器。

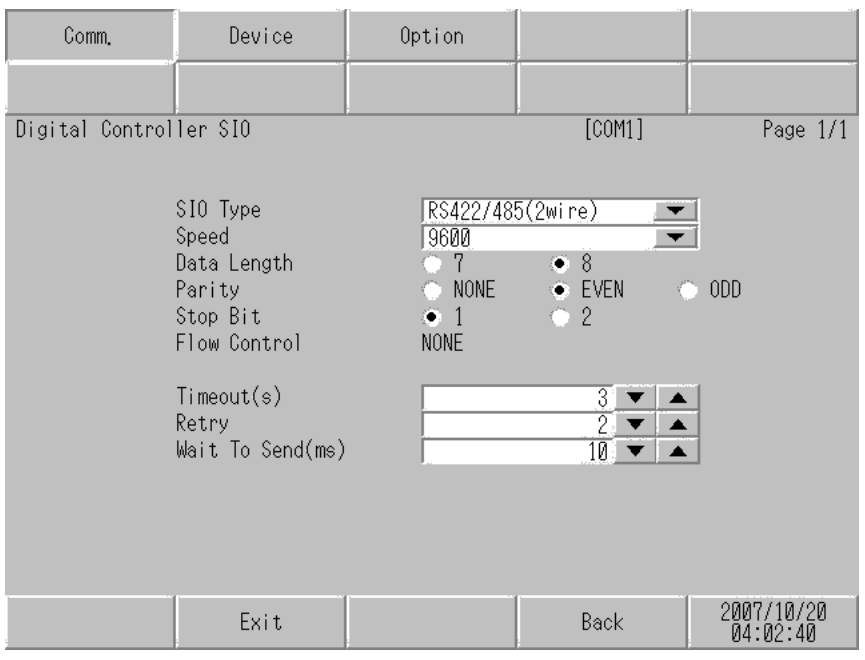

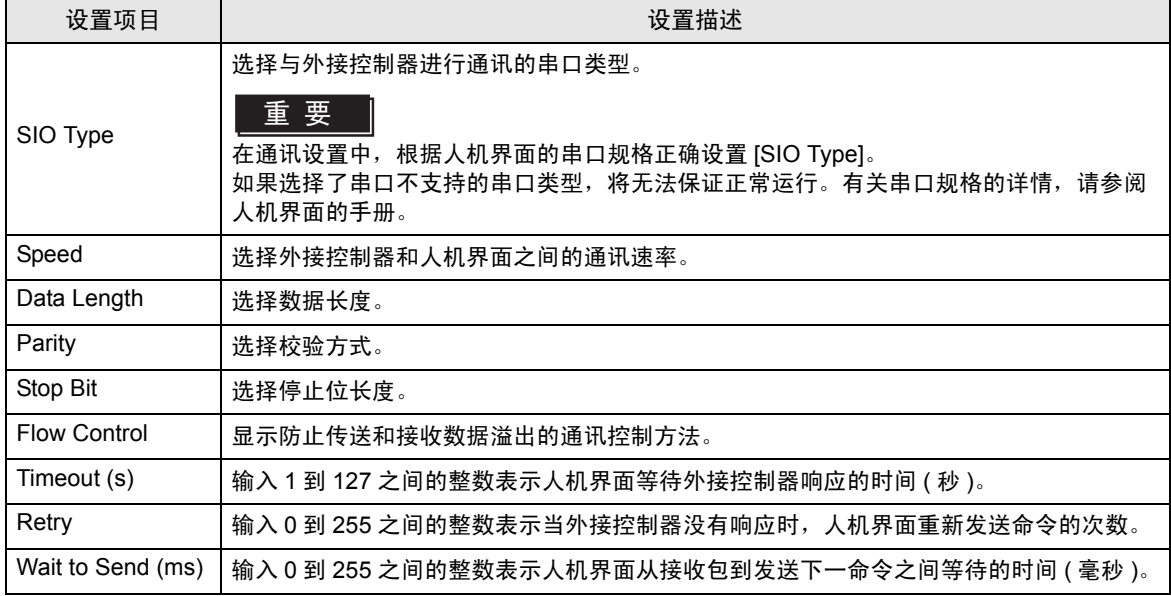

# ■ 控制器设置

如需显示设置画面,请触摸 [Peripheral Settings] 中的 [Device/PLC Settings]。在显示的列表中触摸要 设置的外接控制器,然后触摸 [Device]。

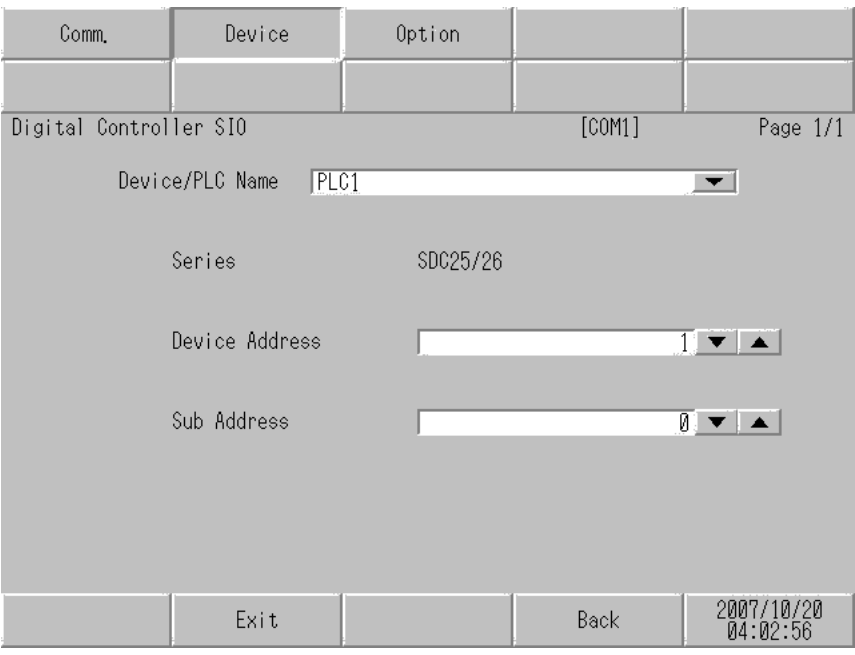

![](_page_75_Picture_128.jpeg)

# **Option**

如需显示设置画面,请触摸 [Peripheral Settings] 中的 [Device/PLC Settings]。在显示的列表中触摸要 设置的外接控制器,然后触摸 [Option]。

![](_page_76_Picture_82.jpeg)

![](_page_76_Picture_83.jpeg)

# 5 电缆接线图

这里给出的电缆接线图可能与 Yamatake Corporation 推荐的有所不同。但使用本手册中的电缆接线图 不会产生任何运行问题。

- 外接控制器机体的 FG 针脚必须为 D 级接地。详情请参阅外接控制器手册。
- 在人机界面内部, SG 和 FG 是相连的。如果将外接控制器连接到 SG,请注意不要在系统设计中形 成短路。
- 有关外接控制器侧的针脚编号,请参阅外接控制器的手册。具体会因附加功能而不同。
- 如果噪声或其他因素造成通讯不稳定,请连接隔离模块。
- 推荐电缆

![](_page_77_Picture_268.jpeg)

电缆接线图 1

![](_page_77_Picture_269.jpeg)

\*1 仅支持 RS-232C 的串口可用。  $\mathscr{F}$  IPC [的串口](#page-5-0) (第6页)

![](_page_77_Figure_12.jpeg)

## 电缆接线图 2

![](_page_78_Picture_238.jpeg)

\*1 除 AGP-3302B 以外的所有 GP 机型。

\*2 除 AST-3211A 和 AST-3302B 以外的所有 ST 机型。

\*3 仅支持 RS-422/485(4 线 ) 的串口可用。 ) IPC [的串口](#page-5-0) ( <sup>第</sup> <sup>6</sup> <sup>页</sup> )

\*4 除 GP-3200 系列和 AGP-3302B 以外的所有 GP 机型。

- A. 当使用 Pro-face 制造的串口转换适配器 (CA3-ADPCOM-01)、 RS-422 转换适配器 (CA3-ADPTRM-01) 和自备电缆时
- 1:1 连接

![](_page_79_Figure_3.jpeg)

![](_page_79_Figure_5.jpeg)

#### B. 当使用自备电缆时

• 1:1 连接

![](_page_80_Figure_3.jpeg)

![](_page_80_Figure_5.jpeg)

- C. 当使用 Pro-face 制造的串口通讯终端适配器 (CA4-ADPONL-01)、 RS-422 转换适配器 (CA3-ADPTRM-01) 和自备电缆时
- 1:1 连接

![](_page_81_Figure_3.jpeg)

![](_page_81_Figure_5.jpeg)

- D. 当使用 Pro-face 的制造串口通讯终端适配器 (CA4-ADPONL-01) 和自备电缆时
- 1:1 连接

![](_page_82_Figure_3.jpeg)

![](_page_82_Figure_5.jpeg)

## 电缆接线图 3

![](_page_83_Picture_274.jpeg)

\*1 除 AGP-3302B 以外的所有 GP 机型。

\*2 除 AST-3211A 和 AST-3302B 以外的所有 ST 机型。

\*3 除 GP-3200 系列和 AGP-3302B 以外的所有 GP 机型。

\*4 仅支持 RS-422/485(2 线 ) [的串口](#page-5-0)可用。<br> <sup>GP</sup> ■ IPC 的串口(第 6 页)

- A. 当使用 Pro-face 制造的串口转换适配器 (CA3-ADPCOM-01)、 RS-422 转换适配器 (CA3-ADPTRM-01) 和自备电缆时
- 1:1 连接

![](_page_84_Figure_3.jpeg)

![](_page_84_Figure_5.jpeg)

#### B. 当使用自备电缆时

• 1:1 连接

![](_page_85_Figure_3.jpeg)

![](_page_85_Figure_5.jpeg)

- C. 当使用 Pro-face 制造的串口通讯终端适配器 (CA4-ADPONL-01)、 RS-422 转换适配器 (CA3-ADPTRM-01) 和自备电缆时
- 1:1 连接

![](_page_86_Figure_3.jpeg)

![](_page_86_Figure_5.jpeg)

- D. 当使用 Pro-face 的制造串口通讯终端适配器 (CA4-ADPONL-01) 和自备电缆时
- 1:1 连接

![](_page_87_Figure_3.jpeg)

![](_page_87_Figure_5.jpeg)

- E. 当使用 Pro-face 制造的串口转换适配器 (CA3-ADPCOM-01)、 RS-422 转换适配器 (CA3-ADPTRM-01) 和自备电缆时
- 1:1 连接

![](_page_88_Figure_3.jpeg)

![](_page_88_Figure_5.jpeg)

- F. 当使用自备电缆时
- 1:1 连接

![](_page_89_Figure_3.jpeg)

![](_page_89_Figure_5.jpeg)

## 电缆接线图 4

![](_page_90_Picture_274.jpeg)

\*1 除 AGP-3302B 以外的所有 GP 机型。

\*2 除 AST-3211A 和 AST-3302B 以外的所有 ST 机型。

\*3 除 GP-3200 系列和 AGP-3302B 以外的所有 GP 机型。

\*4 仅支持 RS-422/485(2 线 ) [的串口](#page-5-0)可用。<br> <sup>GP</sup> ■ IPC 的串口(第 6 页)

- A. 当使用 Pro-face 制造的串口转换适配器 (CA3-ADPCOM-01)、 RS-422 转换适配器 (CA3-ADPTRM-01) 和自备电缆时
- 1:1 连接

![](_page_91_Figure_3.jpeg)

□ 下需要终端电阻。

• 1:n 连接

![](_page_91_Figure_7.jpeg)

注 释 → 不需要终端电阻。

- B. 当使用自备电缆时
- 1:1 连接

![](_page_92_Figure_3.jpeg)

注 释 → 不需要终端电阻。

• 1:n 连接

![](_page_92_Figure_7.jpeg)

□ 下需要终端电阻。

- C. 当使用 Pro-face 制造的串口通讯终端适配器 (CA4-ADPONL-01)、 RS-422 转换适配器 (CA3-ADPTRM-01) 和自备电缆时
- 1:1 连接

![](_page_93_Figure_3.jpeg)

- 注 释 → 不需要终端电阻。
- 1:n 连接

![](_page_93_Figure_6.jpeg)

- 
- □ 下需要终端电阻。

D. 当使用 Pro-face 制造的串口通讯终端适配器 (CA4-ADPONL-01) 和自备电缆时

• 1:1 连接

![](_page_94_Figure_3.jpeg)

注 释 → 不需要终端电阻。

• 1:n 连接

![](_page_94_Figure_6.jpeg)

□ 下需要终端电阻。

- E. 当使用 Pro-face 制造的串口转换适配器 (CA3-ADPCOM-01)、 RS-422 转换适配器 (CA3-ADPTRM-01) 和自备电缆时
- 1:1 连接

![](_page_95_Figure_3.jpeg)

• 不需要终端电阻。

• 1:n 连接

![](_page_95_Figure_7.jpeg)

注 释 → 不需要终端电阻。

- F. 当使用自备电缆时
- 1:1 连接

![](_page_96_Figure_3.jpeg)

注 释 → 不需要终端电阻。

• 1:n 连接

![](_page_96_Figure_7.jpeg)

□ 下需要终端电阻。

## 电缆接线图 5

![](_page_97_Picture_274.jpeg)

\*1 除 AGP-3302B 以外的所有 GP 机型。

\*2 除 AST-3211A 和 AST-3302B 以外的所有 ST 机型。

\*3 除 GP-3200 系列和 AGP-3302B 以外的所有 GP 机型。

\*4 仅支持 RS-422/485(2 线 ) [的串口](#page-5-0)可用。<br> <sup>GP°</sup> ■ IPC 的串口(第 6 页)

- A. 当使用 Pro-face 制造的串口转换适配器 (CA3-ADPCOM-01)、 RS-422 转换适配器 (CA3-ADPTRM-01) 和自备电缆时
- 1:1 连接

![](_page_98_Figure_3.jpeg)

![](_page_98_Figure_5.jpeg)

### B. 当使用自备电缆时

• 1:1 连接

![](_page_99_Figure_3.jpeg)

![](_page_99_Figure_5.jpeg)

- C. 当使用 Pro-face 制造的串口通讯终端适配器 (CA4-ADPONL-01)、 RS-422 转换适配器 (CA3-ADPTRM-01) 和自备电缆时
- 1:1 连接

![](_page_100_Figure_3.jpeg)

![](_page_100_Figure_5.jpeg)

- D. 当使用 Pro-face 的制造串口通讯终端适配器 (CA4-ADPONL-01) 和自备电缆时
- 1:1 连接

![](_page_101_Figure_3.jpeg)

![](_page_101_Figure_5.jpeg)

- E. 当使用 Pro-face 制造的串口转换适配器 (CA3-ADPCOM-01)、 RS-422 转换适配器 (CA3-ADPTRM-01) 和自备电缆时
- 1:1 连接

![](_page_102_Figure_3.jpeg)

![](_page_102_Figure_5.jpeg)

#### F. 当使用自备电缆时

• 1:1 连接

![](_page_103_Figure_3.jpeg)

![](_page_103_Figure_5.jpeg)

## 电缆接线图 6

![](_page_104_Picture_279.jpeg)

\*1 除 AGP-3302B 以外的所有 GP 机型。

\*2 除 AST-3211A 和 AST-3302B 以外的所有 ST 机型。

\*3 除 GP-3200 系列和 AGP-3302B 以外的所有 GP 机型。

\*4 仅支持 RS-422/485(2 线 ) 的串口可用。  $\widehat{\mathscr{F}}$  IPC [的串口](#page-5-0) (第6页)

- A. 当使用 Pro-face 制造的串口转换适配器 (CA3-ADPCOM-01)、 RS-422 转换适配器 (CA3-ADPTRM-01) 和自备电缆时
- 1:1 连接

![](_page_105_Figure_3.jpeg)

□ 下需要终端电阻。

• 1:n 连接

![](_page_105_Figure_7.jpeg)

□ 下需要终端电阻。

- B. 当使用自备电缆时
- 1:1 连接

![](_page_106_Figure_3.jpeg)

注 释 → 不需要终端电阻。

![](_page_106_Figure_7.jpeg)

- C. 当使用 Pro-face 制造的串口通讯终端适配器 (CA4-ADPONL-01)、 RS-422 转换适配器 (CA3-ADPTRM-01) 和自备电缆时
- 1:1 连接

![](_page_107_Figure_3.jpeg)

■ 正 ■ 下需要终端电阻。

![](_page_107_Figure_7.jpeg)
- D. 当使用 Pro-face 的制造串口通讯终端适配器 (CA4-ADPONL-01) 和自备电缆时
- 1:1 连接

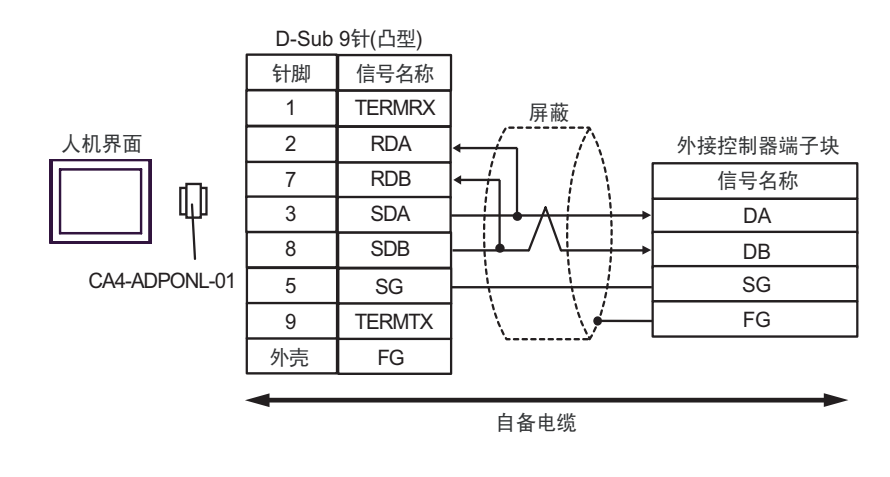

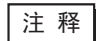

□ 天靈要终端电阻。

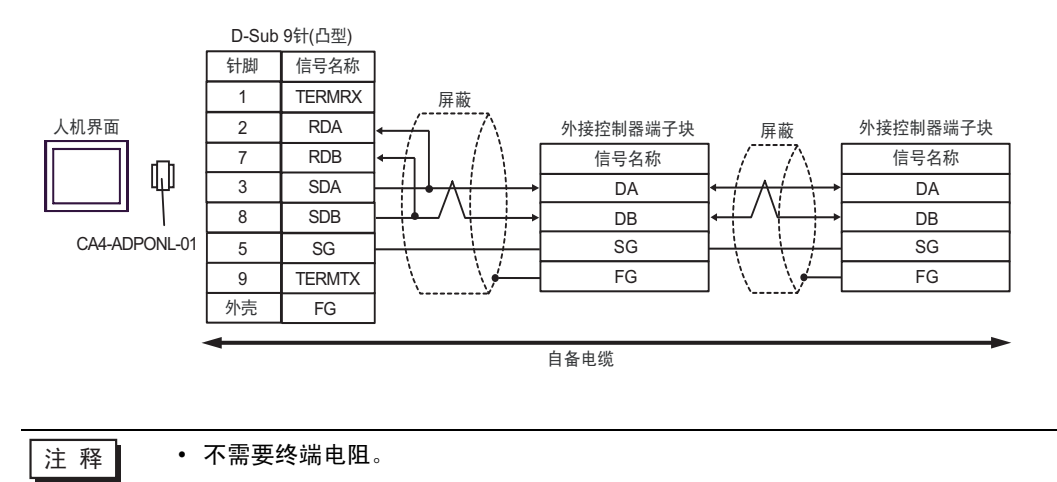

- E. 当使用 Pro-face 制造的串口转换适配器 (CA3-ADPCOM-01)、 RS-422 转换适配器 (CA3-ADPTRM-01) 和自备电缆时
- 1:1 连接

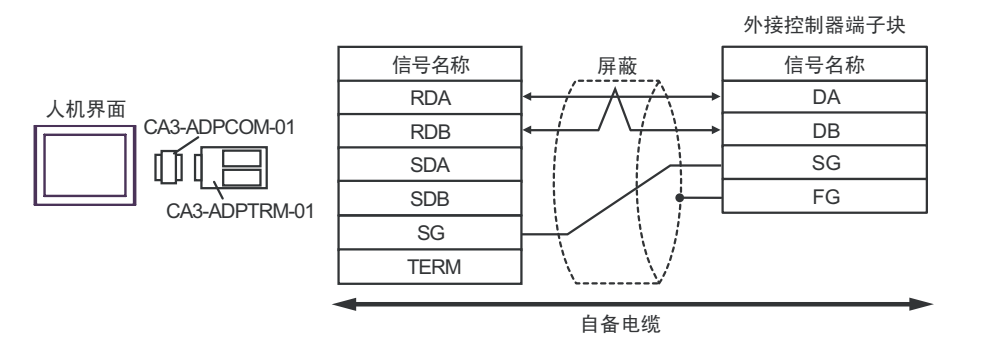

注 释 → 不需要终端电阻。

• 1:n 连接

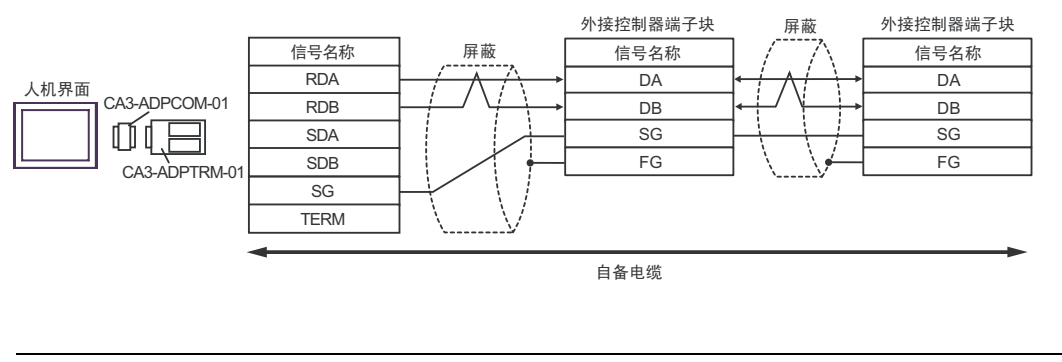

□ 下需要终端电阻。

- F. 当使用自备电缆时
- 1:1 连接

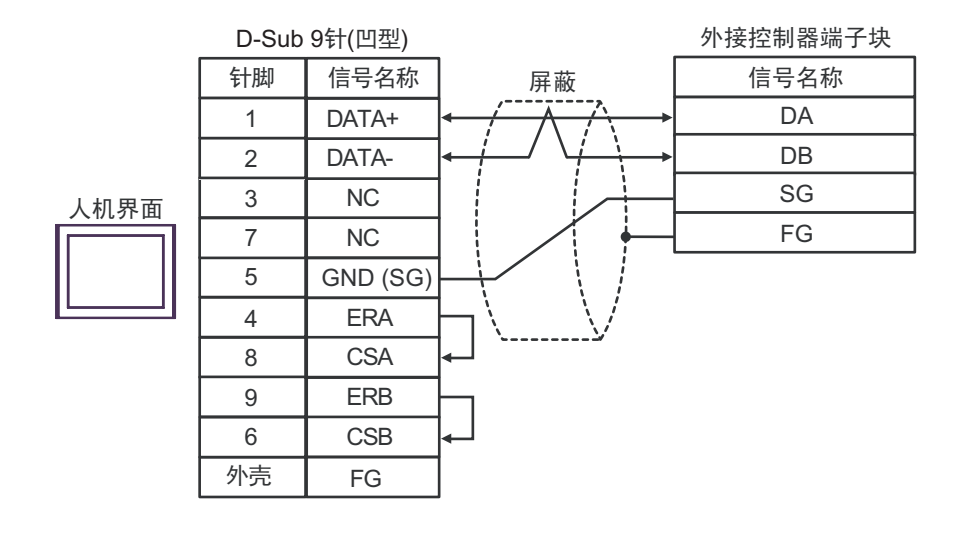

注 释 → 不需要终端电阻。

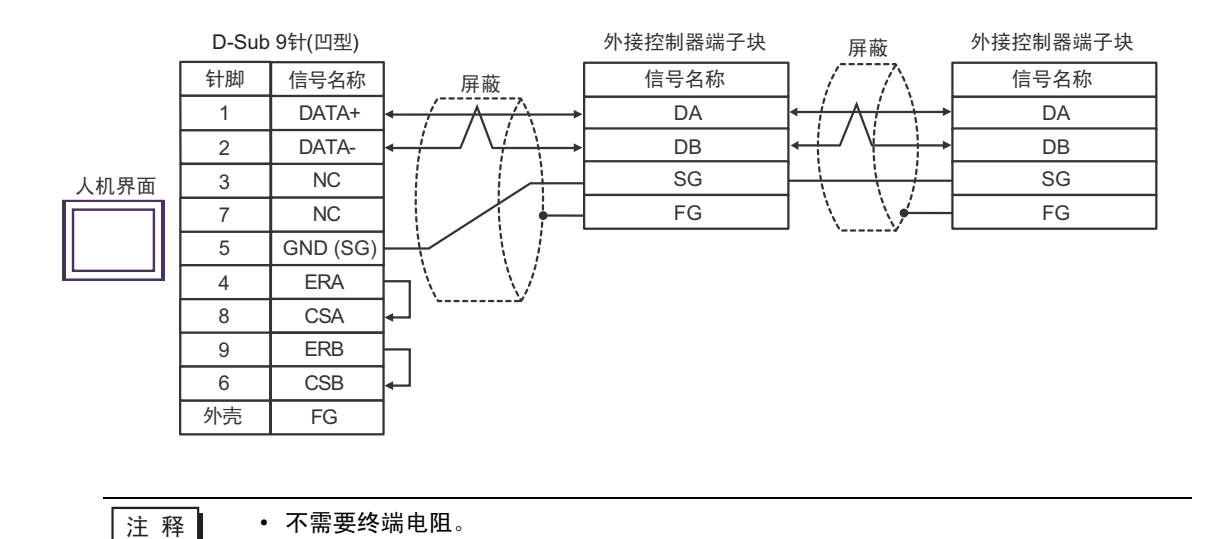

#### 电缆接线图 7

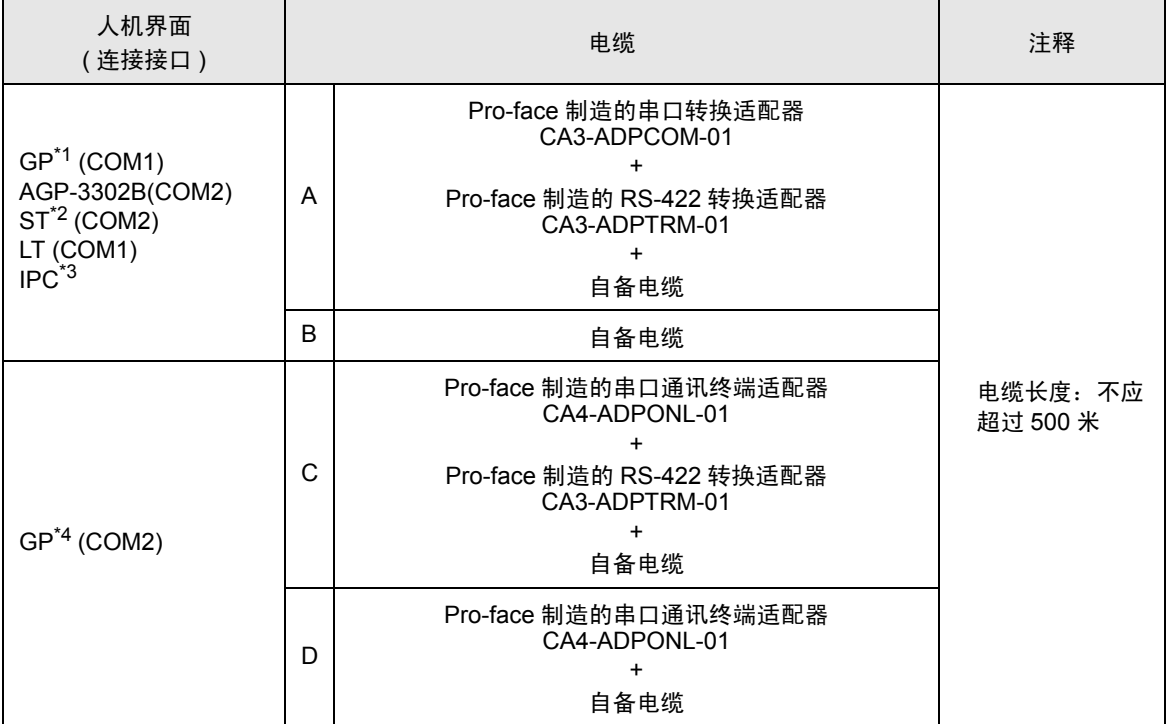

\*1 除 AGP-3302B 以外的所有 GP 机型。

\*2 除 AST-3211A 和 AST-3302B 以外的所有 ST 机型。

\*3 仅支持 RS-422/485(4 线 ) 的串口可用。 ) IPC [的串口](#page-5-0) ( <sup>第</sup> <sup>6</sup> <sup>页</sup> )

\*4 除 GP-3200 系列和 AGP-3302B 以外的所有 GP 机型。

- A. 当使用 Pro-face 制造的串口转换适配器 (CA3-ADPCOM-01)、 RS-422 转换适配器 (CA3-ADPTRM-01) 和自备电缆时
- 1:1 连接

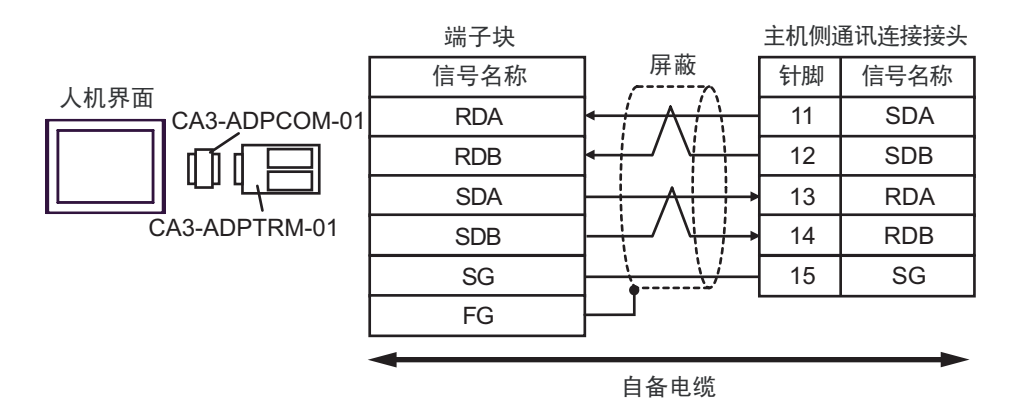

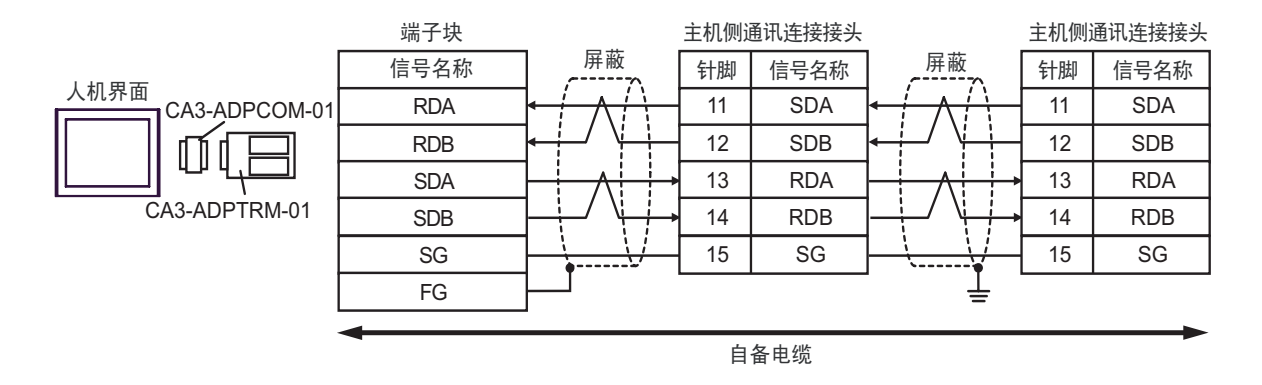

#### B. 当使用自备电缆时

• 1:1 连接

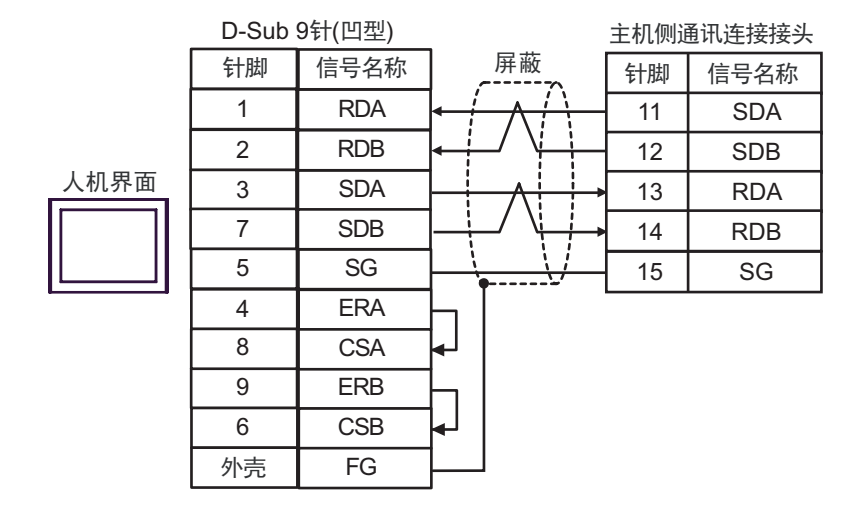

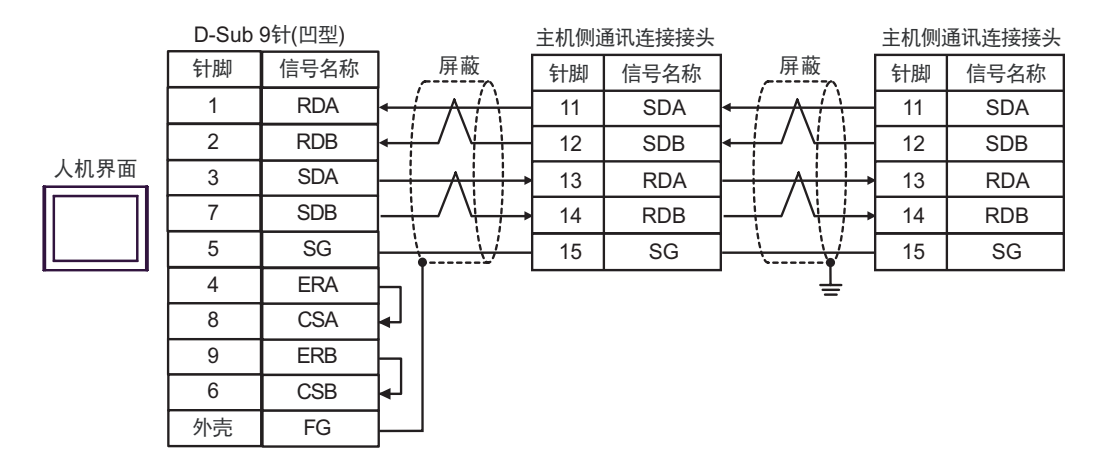

- C. 当使用 Pro-face 制造的串口通讯终端适配器 (CA4-ADPONL-01)、 RS-422 转换适配器 (CA3-ADPTRM-01) 和自备电缆时
- 1:1 连接

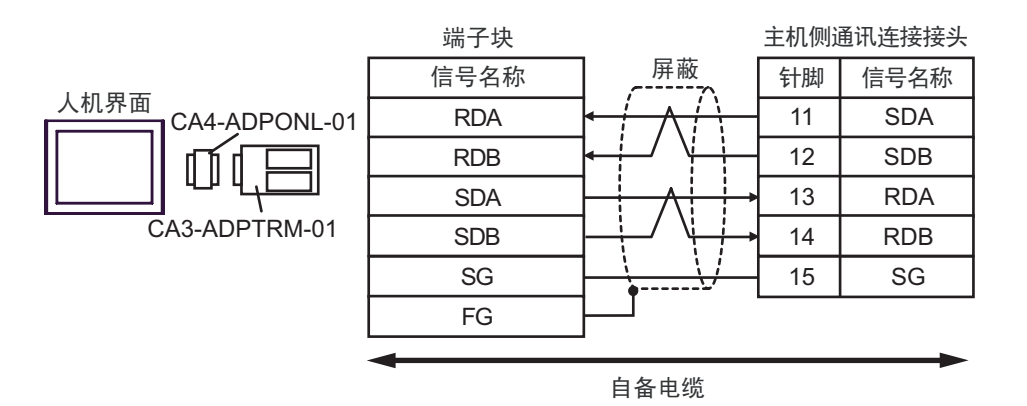

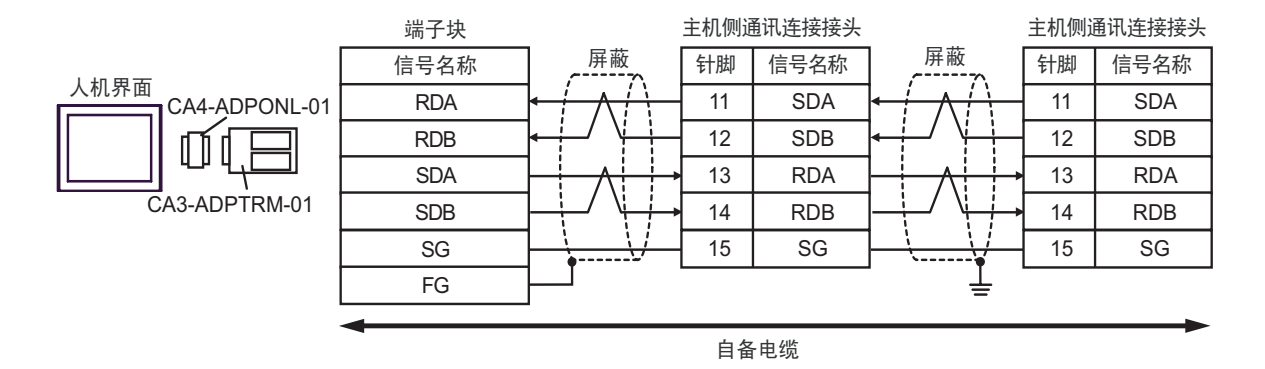

- D. 当使用 Pro-face 的制造串口通讯终端适配器 (CA4-ADPONL-01) 和自备电缆时
- 1:1 连接

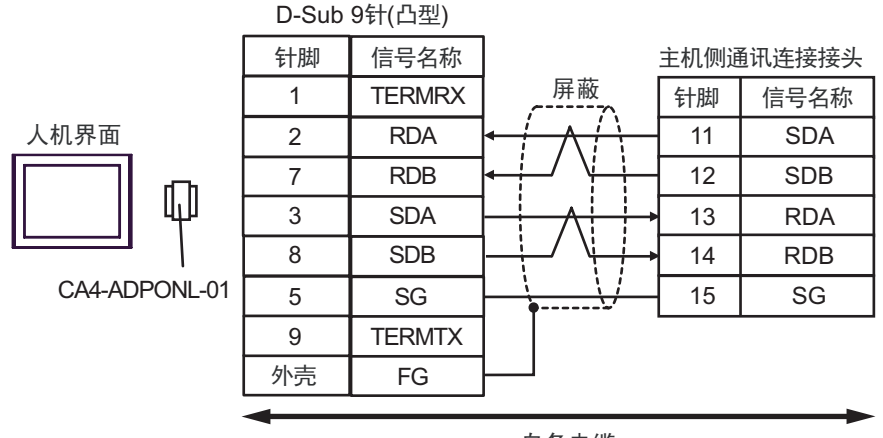

自备电缆

• 1:n 连接

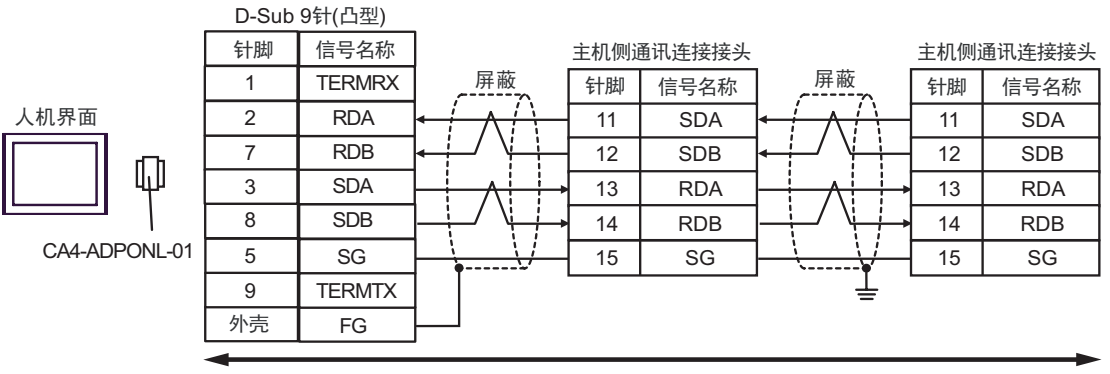

自备电缆

#### 电缆接线图 8

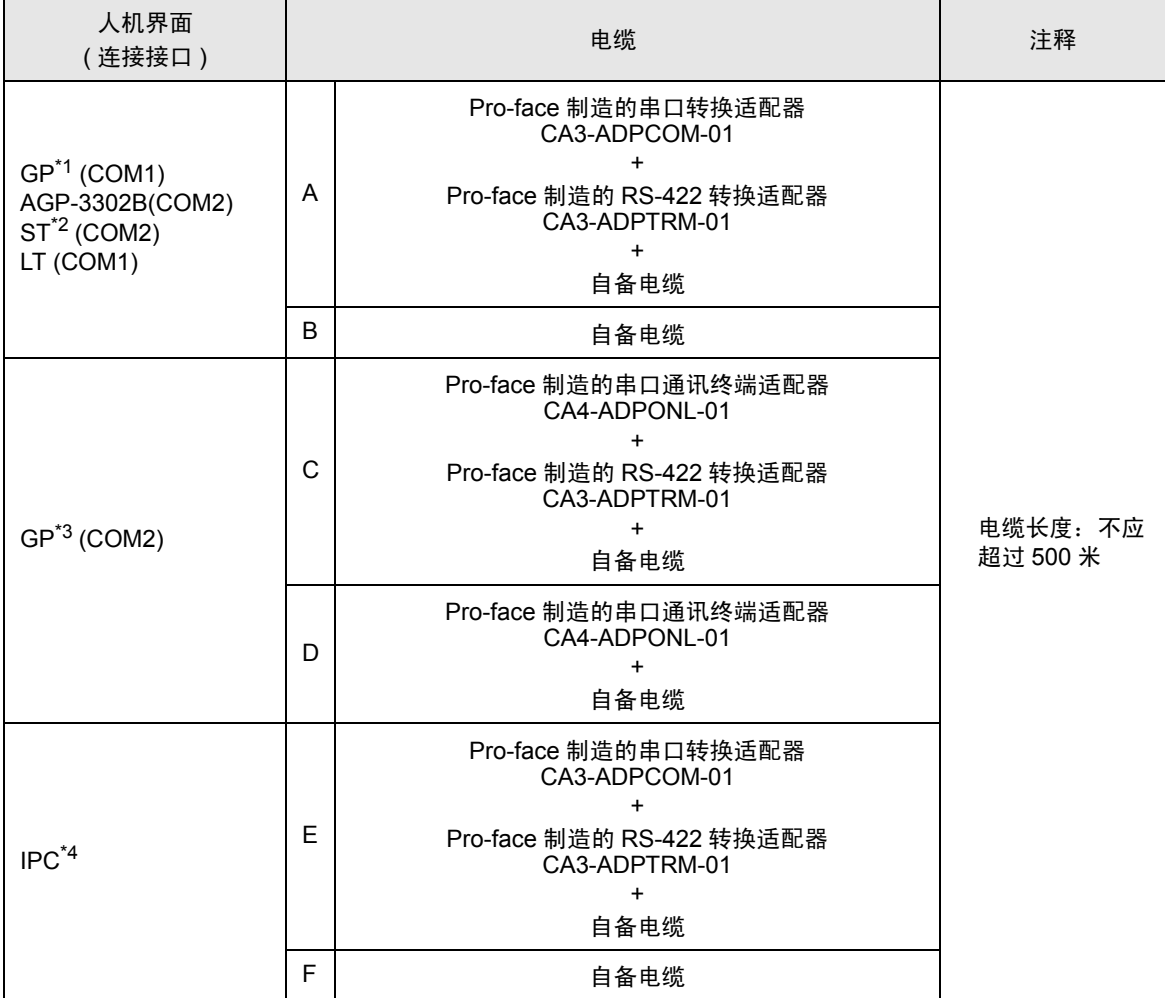

\*1 除 AGP-3302B 以外的所有 GP 机型。

\*2 除 AST-3211A 和 AST-3302B 以外的所有 ST 机型。

\*3 除 GP-3200 系列和 AGP-3302B 以外的所有 GP 机型。

\*4 仅支持 RS-422/485(2 线 ) [的串口](#page-5-0)可用。<br> <sup>GP</sup> ■ IPC 的串口(第 6 页)

- A. 当使用 Pro-face 制造的串口转换适配器 (CA3-ADPCOM-01)、 RS-422 转换适配器 (CA3-ADPTRM-01) 和自备电缆时
- 1:1 连接

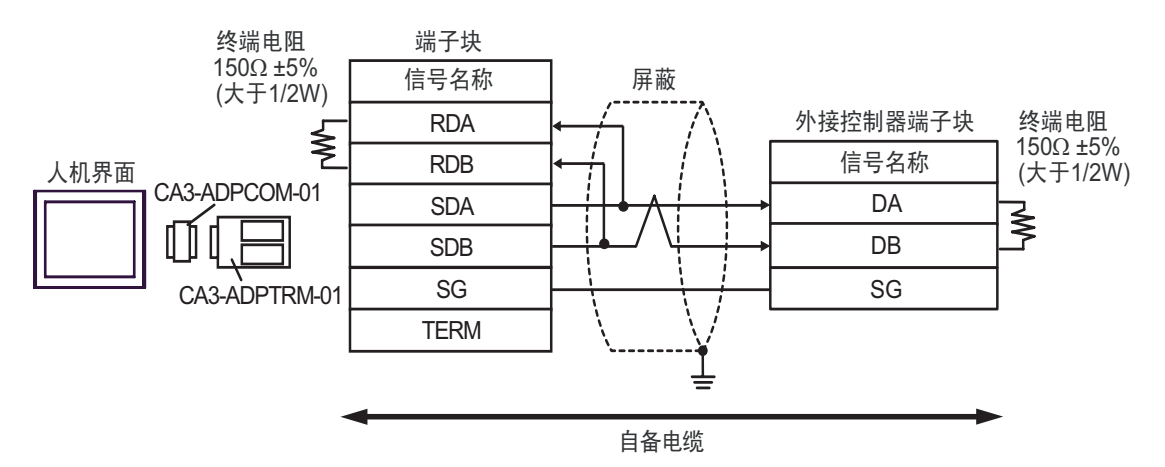

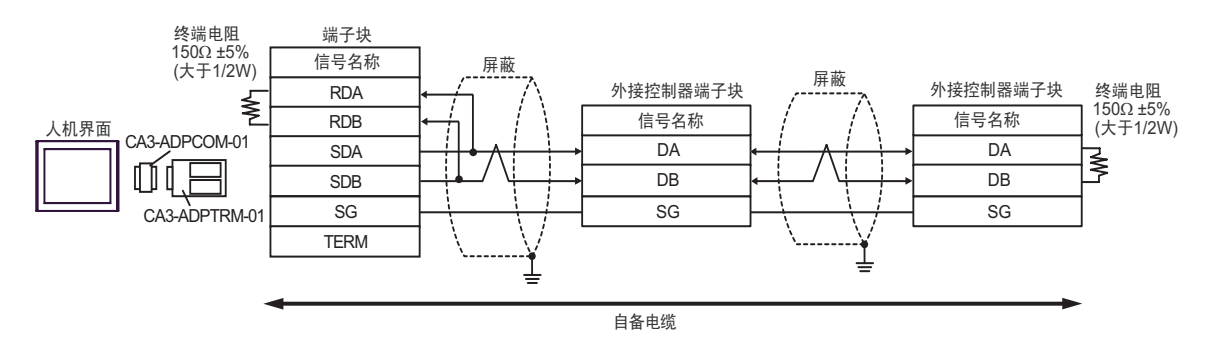

#### B. 当使用自备电缆时

• 1:1 连接

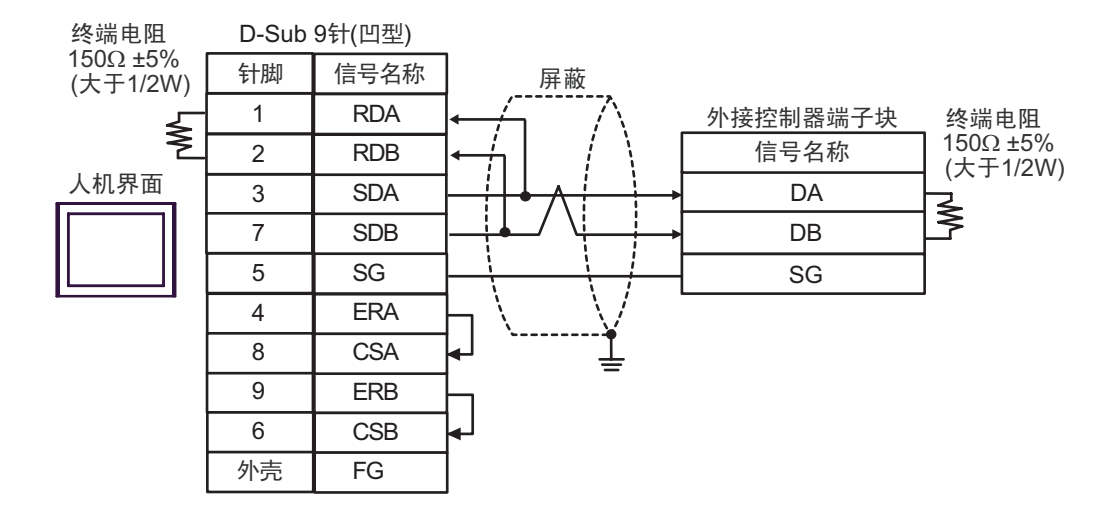

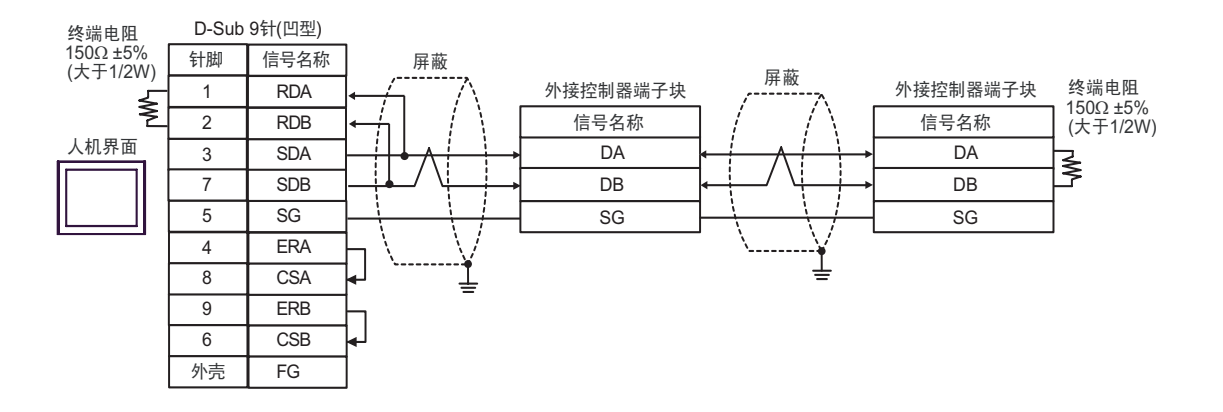

- C. 当使用 Pro-face 制造的串口通讯终端适配器 (CA4-ADPONL-01)、 RS-422 转换适配器 (CA3-ADPTRM-01) 和自备电缆时
- 1:1 连接

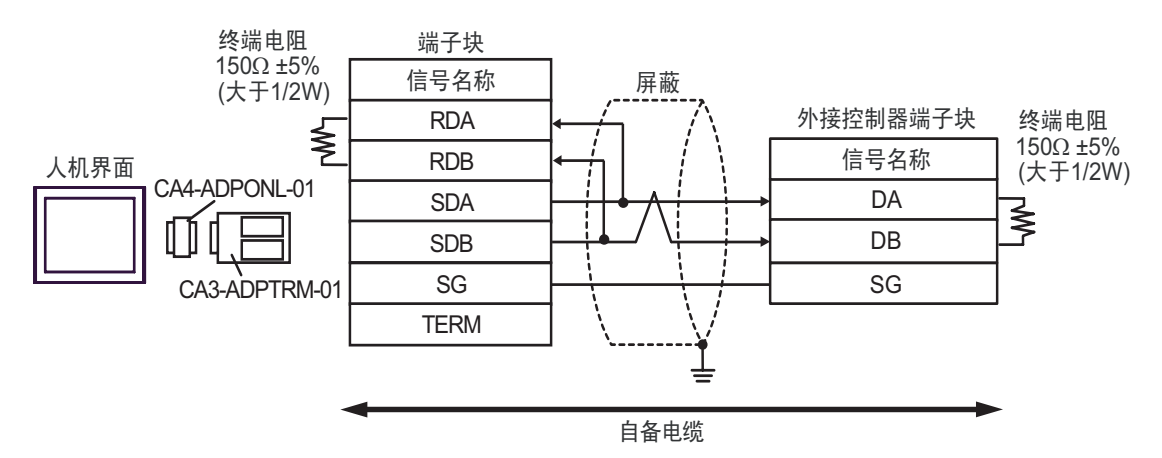

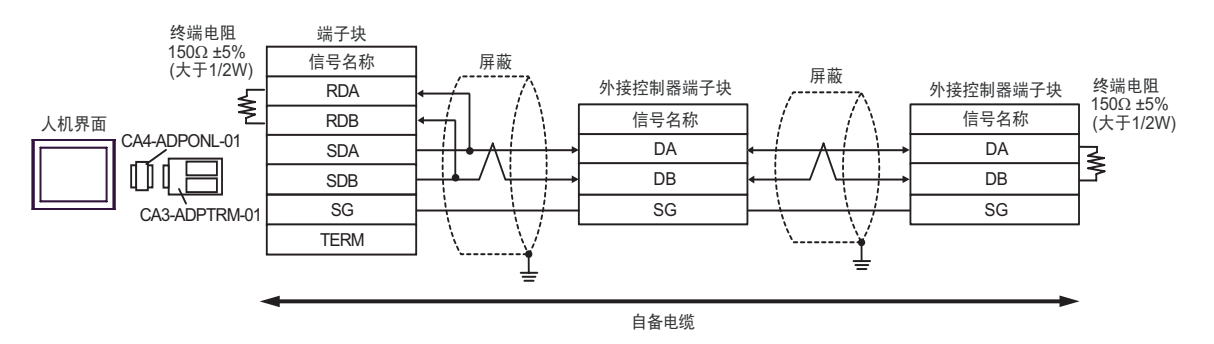

- D. 当使用 Pro-face 的制造串口通讯终端适配器 (CA4-ADPONL-01) 和自备电缆时
- 1:1 连接

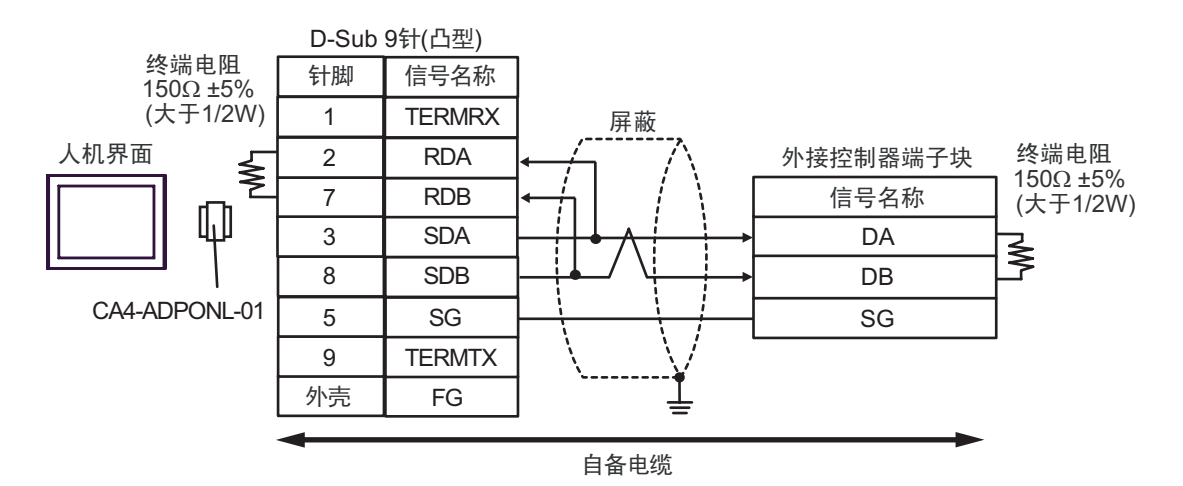

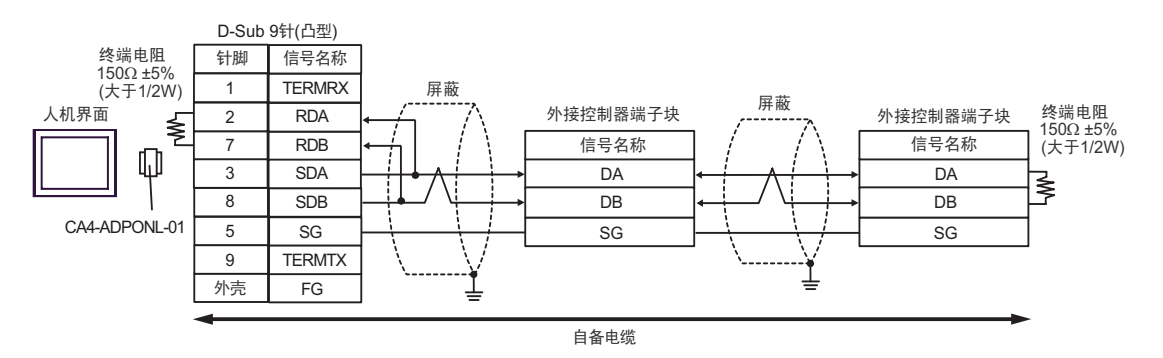

- E. 当使用 Pro-face 制造的串口转换适配器 (CA3-ADPCOM-01)、 RS-422 转换适配器 (CA3-ADPTRM-01) 和自备电缆时
- 1:1 连接

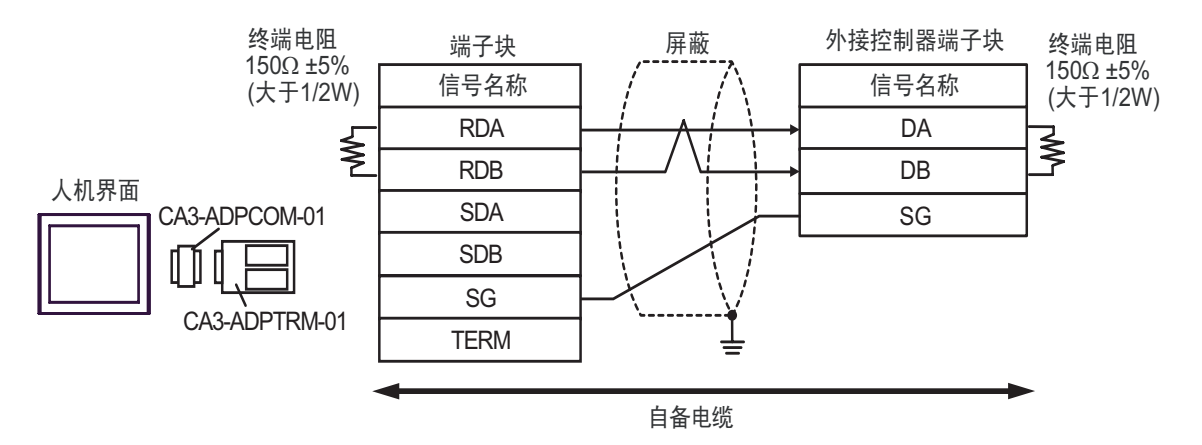

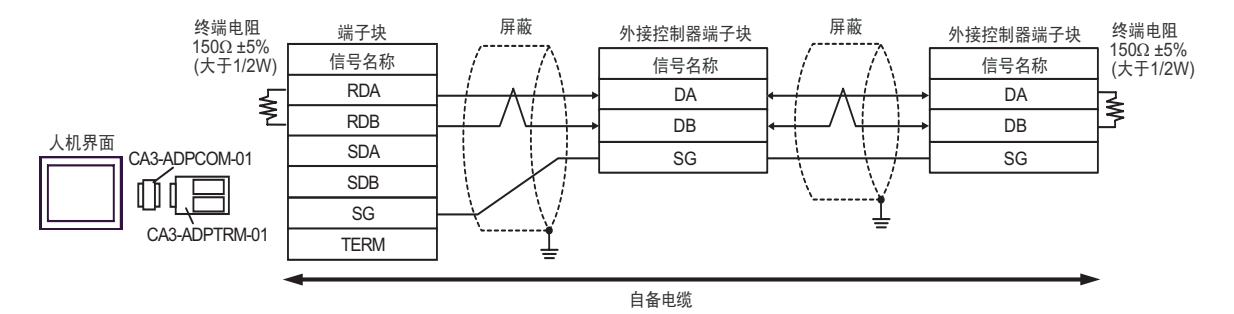

- F. 当使用自备电缆时
- 1:1 连接

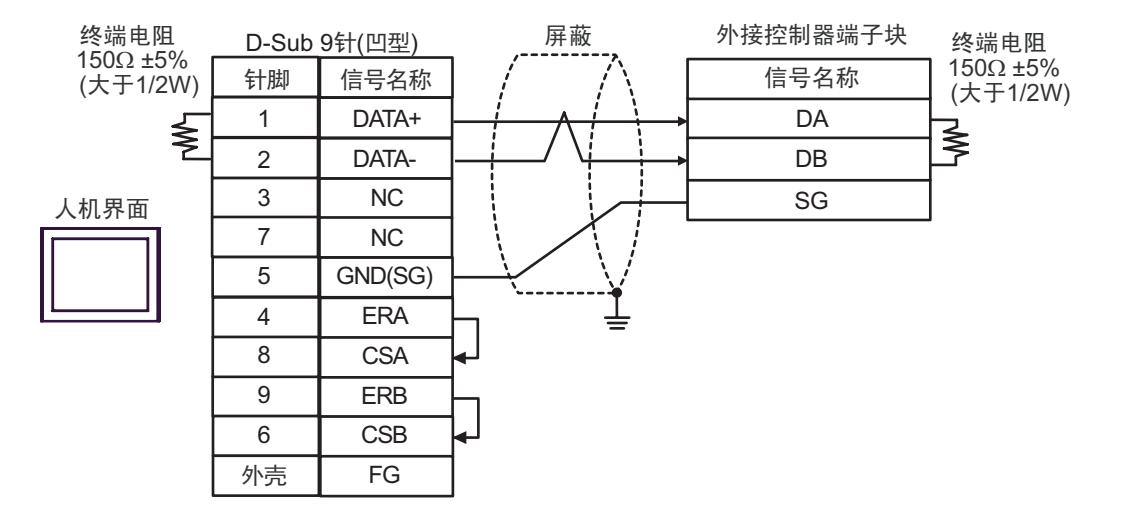

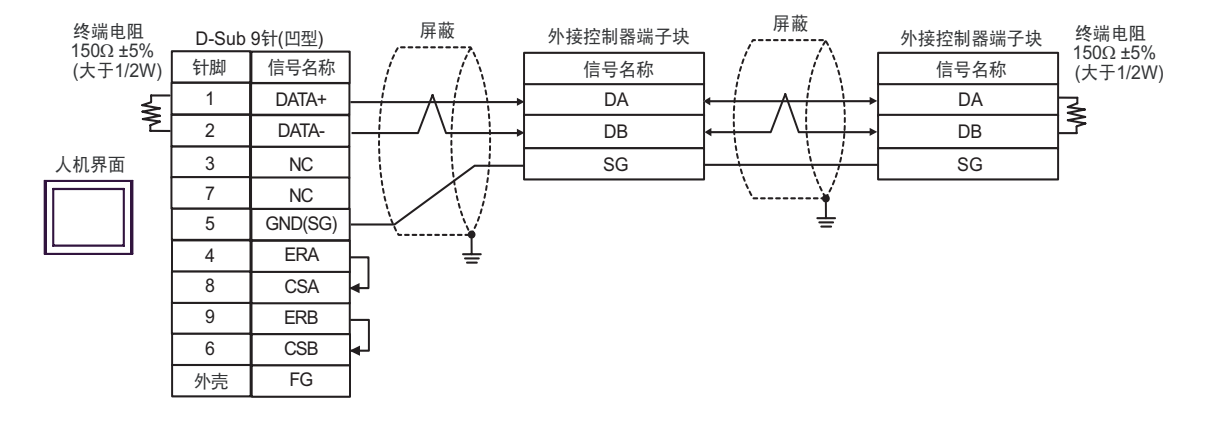

# 6 支持的寄存器

下表是支持的寄存器地址范围。注意,实际支持的范围因使用的外接控制器而有所不同。请在所使用的 外接控制器的手册中确认实际范围。

在以下对话框中输入外接控制器的地址。

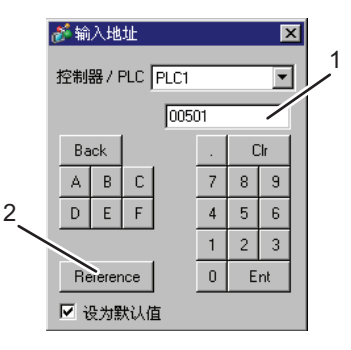

1. 地址 输入地址。

2. Reference 显示可用参数列表。 点击需要使用的参数,按 "Select"即可输入地址。

匠

6.1 SDC10

 $\overline{\mathsf{d}}}$ :该地址可被指定为系统区。

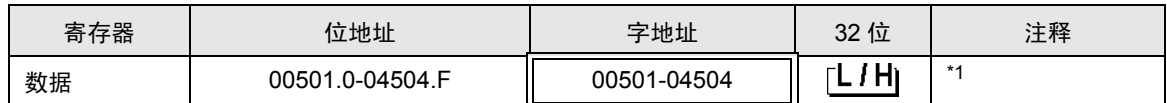

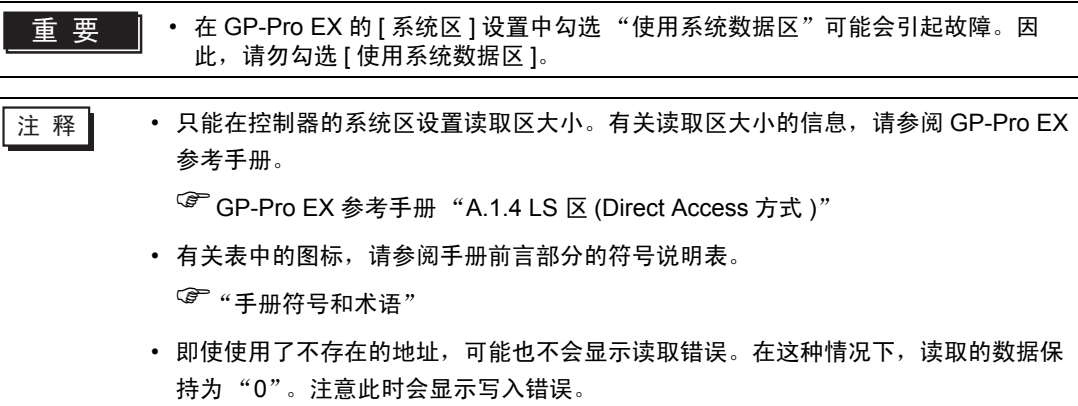

### 6.2 SDC15/SDC25/SDC26/SDC35/SDC36

[ ] \_ \_ \_ \_ \_ \_ \_ 该地址可被指定为系统区。

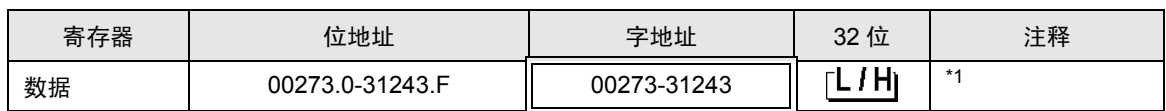

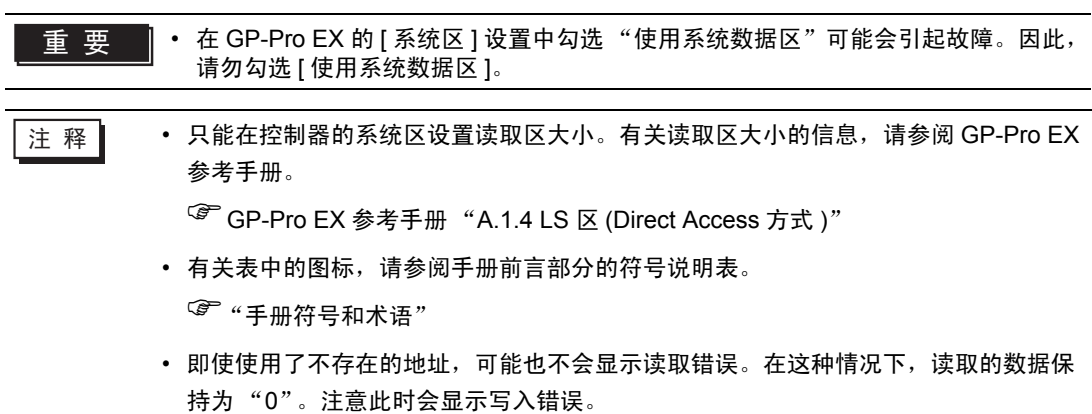

6.3 SDC20/SDC21

[ ] \_ \_ \_ \_ \_ \_ \_ 该地址可被指定为系统区。

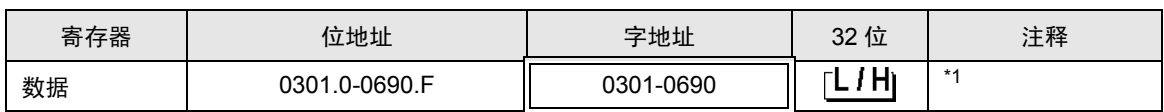

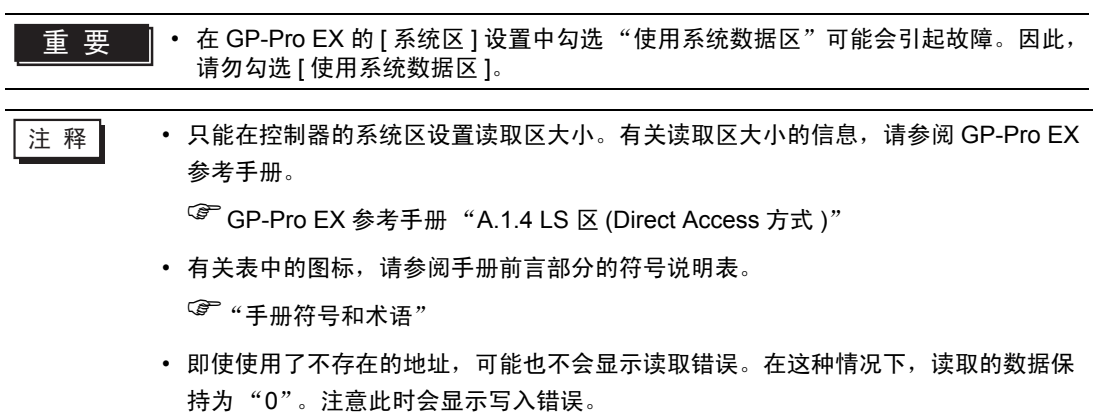

6.4 SDC30/SDC31

[ ] \_ \_ \_ \_ \_ \_ \_ 该地址可被指定为系统区。

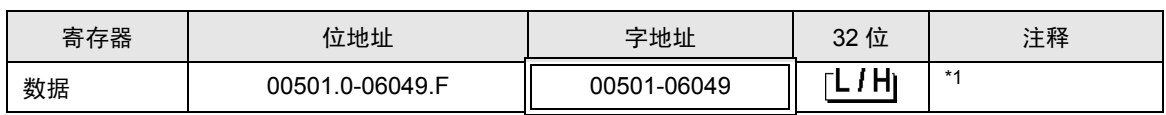

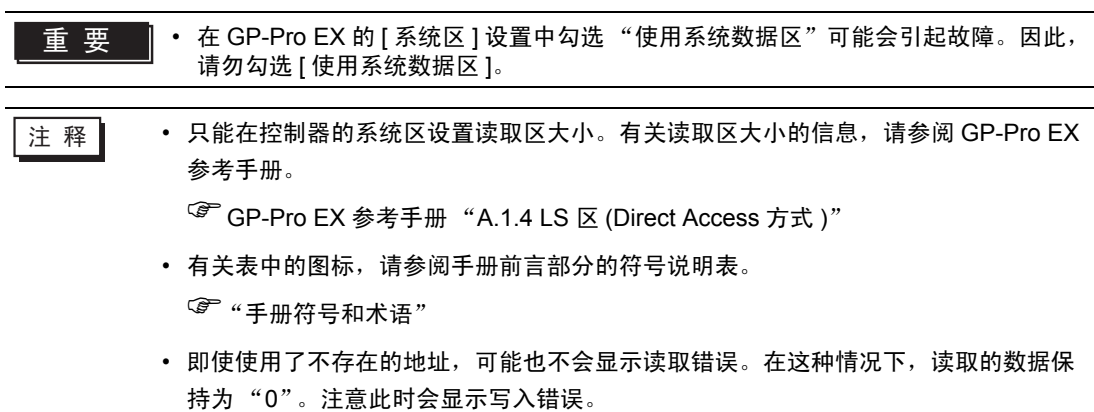

6.5 SDC40A

[ ] \_ \_ \_ \_ \_ \_ \_ 该地址可被指定为系统区。

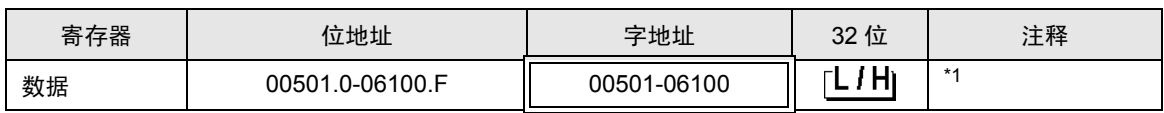

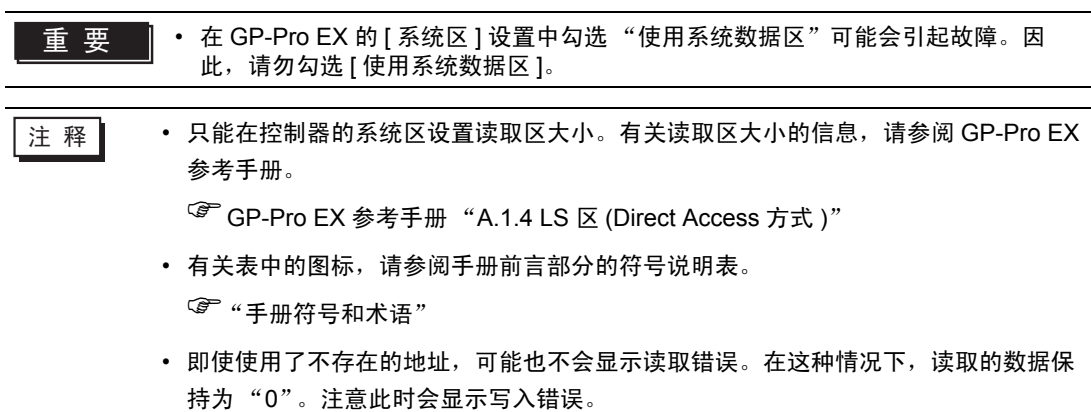

6.6 SDC40B

[ ] \_ \_ \_ \_ \_ \_ \_ 该地址可被指定为系统区。

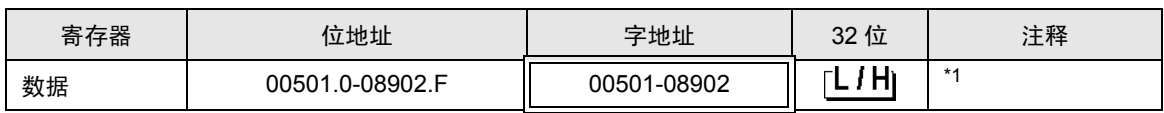

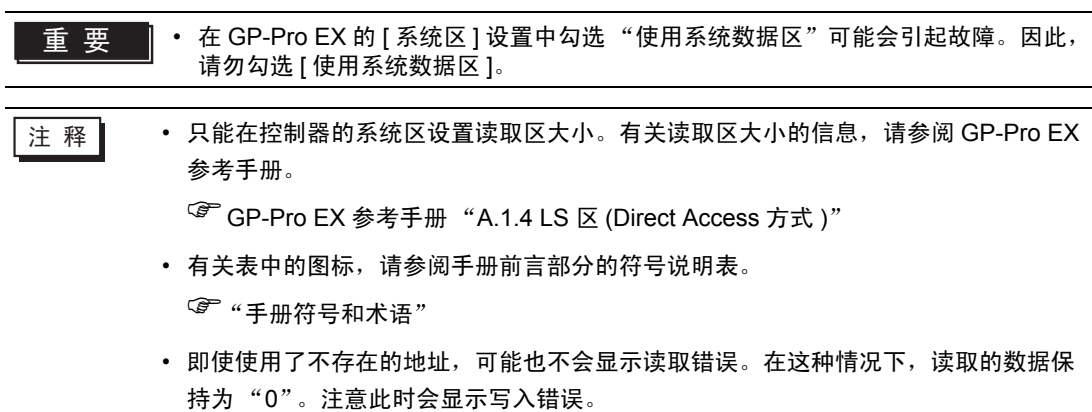

6.7 SDC40G

[ ] \_ \_ \_ \_ \_ \_ \_ 该地址可被指定为系统区。

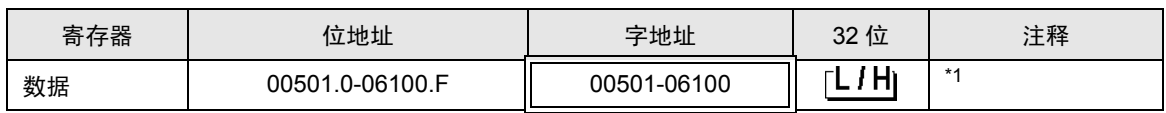

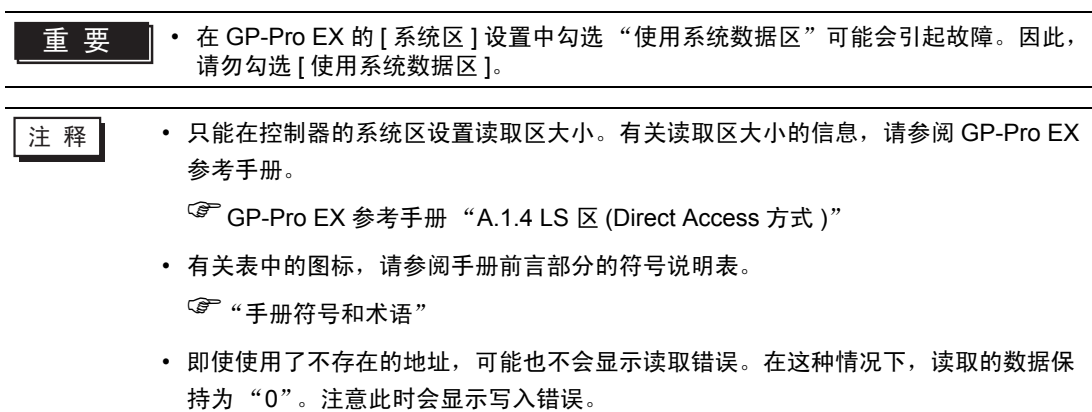

6.8 SDC45/46

[ ] \_ \_ \_ \_ \_ \_ \_ 该地址可被指定为系统区。

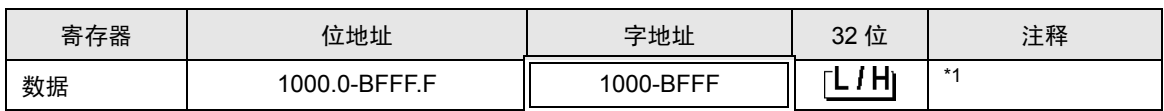

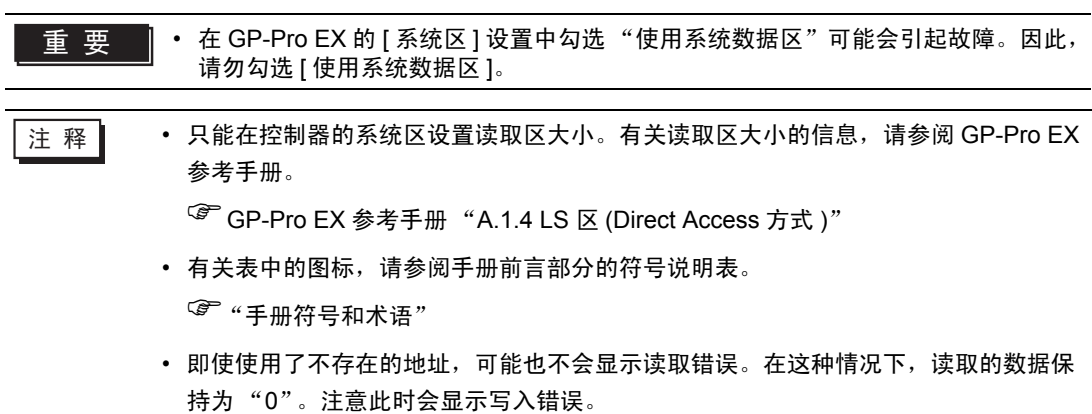

6.9 DMC10

[ ] \_ \_ \_ \_ \_ \_ \_ 该地址可被指定为系统区。

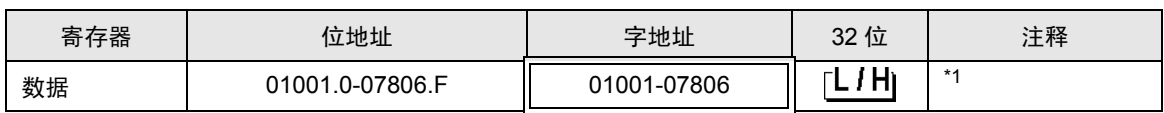

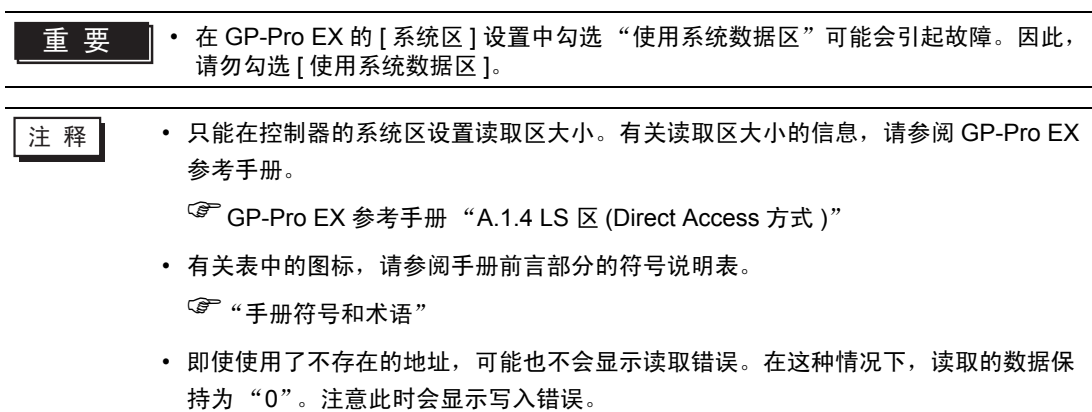

6.10 DMC50

[ ] \_ \_ \_ \_ \_ \_ \_ 该地址可被指定为系统区。

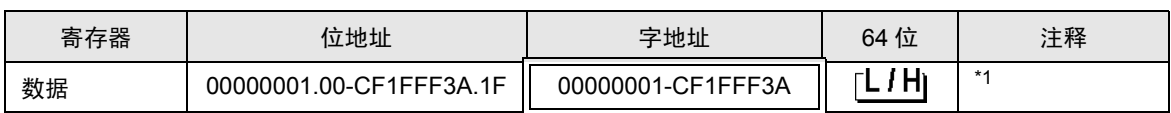

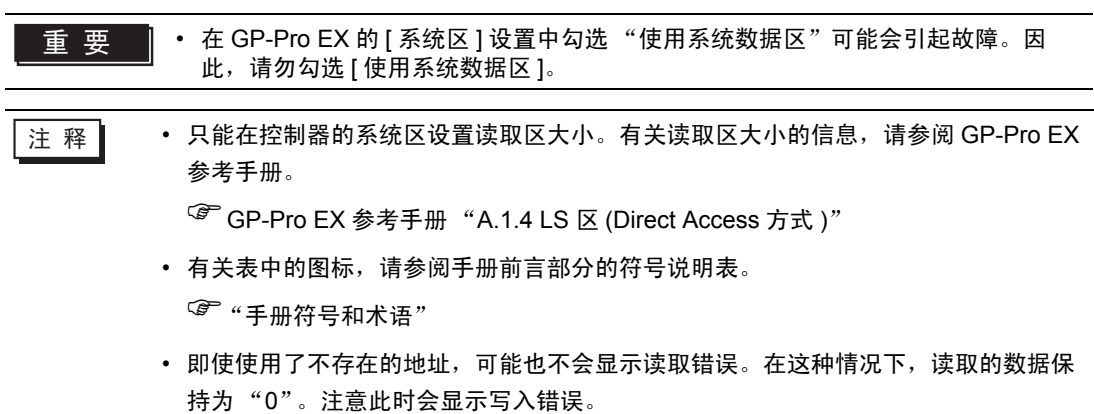

### 6.11 DCP31/DCP32

[ ] \_ \_ \_ \_ \_ \_ \_ 该地址可被指定为系统区。

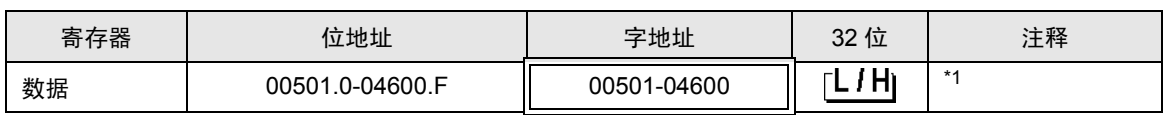

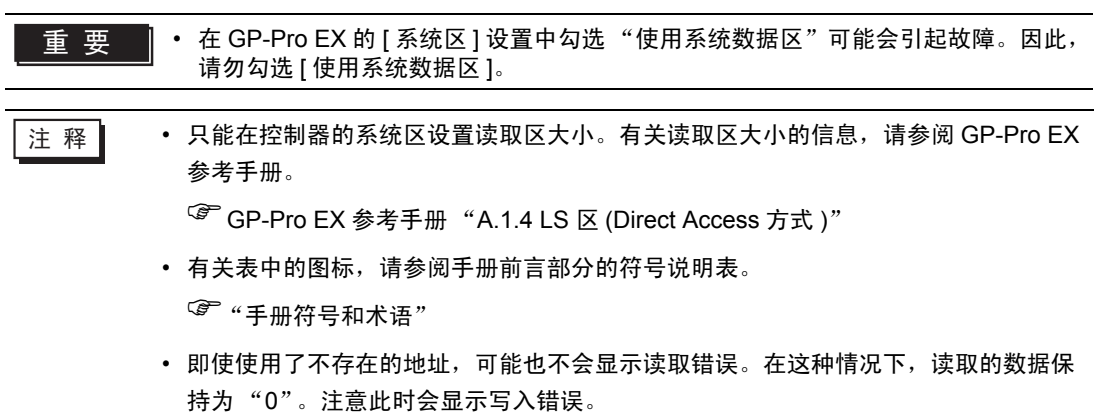

6.12 DCP551

[ ] \_ \_ \_ \_ \_ \_ \_ 该地址可被指定为系统区。

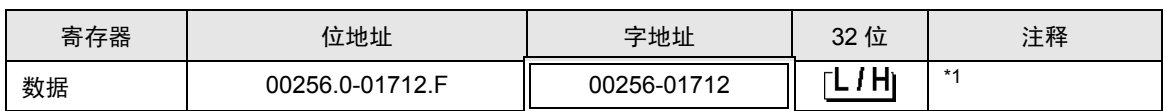

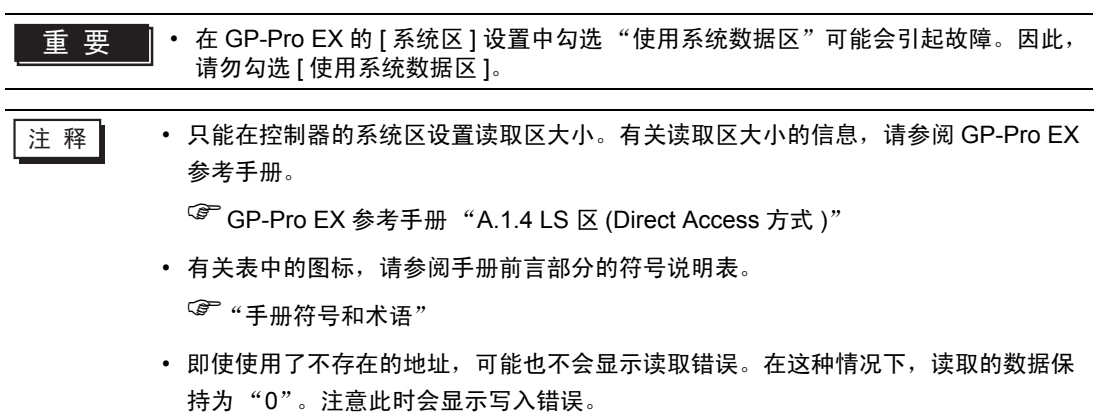

6.13 DCP552

[ ] \_ \_ \_ \_ \_ \_ \_ 该地址可被指定为系统区。

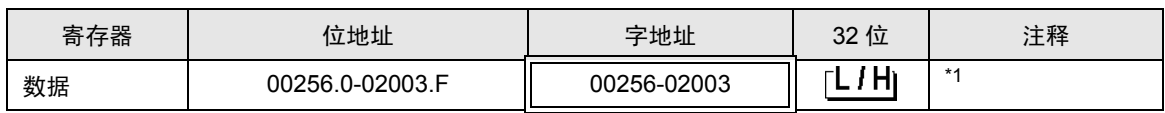

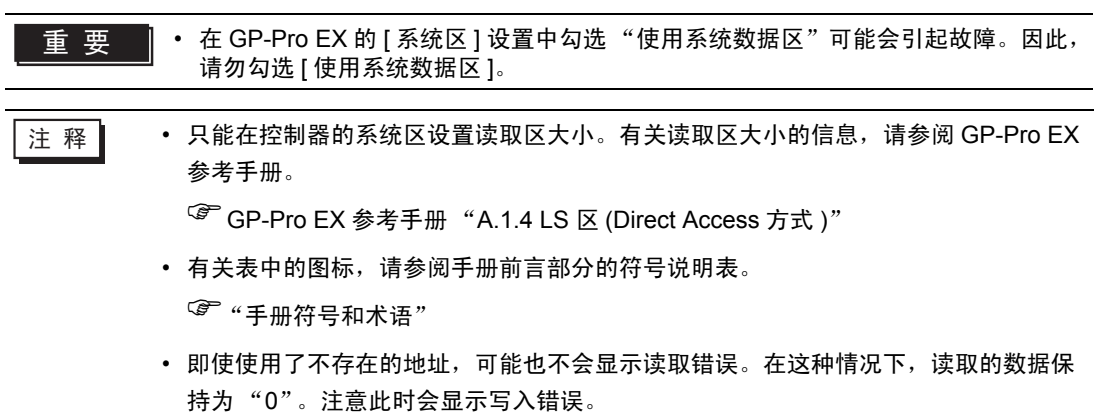

6.14 CMC10B

[ ] \_ \_ \_ \_ \_ \_ \_ 该地址可被指定为系统区。

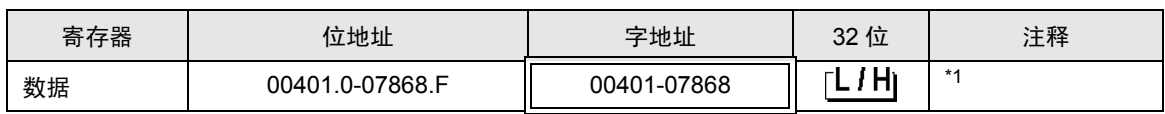

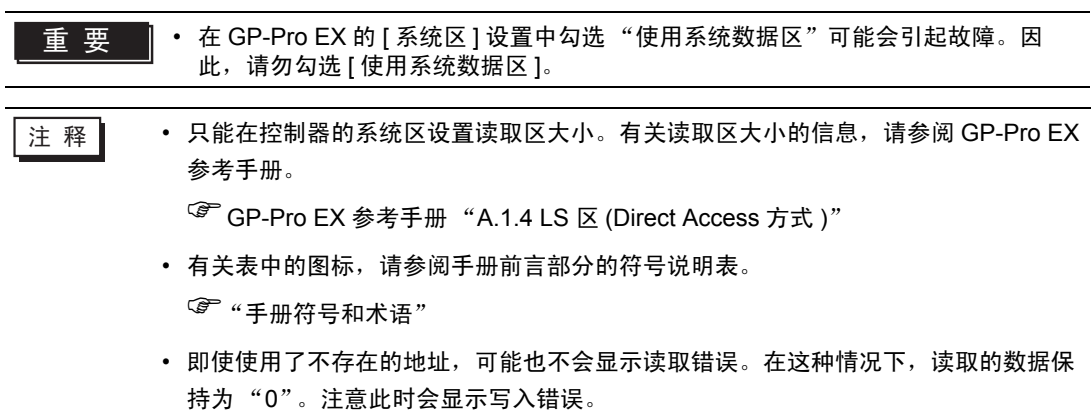

# 7 寄存器和地址代码

为数据显示器或其他部件选择 "控制器类型和地址"时,请使用寄存器代码和地址代码。

## 7.1 SDC10

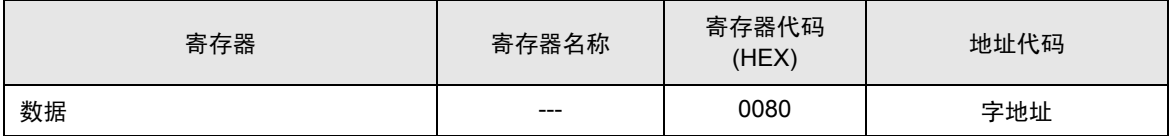

### 7.2 SDC15/SDC25/SDC26/SDC35/SDC36

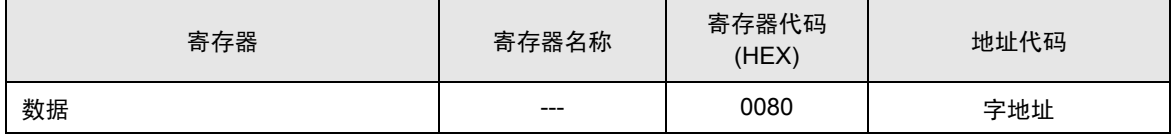

### 7.3 SDC20/SDC21

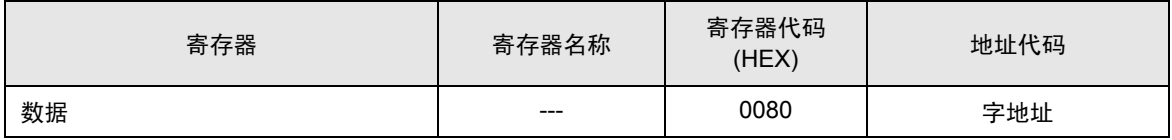

### 7.4 SDC30/SDC31

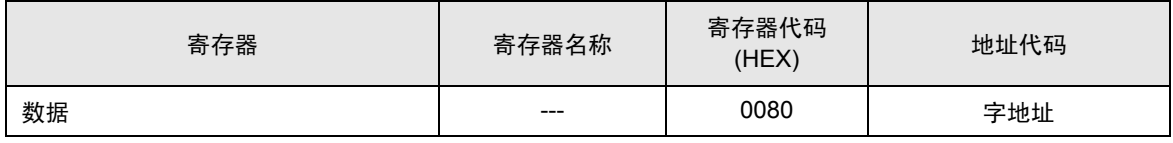

### 7.5 SDC40A

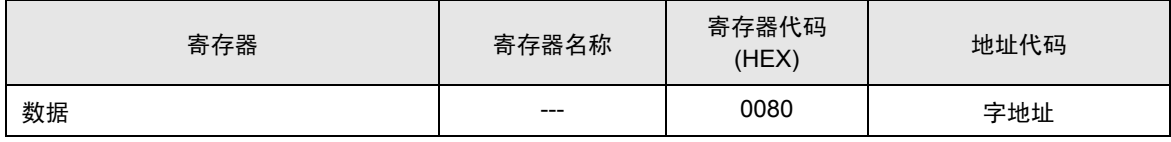

### 7.6 SDC40B

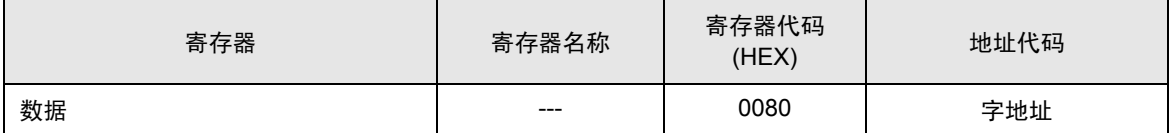

## 7.7 SDC40G

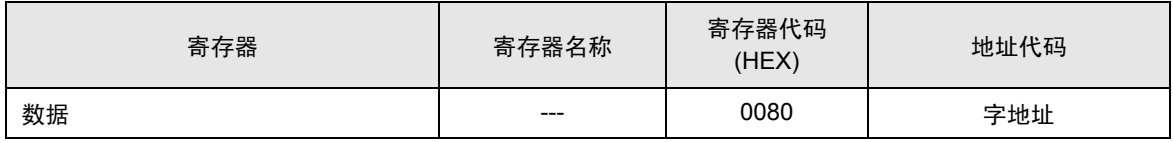

## 7.8 SDC45/46

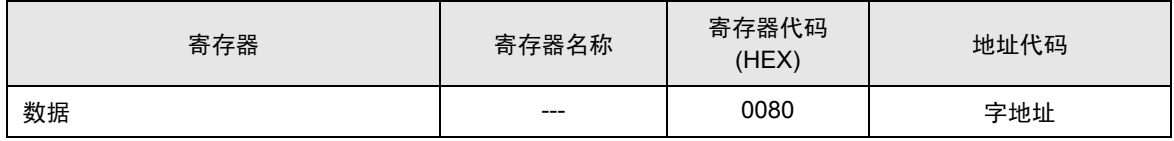

## 7.9 DMC10

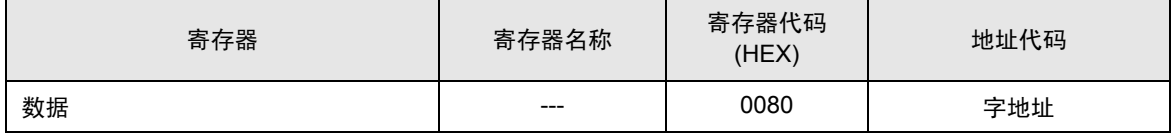

## 7.10 DMC50

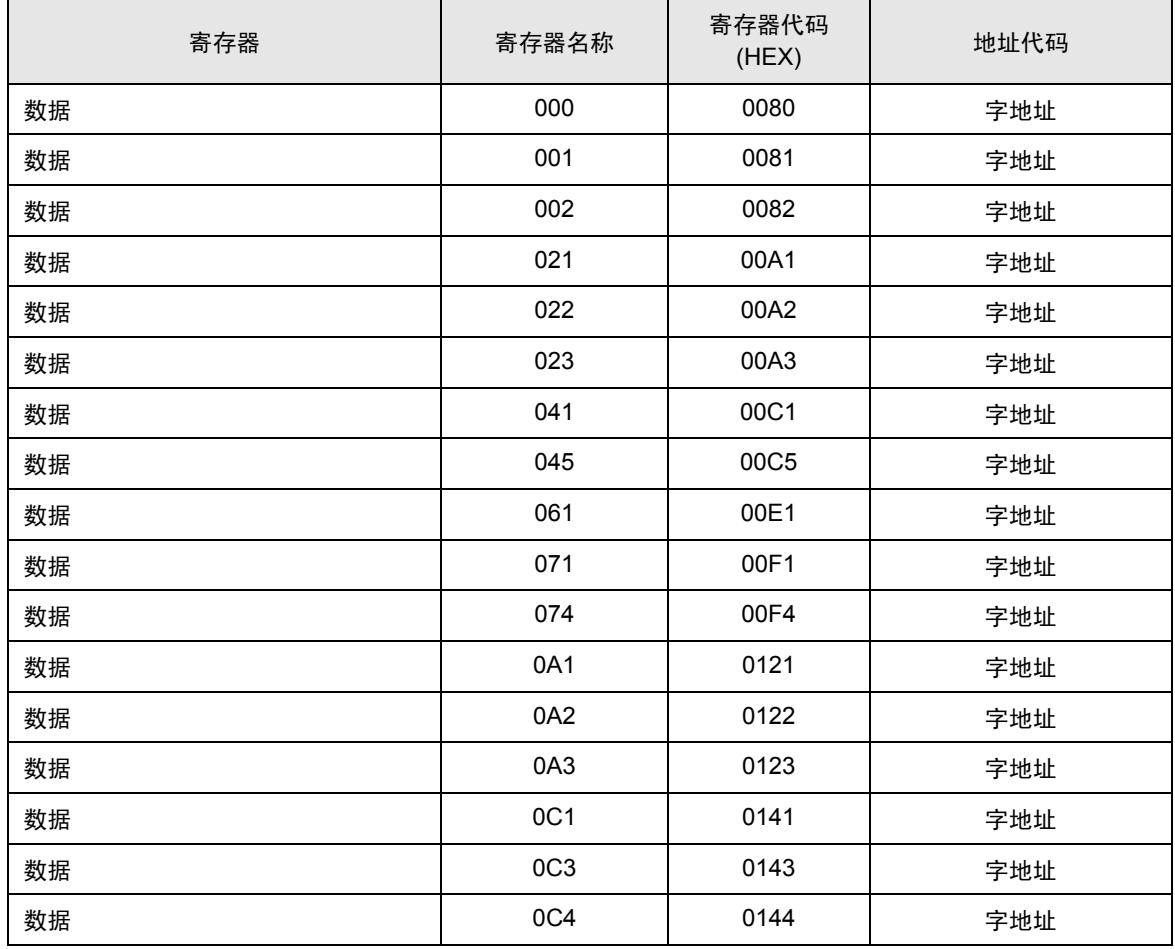

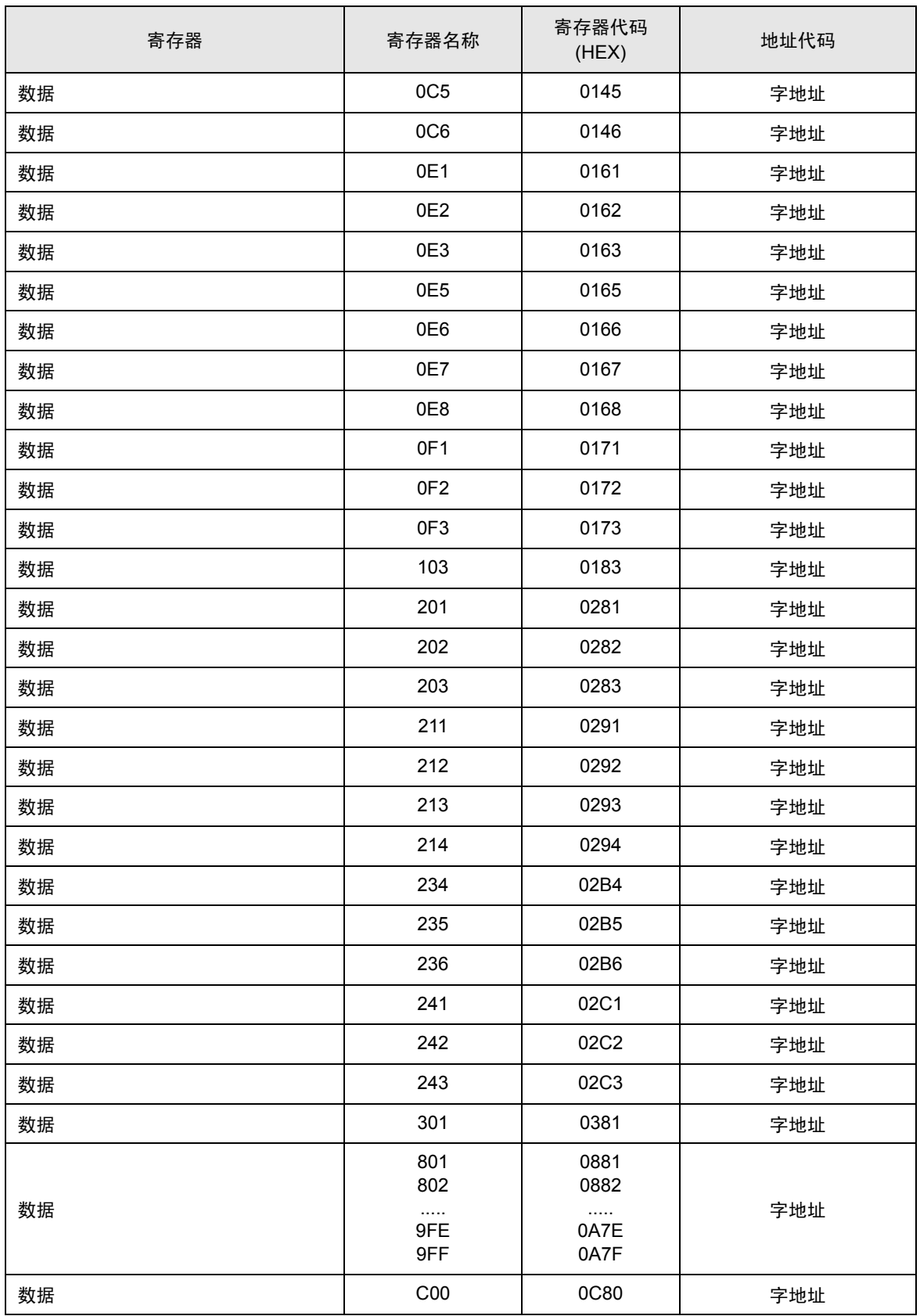

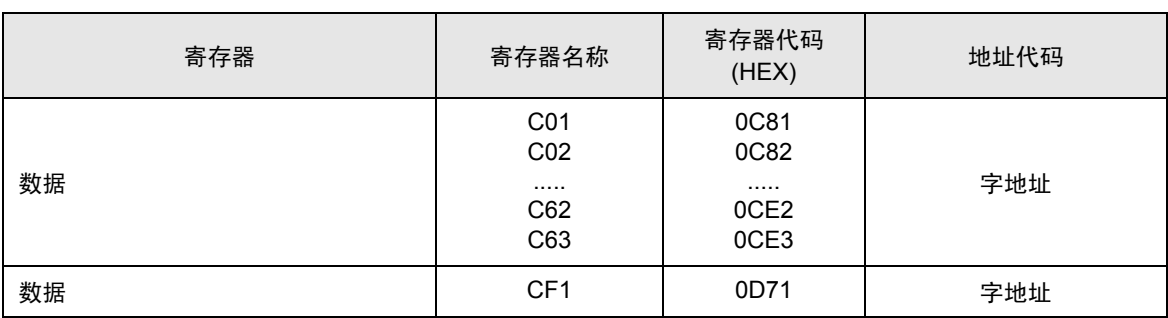

## 7.11 DCP31/DCP32

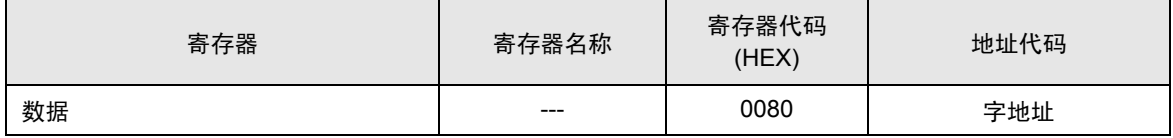

## 7.12 DCP551

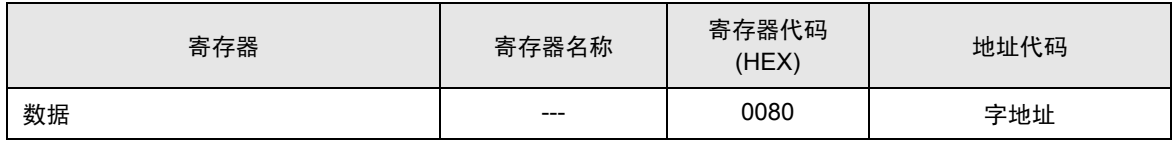

## 7.13 DCP552

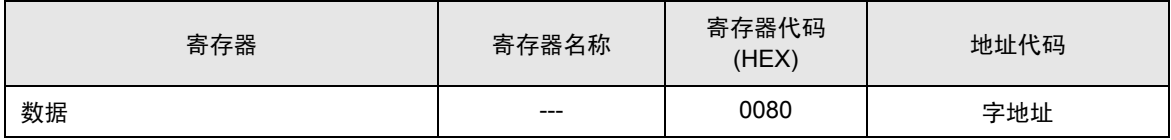

## 7.14 CMC10B

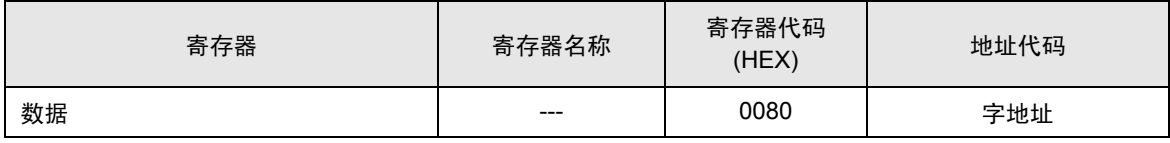

# 8 错误消息

错误消息在人机界面上显示如下: "代码: 控制器名称: 错误消息 ( 错误发生位置 ) "。各描述如下所示。

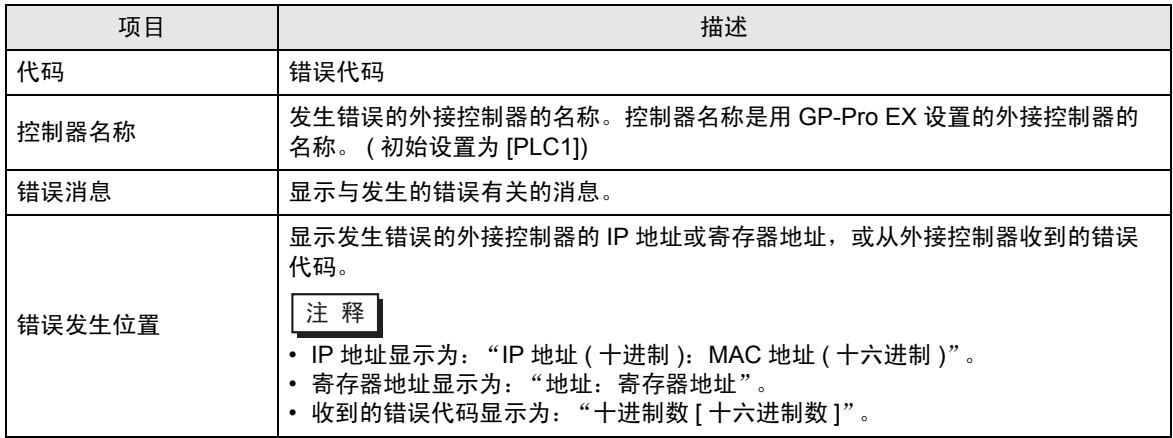

错误消息显示示例

"RHAA035: PLC1: Error has been responded for device write command (Error Code: 2[02H])"

注 释 → 有关错误代码的更多详情, 请参阅您的外接控制器手册。 • 有关驱动程序错误消息的更多详情, 请参阅"维护 / 故障排除手册"中的"显示错误 时的对策 ( 错误代码列表 )"。

### ■ 寄存器监控使用注意事项

外接控制器有一些不可访问的区域。

在对多个位或字实施监控时,如果试图显示的范围中包含不可访问的区域,则可能发生错误且不显示任 何数据。

此时,请将需要显示的地址设置为首地址,或使用随机监控。